# Mode d'emploi Gebruiksaanwijzing

# **Enregistreur DVD vidéo DVD-videorecorder**

# Model No. **DMR-E65**

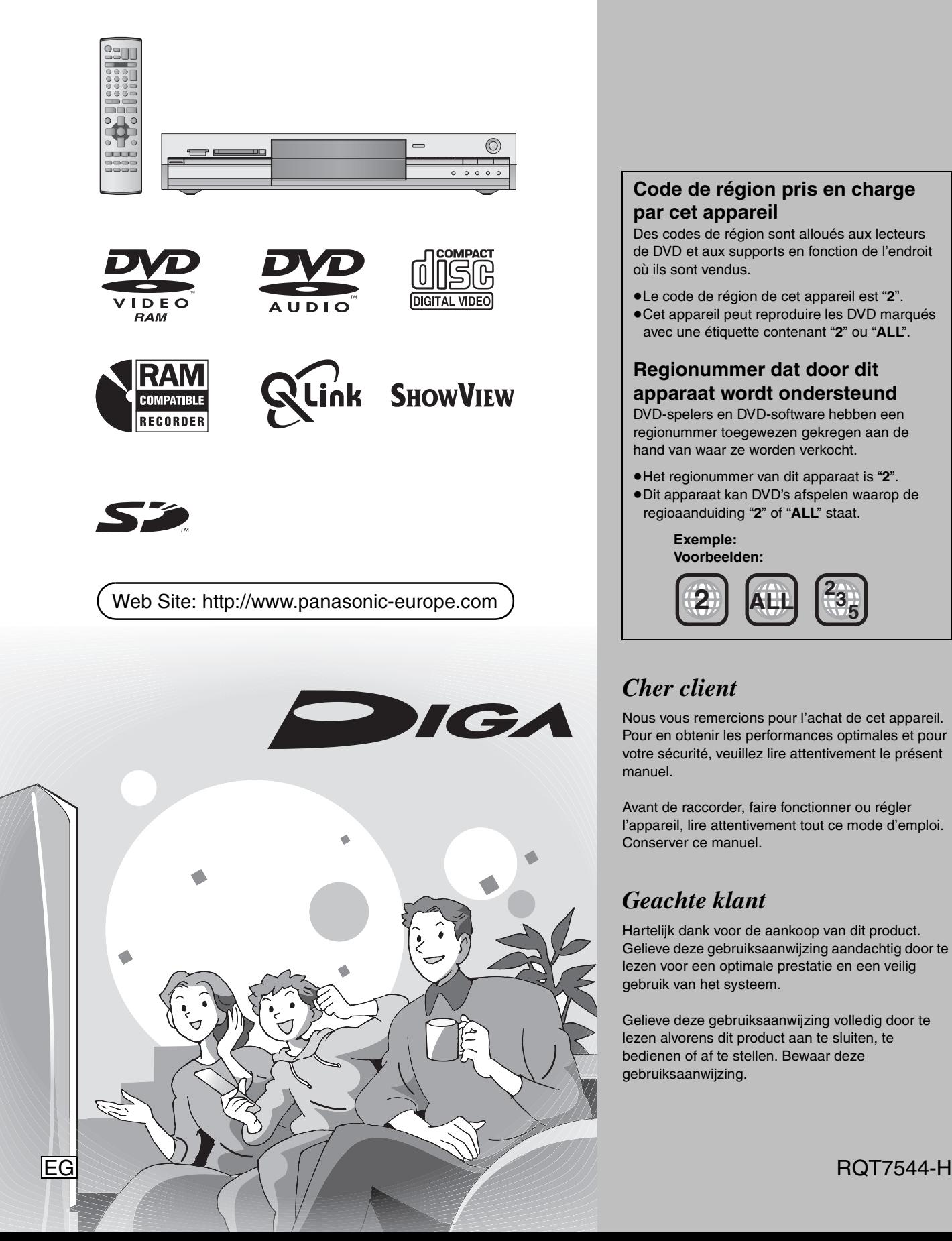

# **Panasonic**®

# **Code de région pris en charge par cet appareil**

Des codes de région sont alloués aux lecteurs de DVD et aux supports en fonction de l'endroit où ils sont vendus.

- ≥Le code de région de cet appareil est "**2**".
- ≥Cet appareil peut reproduire les DVD marqués avec une étiquette contenant "**2**" ou "**ALL**".

# **Regionummer dat door dit apparaat wordt ondersteund**

DVD-spelers en DVD-software hebben een regionummer toegewezen gekregen aan de hand van waar ze worden verkocht.

- ≥Het regionummer van dit apparaat is "**2**".
- ≥Dit apparaat kan DVD's afspelen waarop de regioaanduiding "**2**" of "**ALL**" staat.

**Exemple: Voorbeelden:**

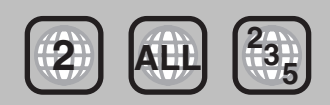

# *Cher client*

Nous vous remercions pour l'achat de cet appareil. Pour en obtenir les performances optimales et pour votre sécurité, veuillez lire attentivement le présent manuel.

Avant de raccorder, faire fonctionner ou régler l'appareil, lire attentivement tout ce mode d'emploi. Conserver ce manuel.

# *Geachte klant*

Hartelijk dank voor de aankoop van dit product. Gelieve deze gebruiksaanwijzing aandachtig door te lezen voor een optimale prestatie en een veilig gebruik van het systeem.

Gelieve deze gebruiksaanwijzing volledig door te lezen alvorens dit product aan te sluiten, te bedienen of af te stellen. Bewaar deze gebruiksaanwijzing.

# **AVERTISSEMENT!**

**CET APPAREIL UTILISE UN LASER. L'UTILISATION DE COMMANDES OU DE RÉGLAGES OU L'EXÉCUTION DE PROCÉDURES AUTRES QUE CELLES SPÉCIFIÉES ICI PEUVENT PROVOQUER UNE EXPOSITION À DES RADIATIONS DANGEREUSES. NE PAS OUVRIR LES COUVERCLES NI ESSAYER DE RÉPARER SOI-MÊME. CONFIER TOUT TRAVAIL D'ENTRETIEN À UN PERSONNEL QUALIFIÉ.**

# **AVERTISSEMENT:**

**POUR RÉDUIRE LES RISQUES D'INCENDIE, D'ÉLECTROCUTION OU DE DOMMAGES AU PRODUIT, N'EXPOSEZ PAS CET APPAREIL À LA PLUIE, L'HUMIDITÉ, L'ÉGOUTTEMENT OU L'ÉCLABOUSSEMENT ET NE PLACEZ PAS D'OBJETS REMPLIS DE LIQUIDES TELS QUE VASES DESSUS.**

# **AVERTISSEMENT!**

- ≥**NE PAS INSTALLER NI PLACER L'APPAREIL DANS UNE BIBLIOTHÈQUE, UN PLACARD RENFERMÉ NI AUCUN AUTRE ESPACE RÉDUIT DE FAÇON À ASSURER UNE BONNE VENTILATION. VÉRIFIER QU'AUCUN RIDEAU NI AUCUN AUTRE MATÉRIAU NE BLOQUE LA VENTILATION DE FAÇON À ÉVITER TOUT RISQUE DE CHOC ÉLECTRIQUE OU DE FEU DÛ À UNE SURCHAUFFE.**
- ≥**NE BOUCHEZ PAS LES OUVERTURES D'AÉRATION DE L'APPAREIL AVEC DES JOURNAUX, NAPPES, RIDEAUX OU OBJETS SIMILAIRES.**
- ≥**NE PLACEZ PAS DE SOURCES DE FLAMMES VIVES TELLES QUE BOUGIES ALLUMÉES SUR L'APPAREIL.**
- ≥**JETEZ LES PILES D'UNE MANIÈRE COMPATIBLE AVEC L'ENVIRONNEMENT.**

CET APPAREIL EST DESTINÉ AUX CLIMATS TEMPÉRÉS.

Ce produit peut être perturbé par les ondes des téléphones mobiles pendant l'utilisation. Si vous constatez une telle interférence, éloignez le téléphone mobile du produit.

L'appareil doit être placé près de la prise secteur, et la fiche du cordon doit être facilement accessible en cas de problème.

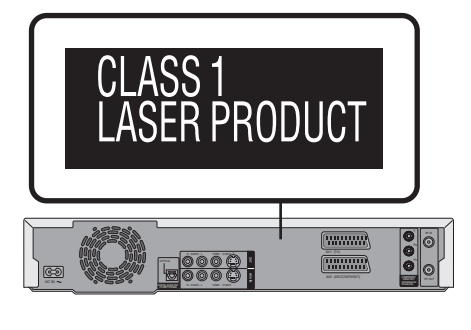

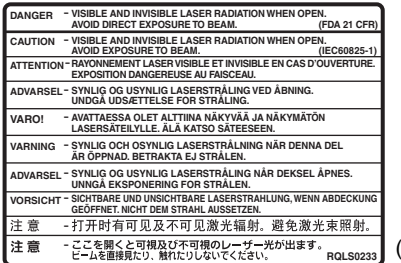

(À l'intérieur de l'appareil)

**Conservez les petites cartes de mémoire telles que la carte SD hors de portée des enfants. Si elle était avalée, consultez un médecin immédiatement.**

**FRANCAIS** 

# **Table des matières**

# <span id="page-2-0"></span>**Prise en main**

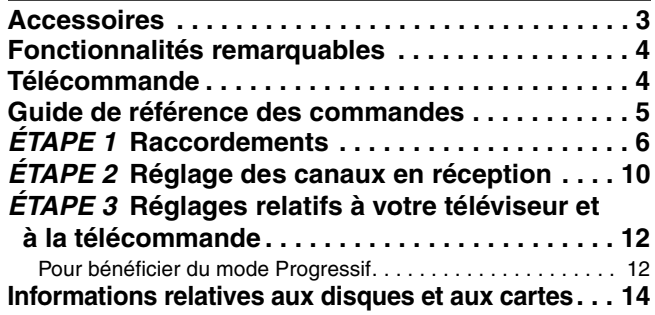

# <span id="page-2-2"></span>**Enregistrement**

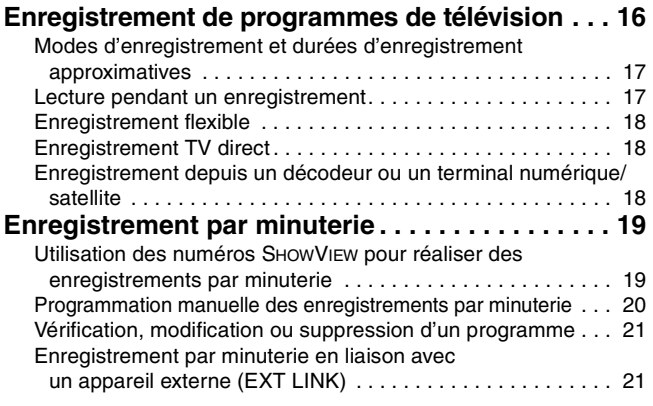

# <span id="page-2-3"></span>**Lecture**

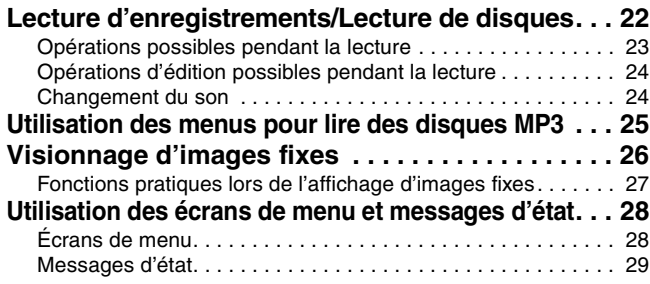

# <span id="page-2-4"></span>**Édition et montage**

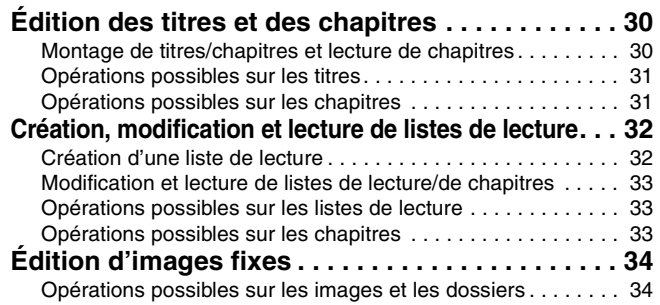

# <span id="page-2-1"></span>**Accessoires**

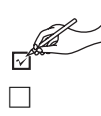

**1 Télécommande** (EUR7721KC0)

∏ ∏ ∏ ∏∏

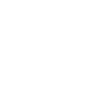

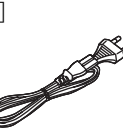

Veuillez vérifier et identifier les accessoires fournis.

**1 Cordon d'alimentation secteur** ≥À n'utiliser qu'avec cet appareil. Ne l'utilisez pas avec un autre appareil.

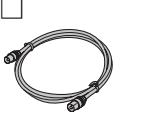

**1 Câble coaxial RF 2 Piles**

pour la télécommande

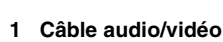

# <span id="page-2-5"></span>**Copie**

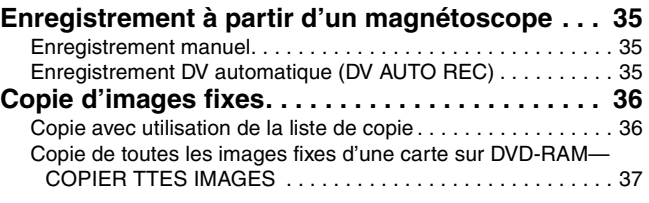

# <span id="page-2-6"></span>**Autres fonctions**

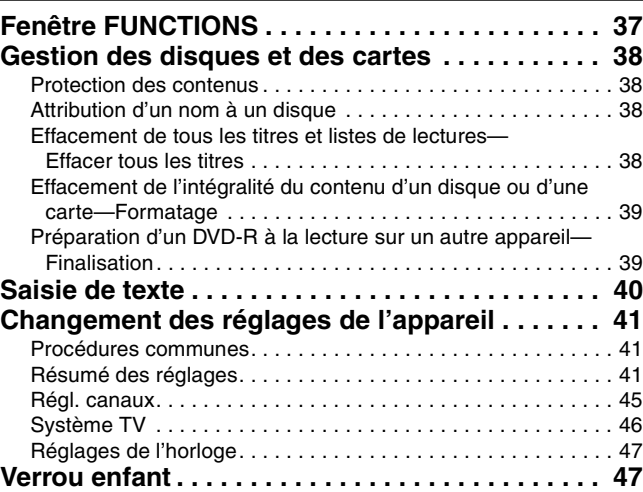

# <span id="page-2-7"></span>**Informations de référence**

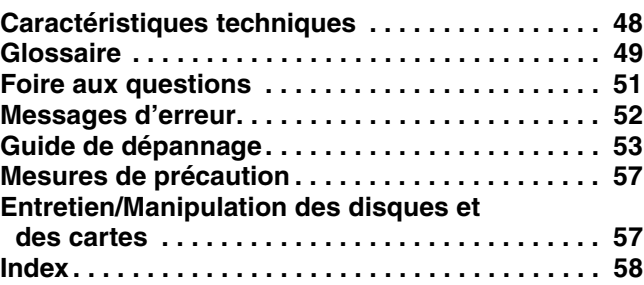

**RQT7544** 3

# <span id="page-3-0"></span>**Fonctionnalités remarquables**

Cet enregistreur de DVD vidéo enregistre des images vidéo de haute qualité sur support DVD-RAM à accès direct et rapide. Ces caractéristiques rendent possible de nombreuses fonctionnalités très supérieures à celles qu'offraient les magnétoscopes à bande. Voici un aperçu des fonctionnalités les plus remarquables de cet enregistreur.

# Enregistrement immédiat

Il n'est plus nécessaire de rechercher un espace libre sur le support comme c'était le cas pour les cassettes. Dès que vous appuyez sur la touche d'enregistrement, l'appareil localise un espace libre sur le disque et lance immédiatement l'enregistrement. Ainsi, vous n'aurez plus jamais à vous inquiéter à l'idée qu'un enregistrement puisse en effacer un plus ancien.

# Logements de carte SD/PC, connecteur d'entrée DV

Cet appareil est équipé d'interfaces qui permettent de le faire communiquer avec d'autres appareils numériques.

- ≥Les logements de carte SD/PC de cet appareil vous permettent de transférer des photographies prises avec un appareil photo numérique de la carte mémoire sur laquelle elles se trouvent vers un DVD-RAM, pour stockage, sans passer par un ordinateur.
- ≥La fonctionnalité d'enregistrement DV automatique de cet appareil vous permet de copier aisément des images numériques vers le DVD-RAM à l'aide d'un simple câble de liaison DV.

# Lecture immédiate

<span id="page-3-1"></span>∫ **Piles**

Il n'est plus nécessaire de "rembobiner" ou d'opérer une avance rapide. La fonction Direct Navigator vous amène instantanément au début de la séquence enregistrée.

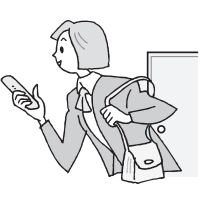

# Lecture en cours d'enregistrement

Il n'est plus nécessaire d'attendre qu'un enregistrement soit terminé pour commencer à le visionner. Tout en laissant l'enregistrement se conclure, vous pouvez simultanément en débuter la lecture.

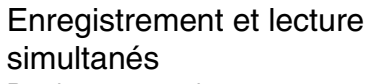

Pendant un enregistrement, vous pouvez visionner un programme enregistré précédemment.

# Saut temporel

En cours de lecture, même si l'appareil est par ailleurs en train d'enregistrer, vous pouvez passer à la lecture d'une partie ultérieure du programme en indiquant le nombre de secondes ou de minutes à sauter.

# ■ Utilisation

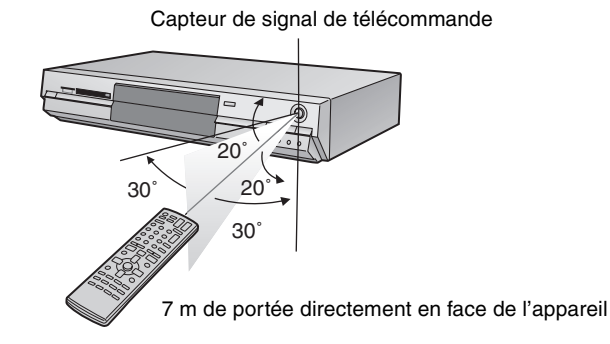

- **R6/LR6, AA, UM-3**
- ●Insérer les piles de façon que leurs pôles (+ et -) correspondent à ceux de la télécommande.
- ≥Ne pas utiliser de piles de type rechargeable.

**Télécommande**

- ≥Ne pas mélanger des vieilles piles avec des piles neuves.
- ≥Ne pas utiliser différents types de piles en même temps.
- ≥Ne pas chauffer ou exposer les piles à une flamme.
- ≥Ne pas démonter ou court-circuiter les piles.
- ≥Ne pas essayer de recharger des piles alcalines ou au manganèse.
- ≥Ne pas utiliser des piles dont le revêtement a été enlevé.

Une mauvaise manipulation des piles peut entraîner une fuite d'électrolyte dont le contact peut endommager des objets ou causer un incendie.

Retirez les piles si vous n'avez pas l'intention d'utiliser la télécommande pendant une période prolongée. Conservez-les dans un endroit frais et sombre.

# **Remarque**

Si vous ne pouvez pas commander l'appareil ou le téléviseur en utilisant cette télécommande après avoir changé les piles, veuillez entrer de nouveau les codes (➡page 13).

**Le fabricant n'endosse aucune responsabilité et n'offre aucune compensation en cas de perte de contenu enregistré ou monté faisant suite à un problème affectant l'appareil ou le support d'enregistrement, et n'endosse aucune responsabilité ni n'offre aucune compensation pour d'éventuelles dommages consécutifs à une telle perte. Exemples de causes de telles pertes:**

≥Un disque enregistré et monté avec cet appareil est lu sur un enregistreur de DVD ou sur le lecteur de disque d'un ordinateur fabriqué par une autre compagnie.

≥Un disque est utilisé comme décrit ci-dessus puis lu à nouveau sur cet appareil.

≥Un disque enregistré et monté avec un enregistreur de DVD ou le enregistreur de disque d'un ordinateur fabriqué par une autre compagnie est lu sur cet appareil.

**RQT7544** 4

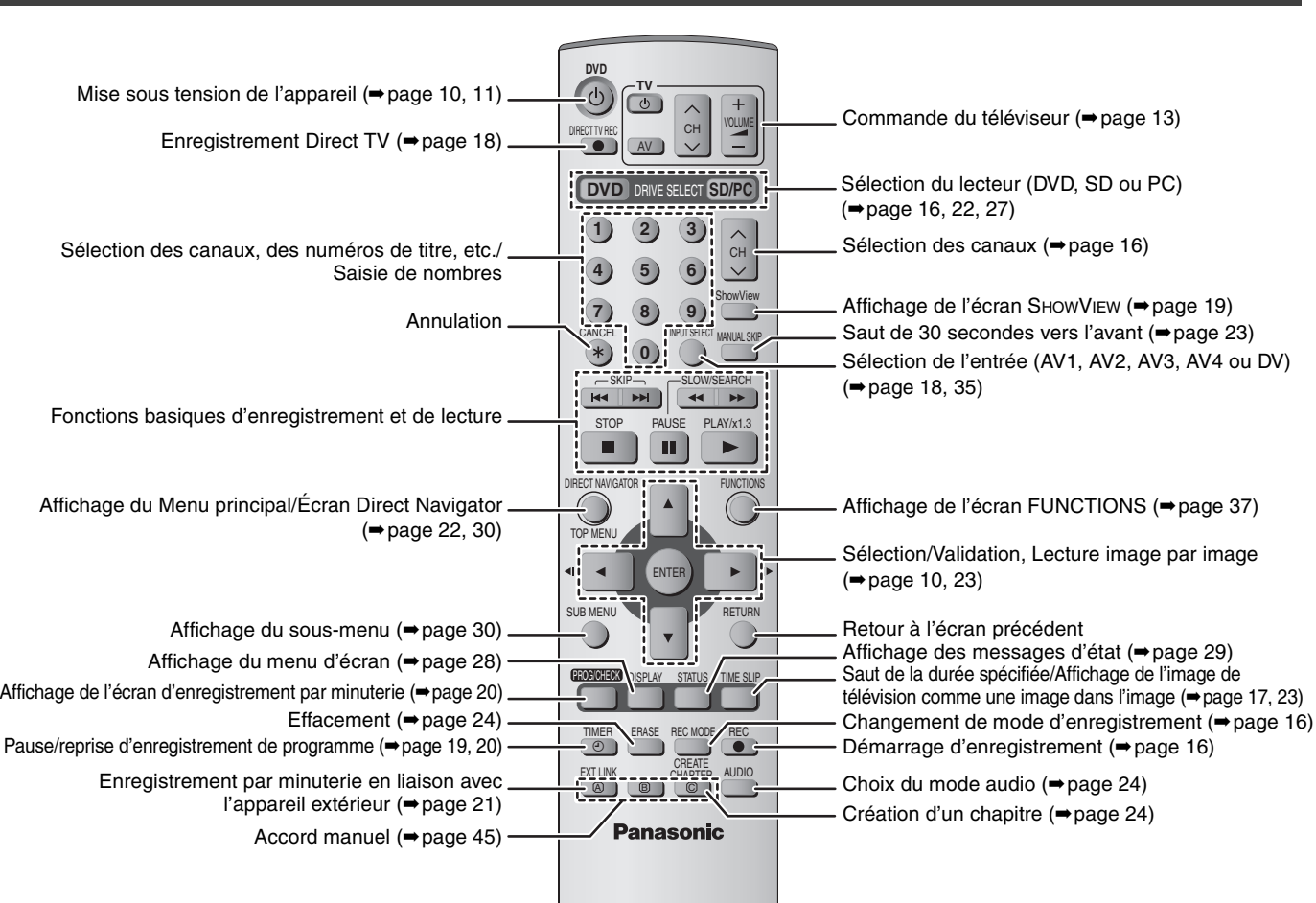

# **Appareil principal**

<span id="page-4-0"></span>**Télécommande** 

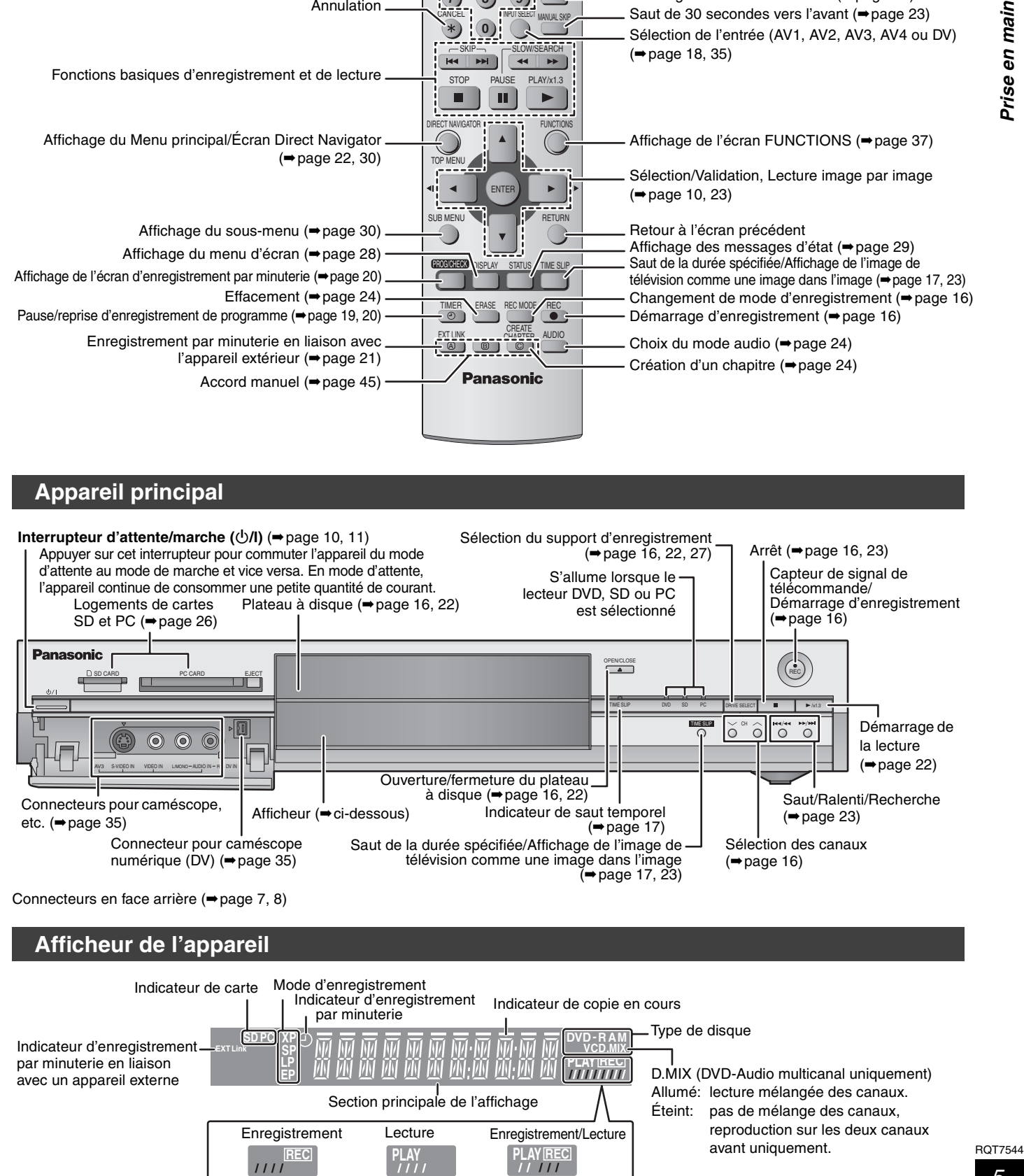

FRANÇAIS

# <span id="page-5-0"></span>**ÉTAPE 1 Raccordements**

≥Les branchements d'appareils décrits le sont à titre d'exemple.

≥Avant d'effectuer les raccordements, mettez hors tension tous les appareils et lisez les modes d'emploi appropriés.

≥Les appareils périphériques et les câbles optionnels sont vendus séparément, sauf indication contraire.

# ■ Recommandations de raccordement avec votre téléviseur

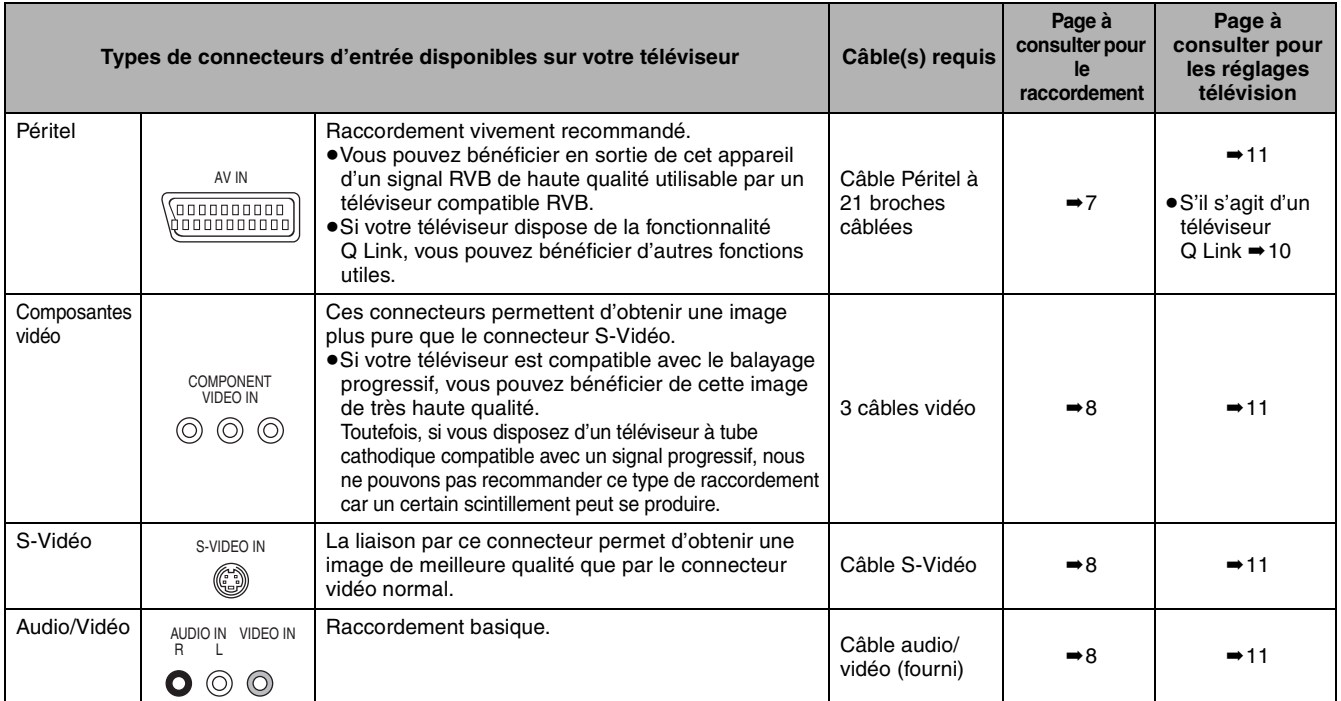

# **Fonctions Q Link**

Q Link désigne un ensemble de fonctions pratiques (Pour plus de précisions ➡page 50). Veillez à utiliser un câble Péritel (également nommé SCART) dont les 21 broches sont câblées pour pouvoir utiliser les fonctions Q Link.

Les systèmes ci-après d'autres fabricants sont à peu près équivalents au système Q Link de Panasonic. Pour plus de précisions, référez-vous au mode d'emploi de votre téléviseur ou consultez votre revendeur.

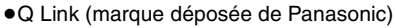

≥DATA LOGIC (marque déposée de Metz)

≥Easy Link (marque déposée de Philips)

- ≥Megalogic (marque déposée de Grundig)
- ≥SMARTLINK (marque déposée de Sony)

# ∫ **Exemples d'équipements connectables à cet appareil**

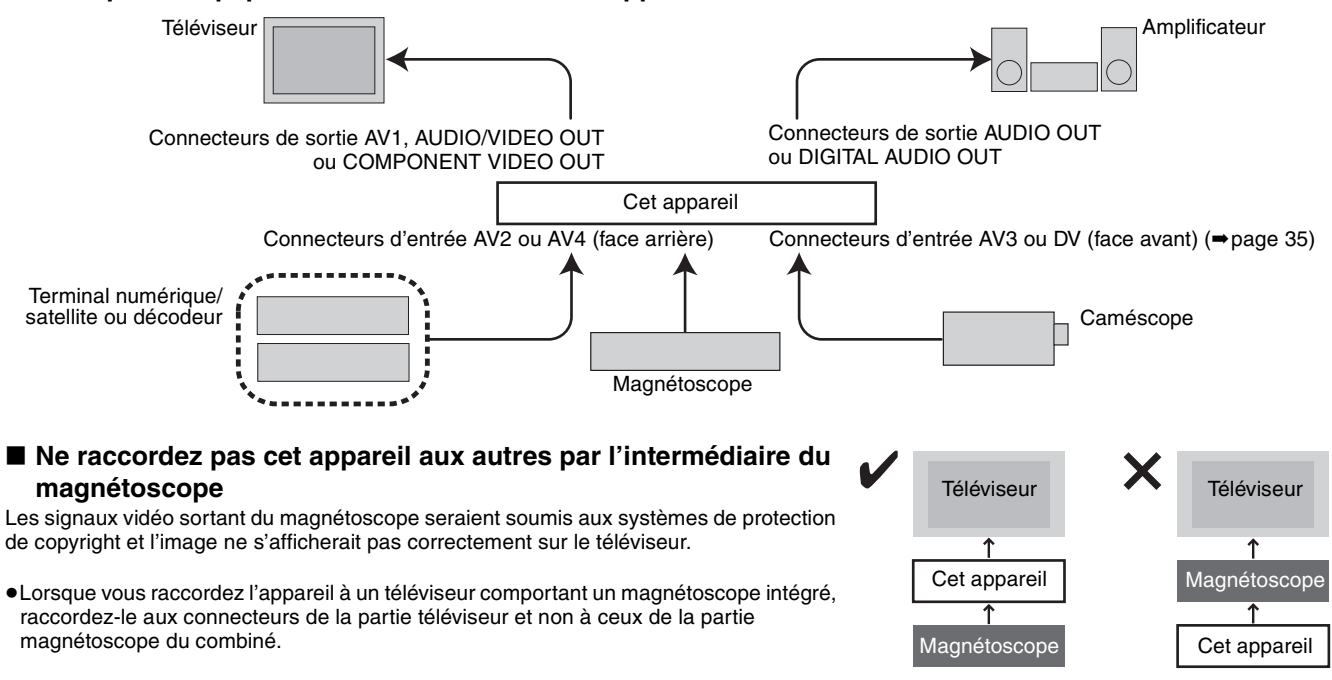

■ Lorsque vous ne comptez pas vous servir de **l'appareil pendant un certain temps**

Pour économiser l'électricité, débranchez-le de la prise de courant. L'appareil consomme en effet un peu d'énergie même lorsqu'il est éteint (environ 3 W).

**Avant de déplacer l'appareil, assurez-vous que son plateau à disque est vide.**

**Dans le cas contraire, vous risqueriez d'endommager sérieusement le disque et l'appareil.**

# **Raccordement au téléviseur par prise Péritel 21 broches et au magnétoscope**

S'il n'y a pas de prise Péritel 21 broches sur le téléviseur (➡page 8)

indique un accessoire fourni.

indique un accessoire non fourni.

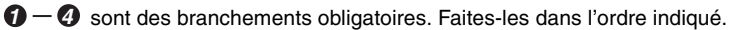

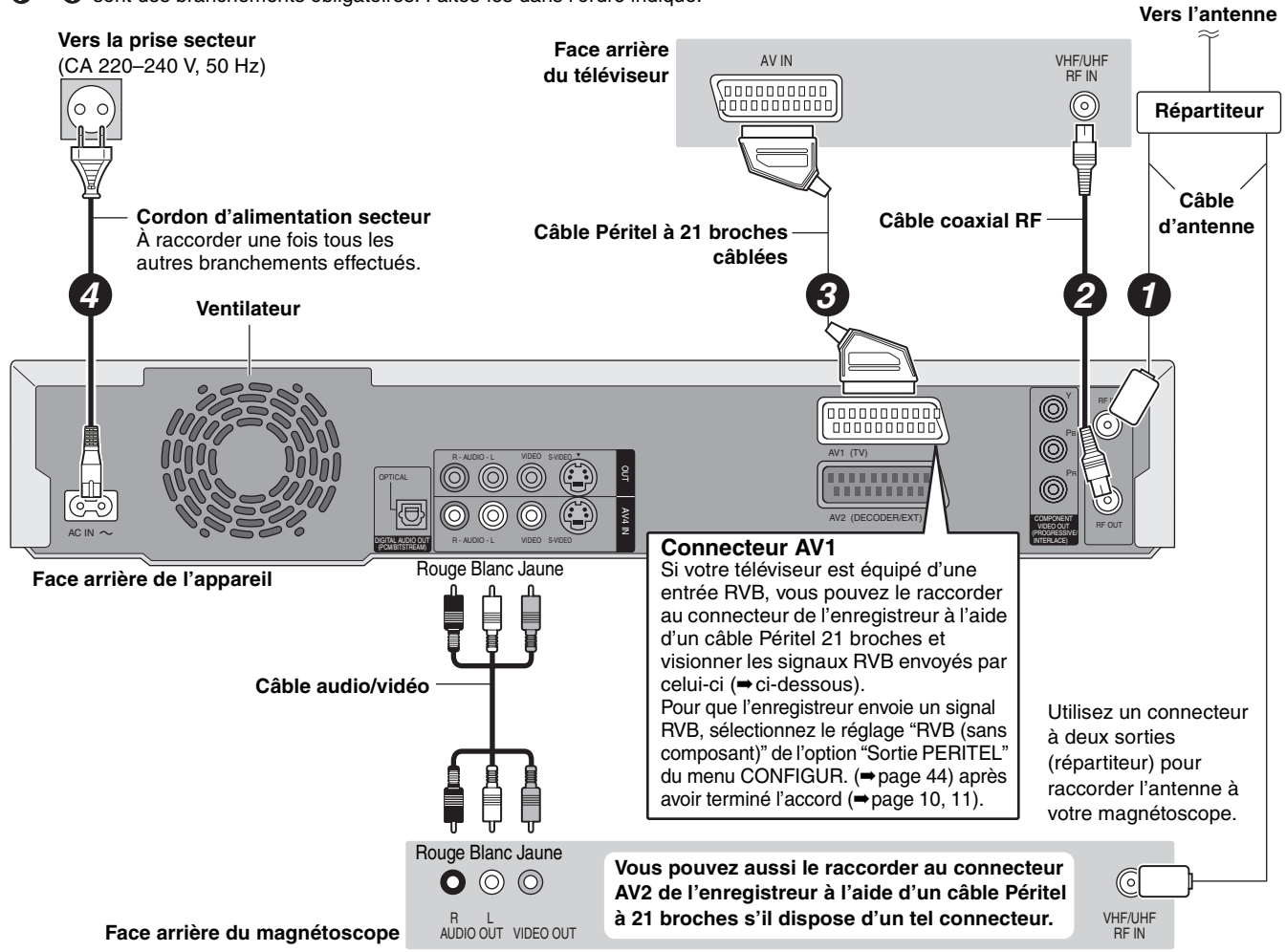

# ∫ **RVB**

Sigle des trois couleurs primaires de la lumière, rouge (R), vert (V) et bleu (B) et mode de production de signal vidéo fondé sur ces trois couleurs. Par division du signal vidéo en trois couleurs pour la transmission, le parasitage est largement réduit, ce qui donne des images de qualité bien supérieure.

**FRANÇAIS** 

# **ÉTAPE 1 Raccordements**

# **Raccordement d'un téléviseur doté de connecteurs AUDIO/VIDEO, S-VIDEO ou COMPONENT VIDEO et d'un magnétoscope**

Raccordement au téléviseur par câble Péritel 21 broches (➡page 7)

indique un accessoire fourni.

- indique un accessoire non fourni.

*1 4* sont des branchements obligatoires. Faites-les dans l'ordre indiqué.

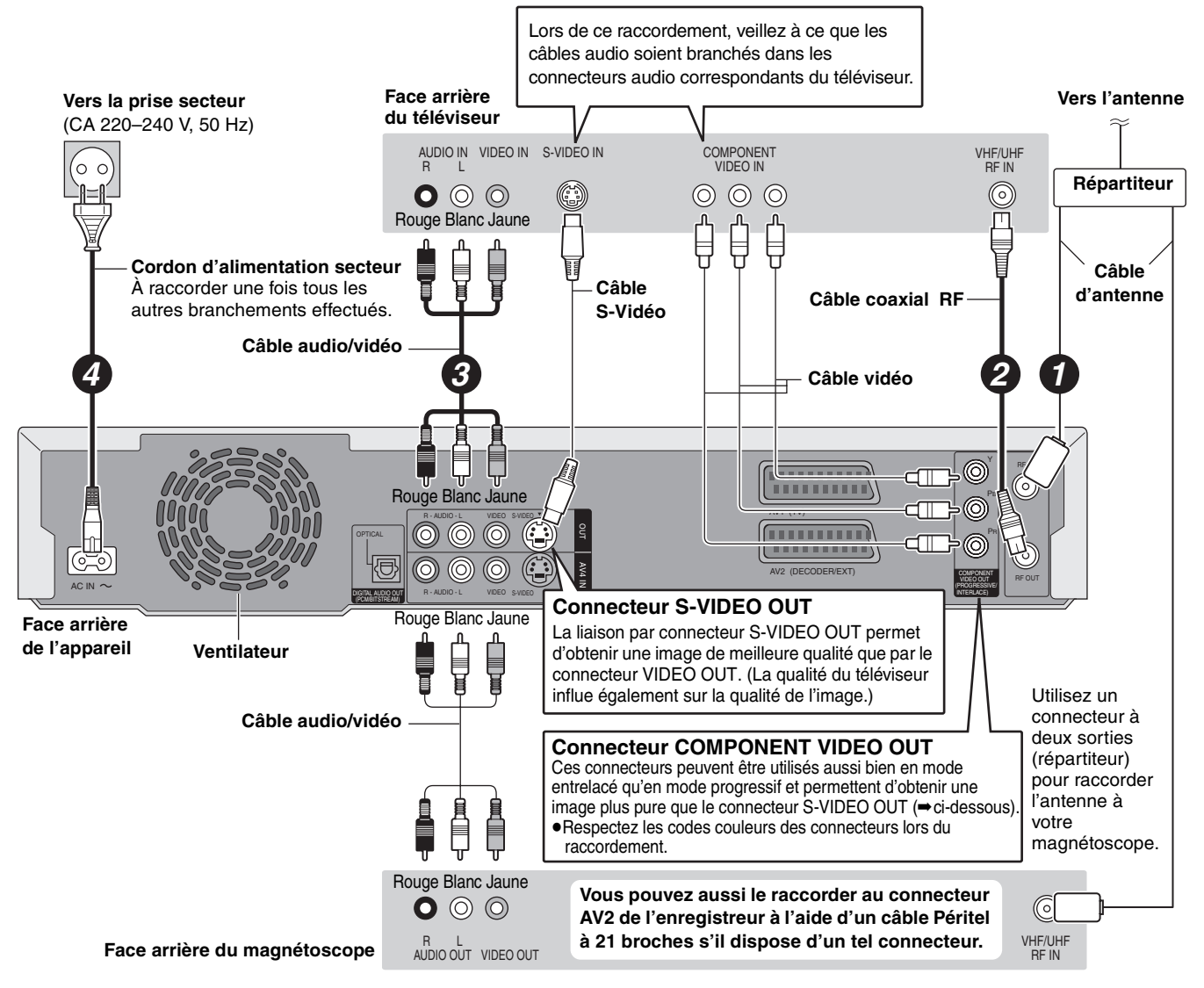

# ∫ **Sortie composantes vidéo**

Dans ce système de transmission vidéo, trois signaux sont transmis, deux pour les différences de couleur (PB/PR) et un pour la luminance (Y), dans le but d'obtenir une meilleure fidélité de reproduction des couleurs. Si le téléviseur est compatible avec le mode progressif, c'est une image de grande qualité qui peut être obtenue, car les sorties des composantes vidéo de cet enregistreur envoient un signal en mode progressif (➡page 49).

**Concernant le mode progressif (**➡**[page 12](#page-11-1))**

# FRANÇAIS

- **Raccordement d'un terminal satellite, d'un terminal numérique ou d'un décodeur**
- ≥On appelle ici "décodeur" un appareil utilisé pour décoder des émissions brouillées (télévision payante).
- ≥Modifiez les réglages "Entrée AV2" et "Connexion AV2" du menu CONFIGUR. en fonction des appareils raccordés (➡[page 44\)](#page-43-0), une fois l'accord réalisé (➡page 10, 11).

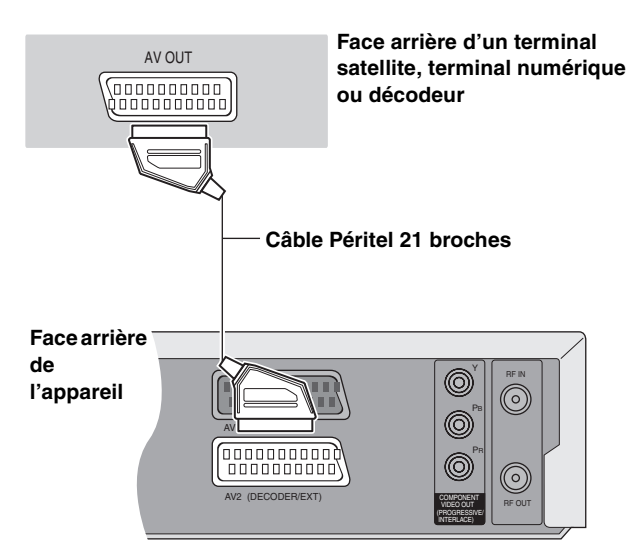

# **Affichage du signal du décodeur sur le téléviseur lorsque l'enregistreur est arrêté ou enregistre**

Si vous avez raccordé le téléviseur au connecteur AV1 et le décodeur au connecteur AV2 de l'enregistreur, appuyez sur [0]+[ENTER]. (La mention "DVD" apparaît sur l'afficheur de l'enregistreur.)

Appuyez de nouveau pour annuler l'opération. (La mention "TV" apparaît sur l'afficheur de l'enregistreur.)

≥Si le téléviseur accepte les signaux RVB, le signal RVB en sortie du décodeur peut aussi être relayé de la même façon par l'enregistreur.

■ Raccordement à un amplificateur de chaîne

# **Raccordement d'un amplificateur ou d'une chaîne audio**

# ■ Pour bénéficier du son multicanal Surround **d'un DVD Vidéo**

Raccordez un amplificateur doté de décodeurs Dolby Digital, DTS et MPEG à l'aide d'un câble audio optonumérique et changez en conséquence les réglages de "Sortie audio numérique" (➡page 43), une fois l'accord réalisé (➡page 10, 11).

- ≥Il n'est pas possible d'utiliser de décodeur DTS Digital Surround incompatible avec les DVD.
- ≥Même si ce raccordement est utilisé, le son ne sera diffusé que sur 2 canaux lors de la lecture de DVD Audio.

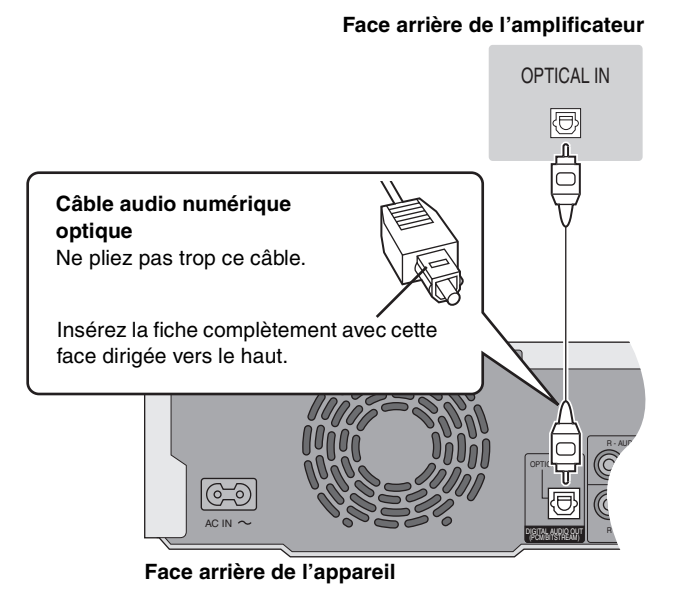

**Face arrière de l'amplificateur**

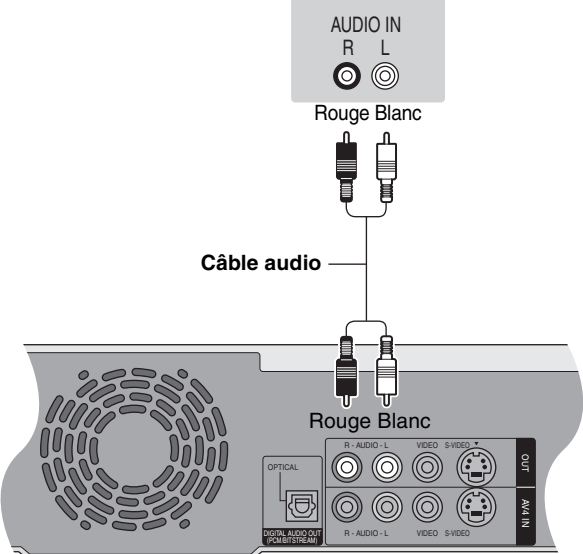

**Face arrière de l'appareil**

**stéréo**

**Ne posez pas l'appareil sur un amplificateur ou sur un autre appareil susceptible de chauffer.** La chaleur peut en effet endommager l'appareil.

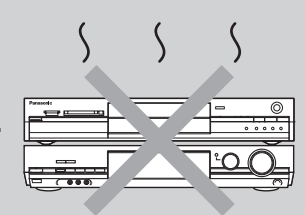

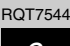

# <span id="page-9-0"></span>**ÉTAPE 2 Réglage des canaux en réception**

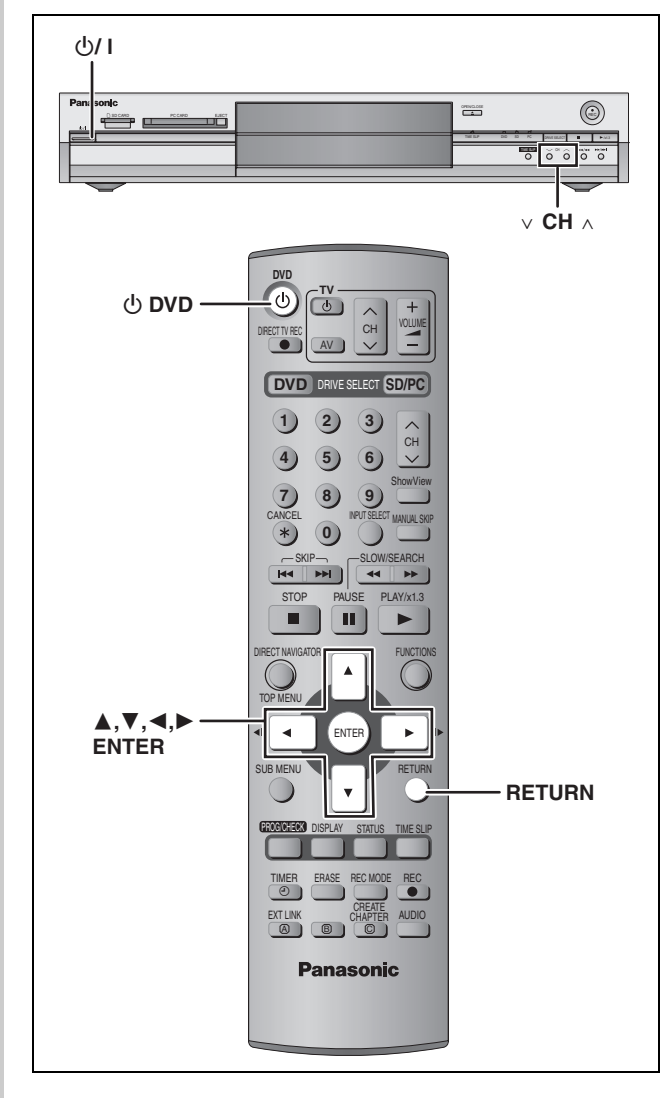

# **Téléchargement des préréglages (Installation avec les fonctions Q Link)**

**Au cas où le téléviseur dispose des fonctions Q Link (**➡**page 50) et est raccordé par prise Péritel 21 broches (**➡**page 7).**

Vous pouvez télécharger les réglages d'accord du téléviseur. En outre, l'enregistreur synchronise son réglage de date et d'heure avec celui du téléviseur lorsqu'on sélectionne un canal téléviseur diffusant ces informations.

- **1 Allumez le téléviseur et sélectionnez l'entrée AV correspondant au connecteur auquel est raccordé l'enregistreur.**
- **2** Appuyez sur [ $\circlearrowleft$  DVD] pour mettre **l'appareil sous tension.**

Le téléchargement depuis le téléviseur débute.

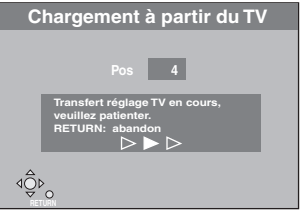

Le téléchargement est terminé quand vous pouvez voir l'image de télévision.

≥Si le menu de réglage du pays s'affiche sur le téléviseur, appuyez sur  $[\triangle, \blacktriangledown, \blacktriangle, \blacktriangleright]$  pour sélectionner votre pays, puis appuyez sur [ENTER].

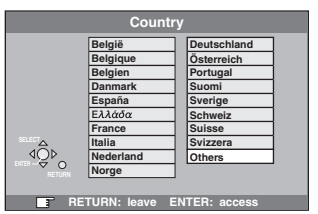

Si vous sélectionnez "Schweiz", "Suisse" ou "Svizzera" comme réglage Pays, ou si l'accord du téléviseur a été effectué pour la Suisse, le menu de réglage "Power Save" apparaît. Sélectionnez "Marche" ou "Arrêt" (➡page 41).

**Pour arrêter la procédure en cours** Appuyez sur [RETURN].

∫ **Si le menu de réglage de l'heure apparaît** Réglez l'heure manuellement (➡page 47).

- Pour vérifier si les stations ont été accordées **correctement (**➡**page 45)**
- ∫ **Pour relancer le téléchargement des réglages de canaux (**➡**page 46)**

**RQT7544** 10

# **Réglage automatique (Installation sans les fonctions Q Link)**

- ≥**Avec raccordement au téléviseur par connecteur VIDEO OUT, S-VIDEO OUT ou COMPONENT VIDEO OUT (**➡**page 8).**
- ≥**Avec raccordement à un téléviseur dépourvu des fonctions Q Link (**➡**page 50).**

La fonction d'Auto-configuration de cet appareil effectue un accord automatique sur toutes les chaînes de télévision disponibles et synchronise son réglage de date et d'heure sur celui de la chaîne sélectionnée si celle-ci diffuse ces informations.

- **1 Allumez le téléviseur et sélectionnez l'entrée AV correspondant au connecteur auquel est raccordé l'enregistreur.**
- **2** Appuyez sur  $\phi$  DVD] pour mettre **l'appareil sous tension.**

Le menu de réglage du pays apparaît.

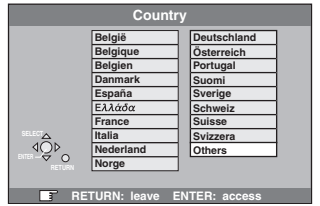

Si vous sélectionnez "Schweiz", "Suisse" ou "Svizzera", le menu de réglage "Power Save" apparaît. Sélectionnez "Marche" ou "Arrêt" (➡page 41).

**3 Appuyez sur [**3**,** <sup>4</sup>**,** <sup>2</sup>**,** <sup>1</sup>**] pour choisir le pays.**

# **4 Appuyez sur [ENTER].**

Le réglage automatique démarre. Cela prend environ 8 minutes.

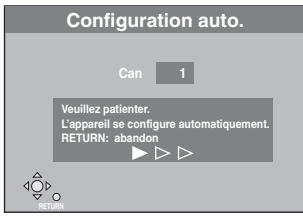

Le réglage est terminé quand vous pouvez voir l'image de télévision.

**Pour arrêter la procédure en cours** Appuyez sur [RETURN].

# ■ Si le menu de réglage de l'heure apparaît

Réglez l'heure manuellement (➡page 47).

# ∫ **Pour vérifier si les stations ont été accordées correctement (**➡**page 45)**

■ Pour relancer la fonction de réglage **automatique (**➡**page 46)**

Vous pouvez aussi procéder comme suit pour relancer le réglage automatique des chaînes.

- Lorsque l'enregistreur est allumé et à l'arrêt **Maintenez appuyées simultanément [** $\vee$  **CH] et [CH**  $\wedge$ **] sur l'appareil principal jusqu'à ce que l'écran de réglage du pays apparaisse.**
- ≥Tous les réglages, sauf les niveaux de classement, mais y compris le mot de passe et le réglage de date et heure reprennent leur valeur d'usine. Les enregistrements programmés par minuterie sont également annulés.

# <span id="page-11-0"></span>**ÉTAPE 3 Réglages relatifs à votre téléviseur et à la télécommande**

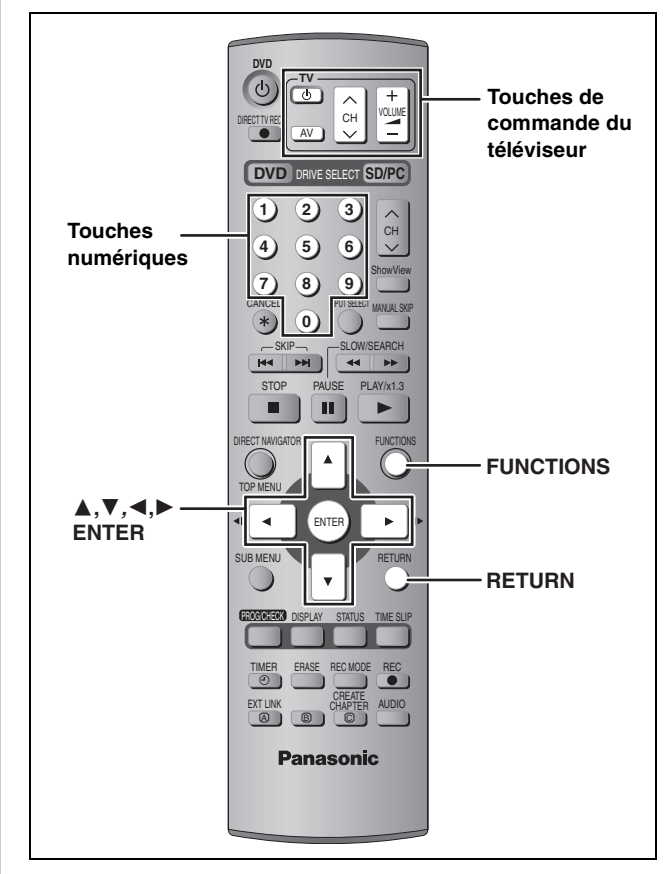

# **Sélection du type et du format du téléviseur**

Choisissez le réglage convenant à votre téléviseur et à vos préférences.

# **1 À l'arrêt**

# **Appuyez sur [FUNCTIONS].**

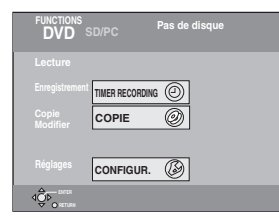

**2 Appuyez sur**  $[A, \nabla, \blacktriangleleft, \blacktriangleright]$  pour **sélectionner "CONFIGUR." puis appuyez sur [ENTER].**

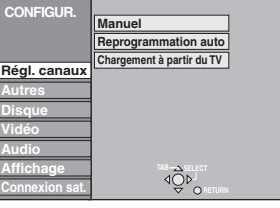

**3 Appuyez sur [**3**,** <sup>4</sup>**] pour sélectionner "Connexion sat." puis appuyez sur [**1**].**

**Pour quitter cet écran** Appuyez plusieurs fois sur [RETURN].

**Pour retourner à l'écran précédent** Appuyez sur [RETURN].

- **4 Appuyez sur [**3**,** <sup>4</sup>**] pour sélectionner "Aspect TV" puis appuyez sur [ENTER].**
- **5 Appuyez sur [**3**,** <sup>4</sup>**] pour choisir le format du téléviseur puis appuyez sur [ENTER].**

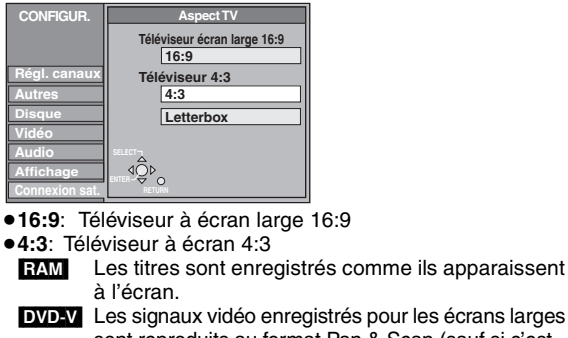

**EVD-V** Les signaux vidéo enregistrés pour les écrans larges sont reproduits au format Pan & Scan (sauf si c'est interdit par le producteur du disque) (➡page 49).

≥**Letterbox**: Téléviseur à écran 4:3 Les images en format large sont affichées entièrement en mode "boîte aux lettres" (➡page 49).

# <span id="page-11-1"></span>**Pour bénéficier du mode Progressif**

Vous pouvez profiter d'un balayage vidéo progressif en raccordant les connecteurs COMPONENT VIDEO OUT de cet appareil à un téléviseur à écran LCD ou plasma ou à un projecteur LCD compatible avec ce type de signal (➡[page 49\)](#page-48-0).

- **1 À l'arrêt Appuyez sur [FUNCTIONS].**
- **2** Appuyez sur  $[A, \nabla, \blacktriangleleft, \blacktriangleright]$  pour **sélectionner "CONFIGUR." puis appuyez sur [ENTER].**
- **3 Appuyez sur [**3**,** <sup>4</sup>**] pour sélectionner "Connexion sat." puis appuyez sur [**1**].**
- **4 Appuyez sur [**3**,** <sup>4</sup>**] pour sélectionner "Progressif" puis appuyez sur [ENTER].**
- **5 Appuyez sur [**3**,** <sup>4</sup>**] pour sélectionner "Marche" puis appuyez sur [ENTER].**

Le signal envoyé en sortie est maintenant un signal progressif.

# **Remarque**

- ≥En cas de raccordement à un téléviseur classique (à tube cathodique) ou multistandard en mode PAL, même s'il est compatible avec le balayage progressif, le signal progressif peut entraîner un certain scintillement. Si c'est le cas, désactivez l'option "Réglage progr." (➡page 29).
- ≥Aucun signal n'est émis par les connecteurs COMPONENT VIDEO OUT si l'option "Sortie PERITEL" du menu CONFIGUR. est réglée sur "RVB (sans composant)". Choisissez le réglage "Vidéo (avec composant)" ou "S-Vidéo (avec composant)" de cette option (➡page 44).
- ≥Si le téléviseur est raccordé aux connecteurs VIDEO OUT, S-VIDEO OUT ou AV1 de l'enregistreur, le signal envoyé par ce dernier est entrelacé quel que soit le réglage choisi.

**RQT7544** 12

# Prise en main RQT7544<br>[Prise en main](#page-2-0)

# **Commande du téléviseur**

Vous pouvez configurer les touches "TV" de la télécommande de l'enregistreur pour qu'elles permettent l'allumage et l'extinction du téléviseur, le choix de son entrée, la sélection du canal et le changement de volume sonore.

# **Pointez la télécommande vers le téléviseur** Tout en maintenant [**∪ TV**] appuyée, **entrez le code à deux chiffres approprié à l'aide des touches numériques.** Ex.: 01:  $[0] \rightarrow [1]$

# **Fabricant et code correspondant**

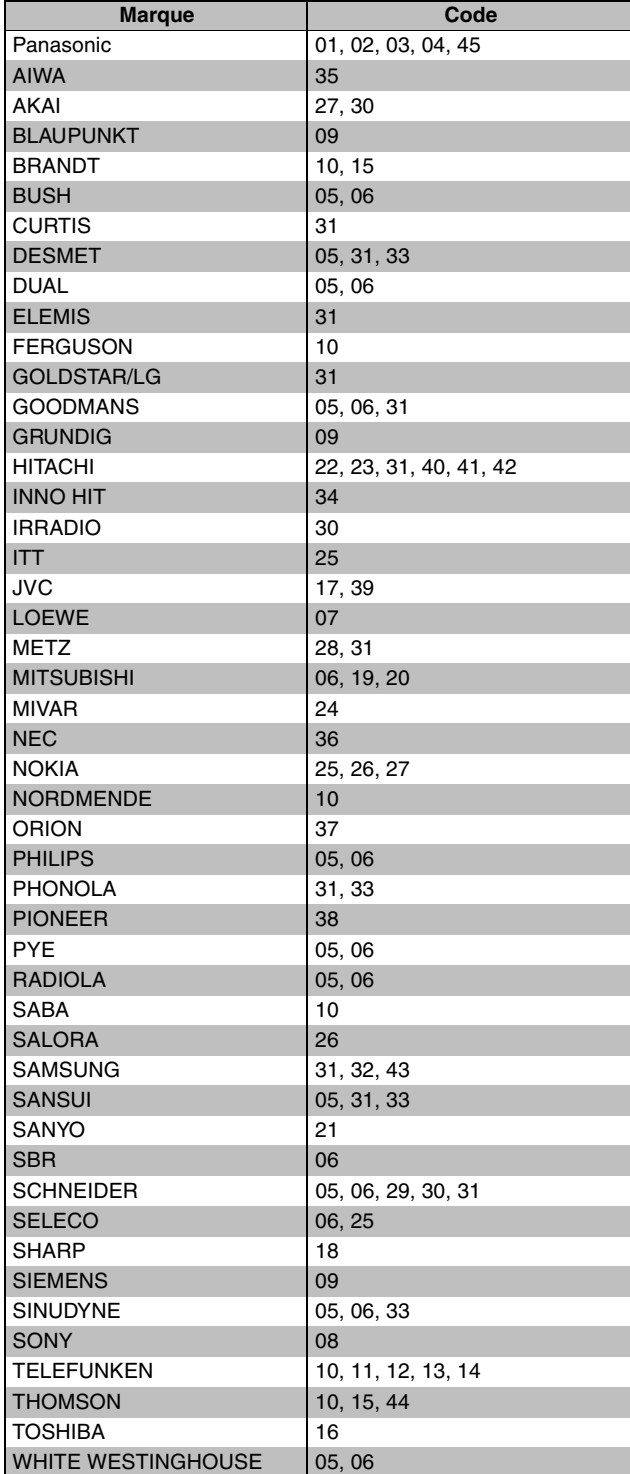

Testez le code en essayant de mettre le téléviseur sous tension et en changeant les canaux. Répétez la procédure jusqu'à ce que vous trouviez le code qui permette de commander le téléviseur.

≥Si la marque de votre téléviseur ne se trouve pas dans la liste ou si le code donné pour votre téléviseur ne vous permet pas de commander votre téléviseur, c'est que cette télécommande n'est pas compatible avec votre téléviseur.

# **Si d'autres appareils Panasonic répondent à la télécommande**

Si d'autres appareils Panasonic sont à proximité, modifiez le code de référence à la fois sur l'enregistreur et sur la télécommande (les deux codes doivent correspondre).

En temps normal, utilisez le code réglé d'usine "DVD 1".

- **1 À l'arrêt Appuyez sur [FUNCTIONS].**
- **2 Appuyez sur [**3**,** <sup>4</sup>**,** <sup>2</sup>**,** <sup>1</sup>**] pour sélectionner "CONFIGUR." puis appuyez sur [ENTER].**
- **3 Appuyez sur [**3**,** <sup>4</sup>**] pour sélectionner "Autres" puis appuyez sur [**1**].**
- **4 Appuyez sur [**3**,** <sup>4</sup>**] pour sélectionner "Télécommande" puis appuyez sur [ENTER].**
- **5 Appuyez sur [**3**,** <sup>4</sup>**] pour choisir un des codes proposés ("DVD 1", "DVD 2" ou "DVD 3") puis appuyez sur [ENTER].**

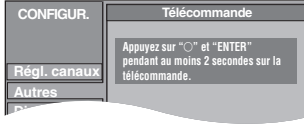

- **6 Pour changer le code sur la télécommande Tout en appuyant sur [ENTER], appuyez sur la touche numérique voulue ([1], [2] ou [3]) en maintenant la pression pendant au moins 2 secondes.**
- **7 Appuyez sur [ENTER].**
- Lorsque le symbole suivant apparaît sur **l'afficheur de l'appareil**

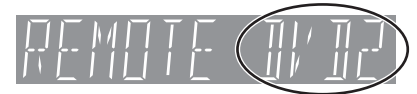

Code de télécommande de l'appareil

Changez maintenant le code de la télécommande pour qu'il corresponde à celui de l'appareil (➡étape 6).

# **Remarque**

L'exécution de l'option "Effacer" du menu CONFIGUR. restaure le code "DVD 1" sur l'appareil principal. Refaites passer le code de la télécommande à 1 (➡étape 6).

**RQT7544** 

# <span id="page-13-0"></span>**Disques utilisables pour l'enregistrement et la lecture (12 cm/8 cm)**

**Type de disque Constructions** Logo Constructions Logo Constructions and Logo Constructions Constructions and Logo

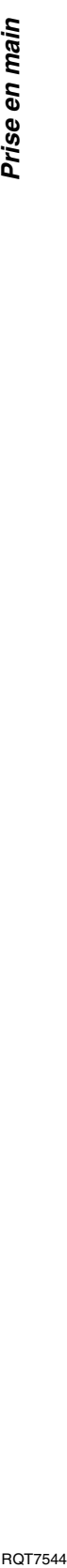

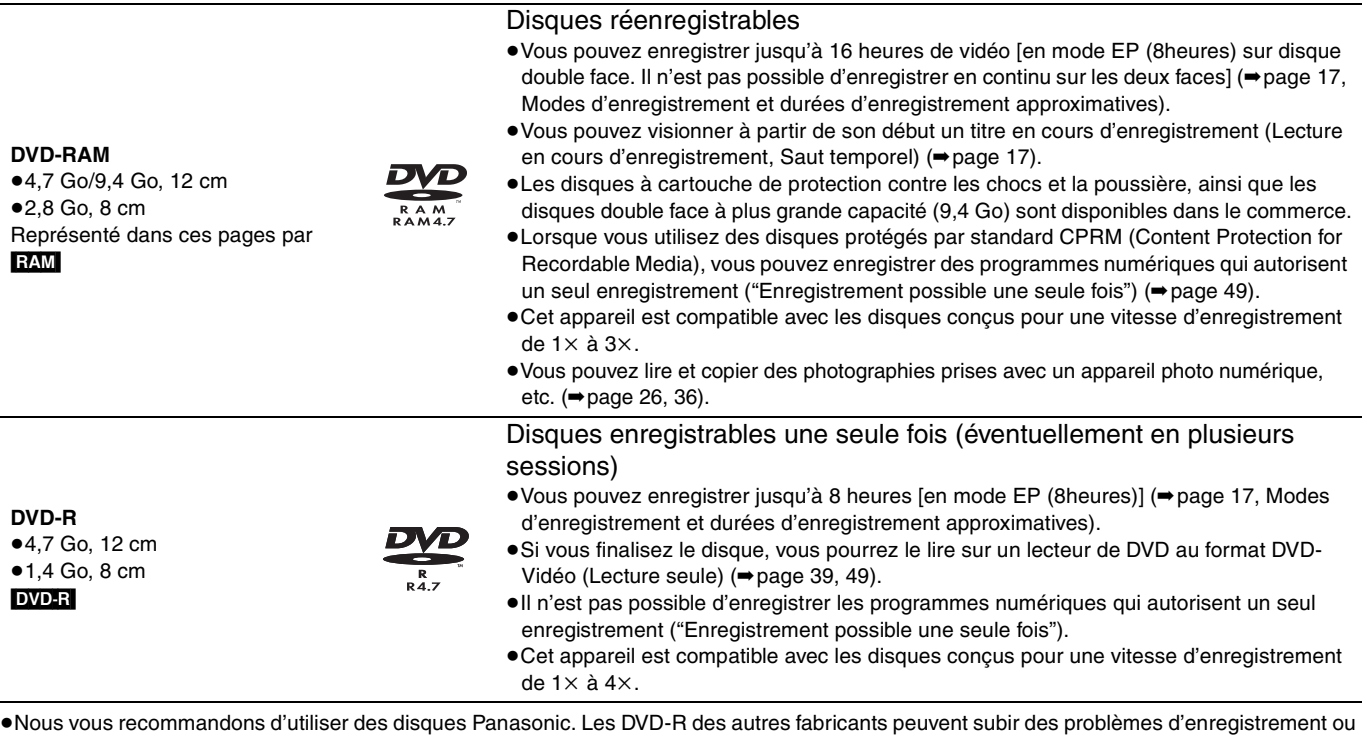

de lecture en fonction des conditions d'enregistrement. ≥Cet appareil ne peut pas enregistrer sur des disques contenant à la fois des signaux PAL et NTSC. La lecture de disques enregistrés avec à la fois des signaux PAL et NTSC sur un autre appareil n'est pas garantie.

# **Que choisir, des DVD-RAM ou des DVD-R ?**

Les différences entre les deux supports sont détaillées dans le tableau suivant. Faites votre choix en fonction de vos besoins.

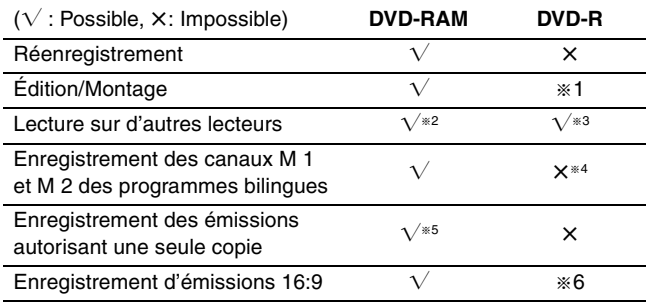

- § 1 Il est possible d'effacer, de nommer et de modifier les vignettes. En cas d'effacement, on ne gagne pas d'espace libre sur le disque.
- § 2 Seulement sur les lecteurs compatibles DVD-RAM.
- § 3 Après finalisation du disque (➡[page 39](#page-38-1), 49).
- § 4 Un seul canal est enregistré (➡page 43, Selection Audio bilingue).
- § 5 Disques compatibles CPRM (➡page 49) uniquement.
- § 6 L'image est enregistrée au format 4:3.

# **Disques en lecture seule (12 cm/8 cm)**

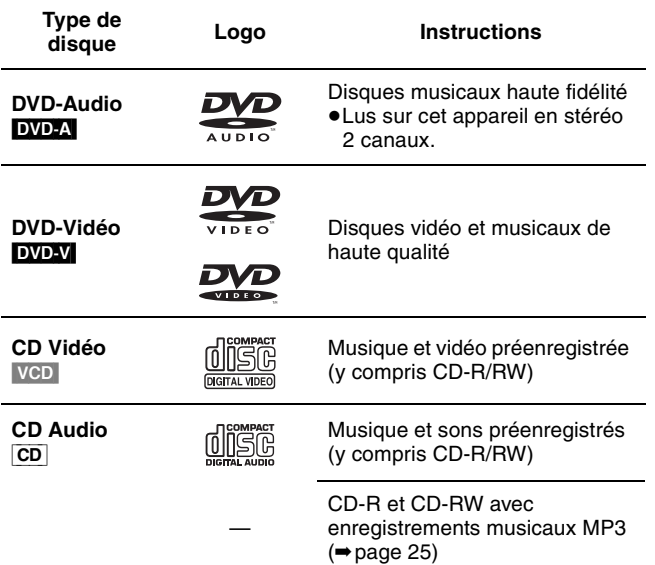

≥Cet appareil peut lire les disques CD-R/CD-RW (enregistrements audio) enregistrés dans un des formats suivants: CD-DA, MP3 et Vidéo CD. Fermez la session ou finalisez le disque après l'enregistrement.

La lecture peut être impossible avec certains CD-R ou CD-RW en raison de leurs conditions d'enregistrement.

≥Le producteur du contenu peut agir sur le mode de lecture du disque. C'est pourquoi il est possible que vous ne puissiez pas commander la lecture de la façon décrite dans ce mode d'emploi. Lisez attentivement le mode d'emploi du disque.

# **Disques ne pouvant pas être reproduits**

- ≥DVD-RAM de 2,6 et 5,2 Go, 12 cm
- ≥DVD-R for Authoring de 3,95 et 4,7 Go
- ≥DVD-R non finalisé enregistré sur un autre appareil (➡page 49, Finalisation)
- ≥DVD-Vidéo dont le code de région n'est ni "2" ni "ALL".

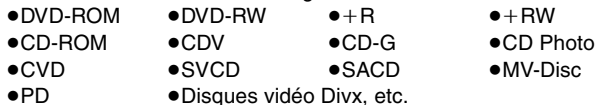

# **RANÇAIS**

# **Cartes mémoires utilisables sur cet appareil**

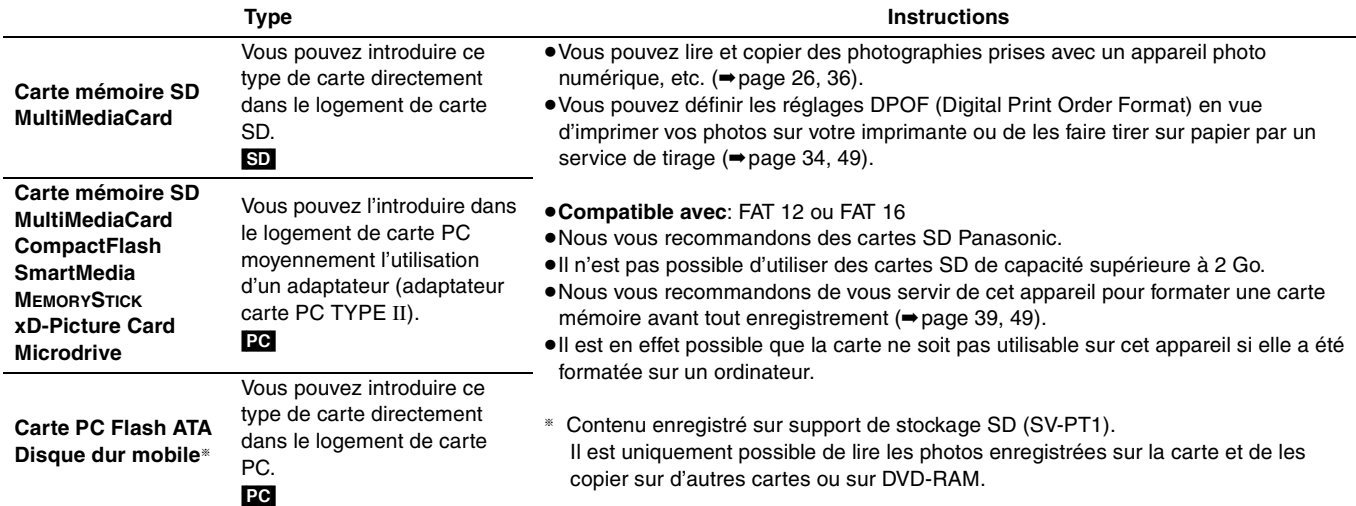

# **Structure de dossiers affichée par cet appareil**

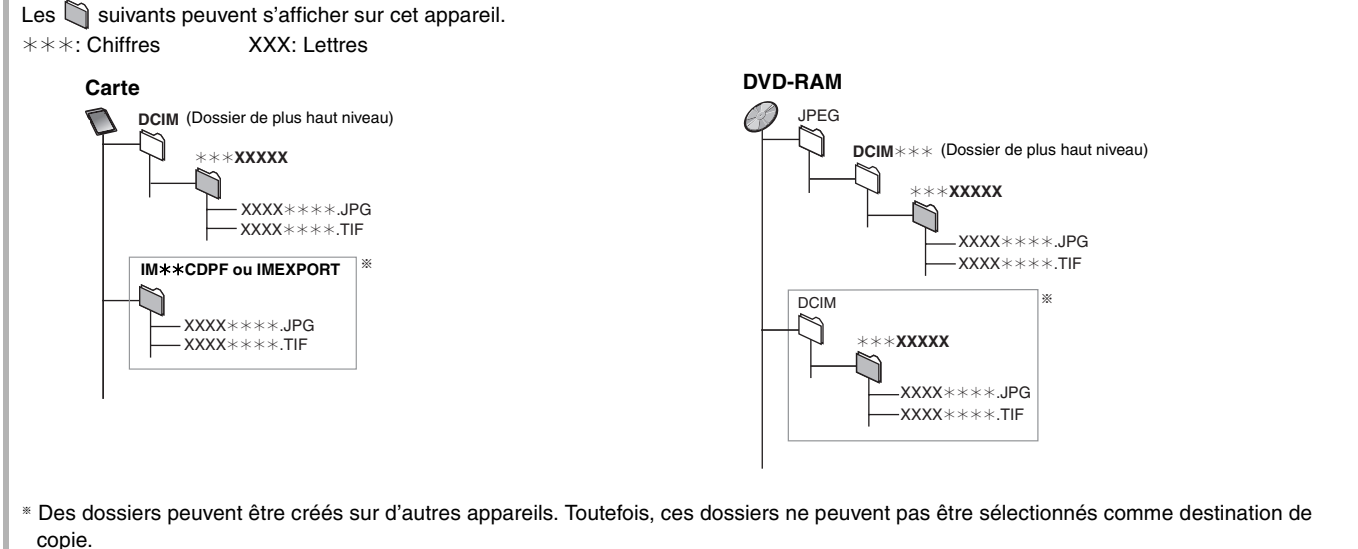

- ≥Un dossier dont les chiffres du nom sont tous à "0" ne peut pas être affiché (ex: DCIM000, etc).
- ≥Si un nom de dossier ou de fichier a été saisi sur un autre appareil, il est possible qu'il ne s'affiche pas correctement ou que son contenu ne soit pas lisible ou pas modifiable.

# **Types de disques selon le type de téléviseur utilisé**

Quand vous utilisez des disques enregistrés au format PAL ou NTSC, référez-vous à ce tableau.

# $(\sqrt{\cdot} : \text{Possible}, \times \text{impossible})$

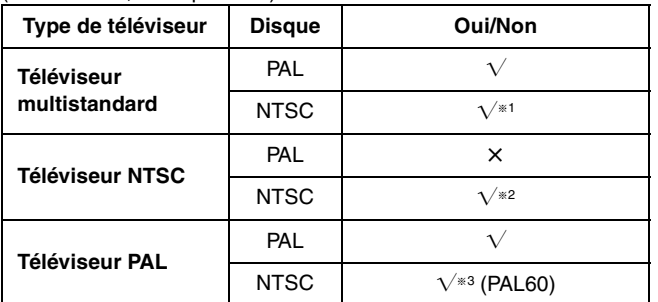

§<sup>1</sup> Si vous sélectionnez "NTSC" pour l'option "Système TV" (➡[page 46\)](#page-45-0), l'image peut être plus claire.

- §<sup>2</sup> Sélectionnez "NTSC" pour l'option "Système TV" (➡[page 46](#page-45-0)).
- §<sup>3</sup> Si votre téléviseur n'est pas conçu pour prendre en charge les signaux PAL 525/60, l'image n'apparaîtra pas correctement.

# **Disques disponibles**

# **DVD-RAM**

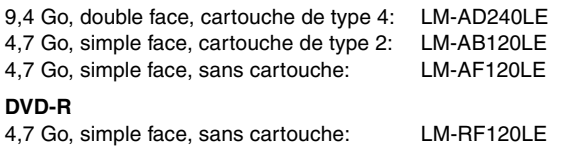

# <span id="page-15-0"></span>**Enregistrement de programmes de télévision**

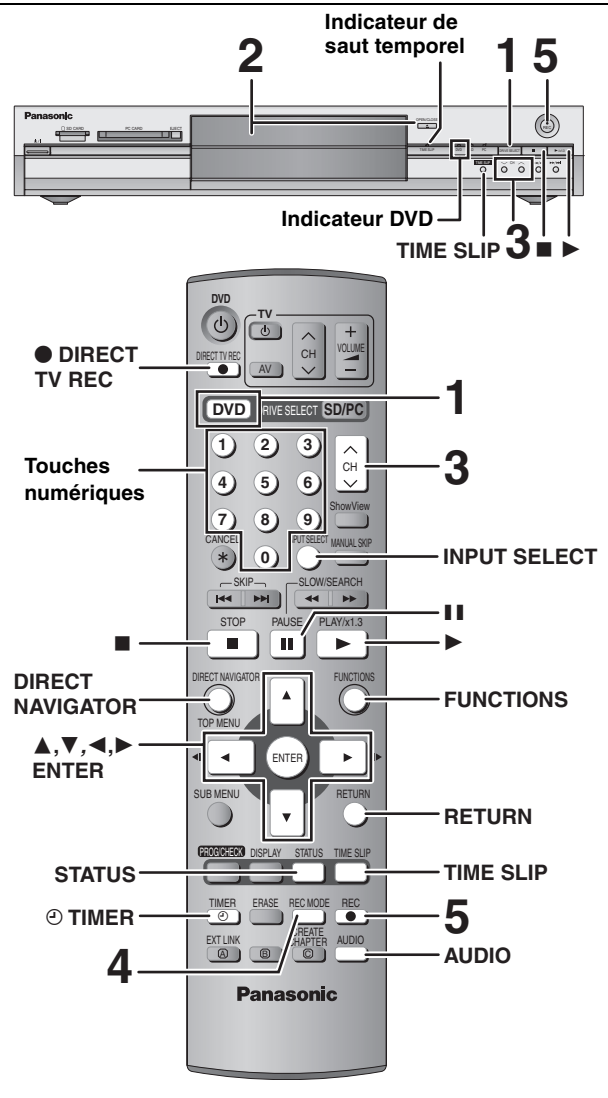

# RAM DVD-R

- ≥Vous pouvez enregistrer jusqu'à 99 titres sur chaque disque.
- ≥Il n'est pas possible d'enregistrer de façon continue d'une face d'un disque à double face sur l'autre. Vous devez éjecter le disque et le retourner.
- ≥Si vous utilisez un DVD-RAM de 8 cm, retirez le disque de sa cartouche.
- ≥Il n'est pas possible d'enregistrer une source CPRM (➡page 49) protégée sur un DVD-R ou un DVD-RAM de 2,8 Go.
- ≥Il n'est pas possible d'enregistrer sur une carte mémoire.

# **Lors d'un enregistrement sur DVD-R**

- ≥Lors de l'enregistrement de programmes bilingues, seul le signal audio sélectionné via l'option "Selection Audio bilingue" (➡page 43) est enregistré ("M 1" ou "M 2").
- ≥**Pour pouvoir lire un DVD-R enregistré avec cet appareil sur un autre lecteur de DVD, il faut que le disque en question soit d'abord finalisé (**➡**[page 39](#page-38-1)).**

**1 Appuyez sur [DVD] pour choisir le lecteur de DVD.**

Le témoin indicateur DVD s'allume sur l'appareil.

**2 Appuyez sur [**<sup>&</sup>lt; **OPEN/CLOSE] sur l'appareil principal pour ouvrir le plateau, et insérez un disque.** ≥Appuyez de nouveau sur la touche pour refermer le plateau.

Introduisez-le à fond jusqu'à ce Introduisez le disque étiquette vers le haut.

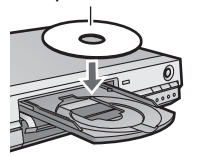

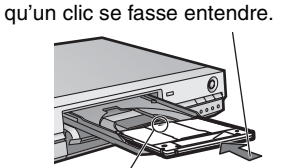

Introduisez avec flèche vers l'avant.

**3** Appuyez sur [ $\land$   $\lor$  CH] pour choisir le **canal.**

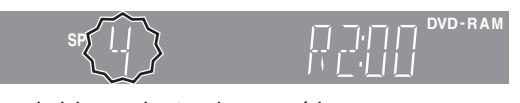

Pour choisir avec les touches numériques:<br>Ex.:  $5: [0] \rightarrow [5]$ Ex.: 5:  $[0] \rightarrow [5]$ 15:  $[1] \rightarrow [5]$ 

# **4 Appuyez sur [REC MODE] pour choisir le mode d'enregistrement (XP, SP, LP ou EP).**

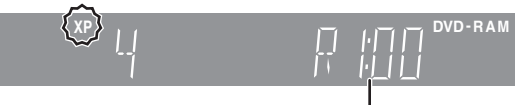

Durée encore libre sur le disque

≥Pour enregistrer le son en utilisant LPCM (mode XP uniquement):

Pour l'option "Mode audio pour enreg. XP" du menu CONFIGUR., choisissez le réglage "LPCM" (➡page 43).

# **5 Appuyez sur [**¥ **REC] pour démarrer l'enregistrement.**

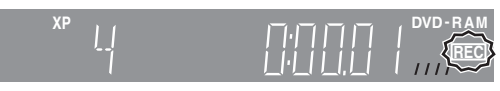

L'enregistrement se fait sur l'espace libre sur le disque. Aucun contenu existant n'est remplacé.

- ≥Vous ne pouvez pas changer le canal ni le mode d'enregistrement pendant l'enregistrement.
- ≥[RAM] Vous pouvez changer le canal de réception audio en appuyant sur [AUDIO] pendant l'enregistrement. (Cela n'affecte pas l'enregistrement de l'audio.)

# ∫ **Pour arrêter l'enregistrement**

# **Appuyez sur [**∫**].**

On appelle "titre" la séquence allant du début à la fin de l'enregistrement.

# [DVD-R]

Il faut environ 30 secondes à l'appareil pour terminer le traitement des informations d'enregistrement après la fin de l'enregistrement.

# ∫ **Pour mettre l'enregistrement en pause Appuyez sur [**;**].**

Appuyez de nouveau pour reprendre l'enregistrement. (Le titre n'est pas divisé en plusieurs titres.)

**RQT7544** 

# ∫ **Pour indiquer une durée d'enregistrement— Enregistrement à une touche**

**Pendant l'enregistrement**

# **Appuyez sur [**¥ **REC] sur l'appareil principal pour choisir la durée d'enregistrement.**

Chaque fois que vous appuyez sur la touche:  $30 \text{ (min.)} \longrightarrow 60 \text{ (min.)} \longrightarrow 90 \text{ (min.)} \longrightarrow 120 \text{ (min.)}$  $^{\circ}$  Compteur (annulé)  $\leftarrow$  240 (min.)  $\leftarrow$  180 (min.)  $\leftarrow$ 

≥Cela ne fonctionne pas pendant les enregistrements par minuterie (➡[page 19](#page-18-0)) ou lors de l'utilisation du mode Enregistrement flexible  $($  [page 18](#page-17-0)).

# **Pour arrêter l'enregistrement avant la fin prévue** Appuyez sur [■].

# **Si une chaîne transmet du Télétexte**

L'appareil enregistre automatiquement le nom de la chaîne et du programme si la Program. TV de la chaîne est correctement définie  $($   $\rightarrow$  page 45).

# **Remarque**

Il est possible que cet appareil mette un certain temps pour récupérer ces libellés (jusqu'à 30 minutes) et il est possible qu'il échoue dans certains cas.

# <span id="page-16-0"></span>**Modes d'enregistrement et durées d'enregistrement approximatives**

En fonction du contenu enregistré, la durée d'enregistrement peut être plus courte que celle indiquée.

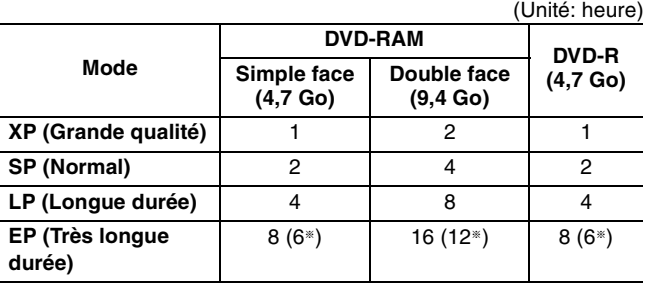

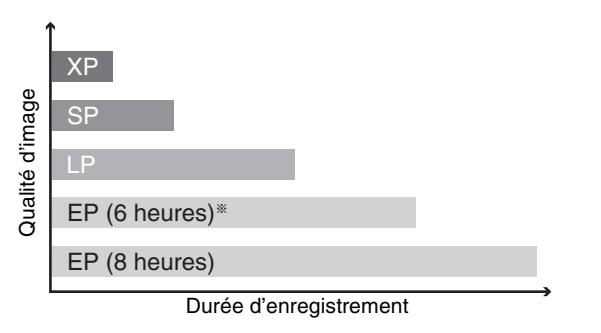

§ Lorsque l'option "Temps d'Enr. en mode EP" est réglée sur "EP (6heures)" au menu CONFIGUR.

La qualité sonore est meilleure en mode "EP (6heures)" qu'en mode "EP (8heures)".

# **Remarque**

Lorsque vous enregistrez un DVD-RAM en mode "EP (8heures)", il est possible que le disque ne soit pas lisible sur certains lecteurs de DVD pourtant compatibles DVD-RAM. Dans ce cas, utilisez le mode "EP (6heures)".

# **FR (Mode Enregistrement flexible)**

L'appareil choisit automatiquement la vitesse d'enregistrement située entre celle du mode XP et celle du mode EP (8heures) et permettant d'exploiter toute la durée d'enregistrement disponible avec la meilleure qualité d'enregistrement possible.

- ≥Vous pouvez choisir ce mode lors d'une opération d'enregistrement par minuterie.
- ≥Tous les modes d'enregistrement de XP à EP apparaissent sur l'affichage.

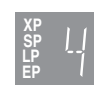

# <span id="page-16-1"></span>**Lecture pendant un enregistrement**

Tout en enregistrant sur DVD-RAM, vous pouvez visionner le titre en cours d'enregistrement depuis le début ou visionner un autre titre enregistré.

# RAM

**Lecture à partir du début du titre pendant son enregistrement—Lecture en cours d'enregistrement**

# **Appuyez sur [**1**] (PLAY).**

L'indicateur de saut temporel sur l'appareil principal s'allume.

**Lecture d'un titre précédemment enregistré pendant l'enregistrement d'un autre—Enregistrement/ Lecture simultanés**

# 1 **Appuyez sur [DIRECT NAVIGATOR].**

# 2 **Appuyez sur [**3**,** <sup>4</sup>**,** <sup>2</sup>**,** <sup>1</sup>**] pour choisir un titre et appuyez sur [ENTER].**

L'indicateur de saut temporel sur l'appareil principal s'allume.

**Pour quitter l'écran DIRECT NAVIGATOR** Appuyez sur [DIRECT NAVIGATOR].

**Lecture d'une scène pendant l'enregistrement— Saut temporel**

# 1 **Appuyez sur [TIME SLIP].**

L'indicateur de saut temporel sur l'appareil principal s'allume.

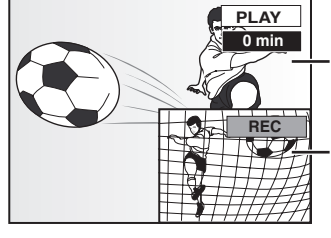

La lecture démarre à partir de 30 secondes avant.

Images de la séquence en cours d'enregistrement

≥Vous entendez le son de lecture.

# 2 **Appuyez sur [**3**,** <sup>4</sup>**] pour entrer la durée et appuyez sur [ENTER].**

≥Appuyez sur [TIME SLIP] pour changer la durée par pas d'une minute. Appuyez de nouveau pour afficher les images de lecture et d'enregistrement.

∫ **Pour arrêter la lecture Appuyez sur [**∫**].**

∫ **Pour arrêter l'enregistrement**

2 secondes après arrêt de la lecture **Appuyez sur [**∫**].**

# ∫ **Pour arrêter l'enregistrement sur minuterie Appuyez sur [** $\odot$  **TIMER].**

≥Vous pouvez aussi appuyer sur la touche [∫] de l'appareil pendant au moins 3 secondes pour arrêter l'enregistrement.

**[page 16.](#page-15-0)**

RAM DVD-R

# <span id="page-17-0"></span>**Enregistrement flexible**

L'appareil choisit pour l'enregistrement la meilleure qualité d'image possible en fonction de l'espace encore libre sur le disque. Le mode d'enregistrement passe en mode FR (Enregistrement flexible). Ex.:

**Référez-vous à la nomenclature des commandes de la** 

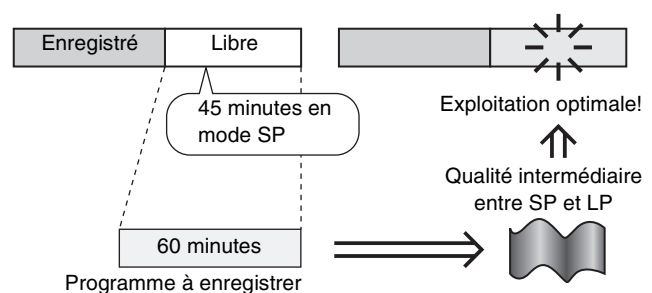

# **Préparation**

Sélection du canal à enregistrer.

1 **À l'arrêt**

# **Appuyez sur [FUNCTIONS].**

2 **Appuyez sur [**3**,** <sup>4</sup>**,** <sup>2</sup>**,** <sup>1</sup>**] pour sélectionner "FLEXIBLE REC" puis appuyez sur [ENTER].**

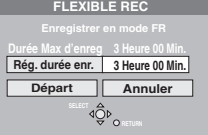

3 **Appuyez sur [**2**,** <sup>1</sup>**] pour choisir "Heure" et "Min.", puis appuyez sur [**3**,** 4**] pour fixer la durée d'enregistrement.**

≥Vous pouvez aussi régler la durée d'enregistrement avec les touches numériques.

4 **Lorsque vous voulez lancer l'enregistrement Appuyez sur [**3**,** 4**,** 2**,** 1**] pour choisir "Départ" et appuyez sur [ENTER].**

L'enregistrement démarre.

**Pour quitter l'écran sans lancer d'enregistrement** Appuyez sur [RETURN].

**Pour arrêter l'enregistrement avant la fin prévue** Appuyez sur [■].

# **Pour afficher la durée restante** Appuyez sur [STATUS].

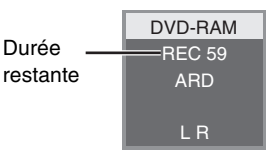

# <span id="page-17-1"></span>**Enregistrement TV direct**

# **Au cas où le téléviseur dispose des fonctions Q Link et est raccordé par prise Péritel 21 broches.**

Cette fonction vous permet de démarrer immédiatement l'enregistrement du programme que vous êtes en train de regarder sur le téléviseur.

1 **Appuyez sur [DVD] pour choisir le lecteur de DVD.**

Le témoin indicateur DVD s'allume sur l'appareil.

2 **Introduisez un disque. (**➡**[page 16](#page-15-0))**

# 3 **Appuyez sur [**¥ **DIRECT TV REC].**

L'enregistrement démarre.

**Pour arrêter l'enregistrement** Appuyez sur [■].

# <span id="page-17-2"></span>**Enregistrement depuis un décodeur ou un terminal numérique/satellite**

# **Préparation**

- ≥Raccordez le terminal satellite/numérique ou le décodeur aux connecteurs d'entrée de cet appareil (➡page 9).
- ≥Lors de l'enregistrement de programmes bilingues RAM

Quand à la fois M 1 et M 2 sont choisis sur l'appareil connecté, vous pouvez choisir le type de son pour la lecture.

# [DVD-R]

Choisissez le type de son M 1 ou M 2 sur l'appareil connecté. (Vous ne pouvez pas choisir le type de son en cours de lecture.)

- ≥Lorsque l'appareil externe émet un signal NTSC, faites passer l'option "Système TV" à "NTSC" au menu CONFIGUR.  $($   $\rightarrow$  [page 46\)](#page-45-0).
- ≥Appuyez sur [DVD] pour choisir le lecteur de DVD.

# 1 **À l'arrêt**

# **Appuyez sur [INPUT SELECT] pour choisir le canal d'entrée pour l'appareil que vous avez connecté.**

Si, par exemple, vous avez raccordé l'appareil aux connecteurs AV2, sélectionnez "AV2".

- 2 **Appuyez sur [REC MODE] pour choisir le mode d'enregistrement.**
- 3 **Sélectionnez le bon canal sur l'autre appareil.**
- 4 **Appuyez sur [**¥ **REC].**

L'enregistrement démarre.

**Pour sauter des passages indésirables** Appuyez sur [II] pour mettre l'enregistrement en pause. (Appuyez de nouveau pour reprendre l'enregistrement.)

**Pour arrêter l'enregistrement** Appuyez sur [■].

# <span id="page-18-0"></span>**Enregistrement par minuterie**

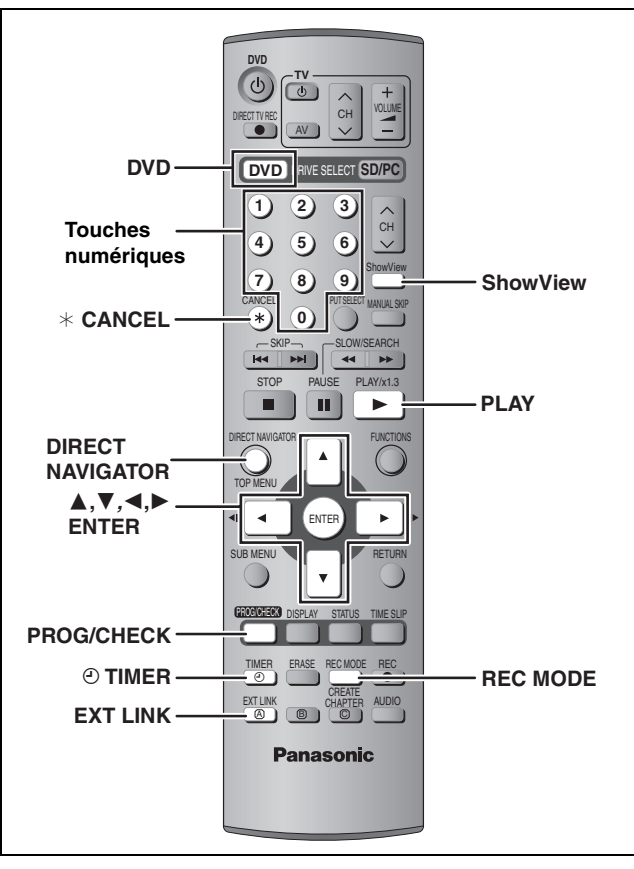

# RAM DVD-R

Vous pouvez définir jusqu'à 16 programmes avec un mois d'avance maximum.

# <span id="page-18-1"></span>**Utilisation des numéros SHOWVIEW pour réaliser des enregistrements par minuterie**

La saisie des codes SHOWVIEW vous permet de programmer facilement l'appareil pour un enregistrement. Vous pouvez trouver ces codes dans les programmes TV des journaux et des magazines.

# **1 Appuyez sur [ShowView].**

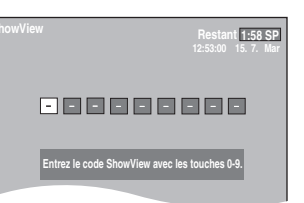

**2 Appuyez sur les touches numériques pour saisir le numéro SHOWVIEW.**

Appuyez sur [2] pour revenir en arrière et corriger un chiffre.

# **3 Appuyez sur [ENTER].**

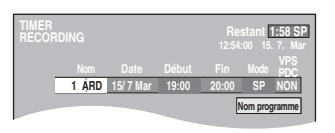

- ≥Vérifiez qu'il s'agit du bon programme et faites des corrections si nécessaire en utilisant  $[$ **A**,  $\blacktriangledown,$  4,  $\blacktriangleright$ ]  $($  [page 20](#page-19-0), étape 3).
- ≥Lorsque "-- ---" apparaît dans la colonne "Nom", il n'est pas possible d'utiliser l'enregistrement par minuterie. Appuyez sur [ $\blacktriangle$ ,  $\nabla$ ] pour choisir le programme voulu. Après saisie des informations relatives à la station de télévision, celles-ci sont mémorisées dans l'appareil.
- ≥Vous pouvez aussi appuyer sur [REC MODE] pour changer de mode d'enregistrement.
- ≥**VPS/PDC** (➡ci-contre)
- $OUI \longleftrightarrow NON (- -)$ ≥**Nom programme**
- Appuyez sur [◀, ▶] pour choisir "Nom programme" et appuyez sur [ENTER] (➡[page 40](#page-39-0)).

# **4 Appuyez sur [ENTER].**

Les réglages sont mémorisés.

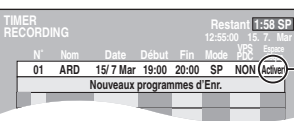

Assurez-vous que la mention "Activer" est bien affichée (➡[page 21\)](#page-20-0).

Répétez les étapes 1 à 4 pour programmer d'autres enregistrements.

# **5** Appuyez sur [ $\odot$  TIMER].

L'appareil s'éteint et l'indicateur "<sup>o"</sup> s'allume sur l'afficheur de l'appareil, pour indiquer que l'attente d'enregistrement par minuterie est activée.

# [RAM]

Même si l'appareil est en attente d'enregistrement par minuterie, la lecture débute lorsque vous appuyez sur [▶] (PLAY) ou sur [DIRECT NAVIGATOR]. L'enregistrement par minuterie se lance normalement bien que vous soyez en cours de lecture.

# ∫ **Pour libérer l'appareil du mode d'attente d'enregistrement**

# **Appuyez sur [** $\odot$  **TIMER].**

L'appareil s'allume et l'indicateur "<sup>o</sup>" s'éteint.

≥Veillez à appuyer sur [F TIMER] avant l'heure de début du programme pour mettre l'appareil en mode d'attente d'enregistrement. L'enregistrement par minuterie fonctionne uniquement si "<sup>O"</sup> est affiché.

# ■ Pour annuler l'enregistrement quand il a déjà **commencé**

# **Appuyez sur [** $\odot$  **TIMER].**

≥Vous pouvez aussi appuyer sur la touche [∫] de l'appareil pendant au moins 3 secondes pour arrêter l'enregistrement.

# Remarque

- ●Le symbole "<sup>o</sup>" clignote pendant environ 5 secondes si l'appareil ne peut pas passer en attente d'enregistrement par minuterie (par exemple s'il n'y a pas de disque sur le plateau à disque).
- ≥Si l'appareil n'est pas mis en mode d'attente d'enregistrement au moins 10 minutes avant l'heure de début de l'enregistrement par minuterie programmé, "<sup>O"</sup> clignote sur l'affichage. Dans ce cas, appuyez sur [O TIMER] pour mettre l'appareil en mode d'attente d'enregistrement.
- ≥Si vous programmez des enregistrements par minuterie successifs de façon qu'ils démarrent immédiatement l'un après l'autre, l'appareil ne peut pas enregistrer le début des programmes en dehors du premier (quelques secondes avec un DVD-RAM et environ 30 secondes avec un DVD-R).

# ∫ **Fonction VPS/PDC (**➡**page 50)**

Si un signal VPS/PDC est diffusé par la chaîne téléviseur, même si l'heure réelle de début du programme change, l'heure de début d'enregistrement s'y adapte automatiquement.

# **Pour activer la fonction VPS/PDC**

À l'étape 3 de la colonne VPS/PDC, appuyez sur  $[\triangle, \blacktriangledown]$  pour sélectionner "OUI".

# **Référez-vous à la nomenclature des commandes de la [page 19.](#page-18-0)**

# RAM DVD-R

Vous pouvez définir jusqu'à 16 programmes avec un mois d'avance maximum.

(Chaque programme quotidien ou hebdomadaire est compté comme un programme.)

# <span id="page-19-0"></span>**Programmation manuelle des enregistrements par minuterie**

# **1 Appuyez sur [PROG/CHECK].**

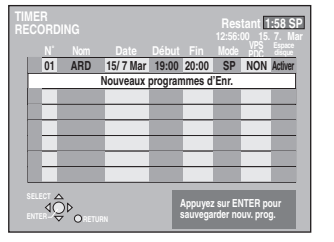

- **2 Appuyez sur [**3**,** <sup>4</sup>**] pour sélectionner "Nouveaux programmes d'Enr." puis appuyez sur [ENTER].**
- **3 Appuyez sur [**1**] pour vous déplacer parmi les éléments sur l'affichage et changez les éléments avec [▲, ▼].**

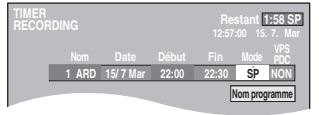

- ≥Appuyez sur [3, 4] et maintenez la pression pour modifier Début (Heure de début) et Fin (Heure de fin) par pas de 30 minutes.
- ≥Vous pouvez aussi régler Nom (Programme/Chaîne TV), Date, Début (Heure de début) et Fin (Heure de fin) à l'aide des touches numériques.
- ≥Vous pouvez aussi appuyer sur [REC MODE] pour changer de mode d'enregistrement.

# ≥**Date**

- ∍ Date: a. Minuterie De la date du jour jusqu'à un mois plus  $\perp$   $\uparrow$  tard moins un jour Minuterie quotidienne: Dim-Sam>Lun-Sam>Lun-Ven **J** 1 hebdomadaire: Dim>--->Sam
- ≥**VPS/PDC** (➡page 19)  $OUI \longleftrightarrow NON (- - )$
- 
- ≥**Nom programme** Appuyez sur [◀, ▶] pour choisir "Nom programme" et appuyez sur [ENTER] (➡[page 40\)](#page-39-0).

# **4 Appuyez sur [ENTER].**

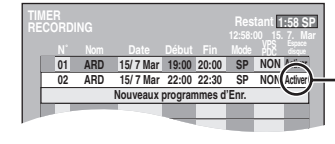

Assurez-vous que la mention "Activer" est bien affichée (➡[page 21\)](#page-20-0).

Répétez les étapes 2 à 4 pour programmer d'autres enregistrements.

# **5** Appuyez sur  $[ $\odot$  TIMER].$

L'appareil s'éteint et l'indicateur "O" s'allume sur l'afficheur de l'appareil, pour indiquer que l'attente d'enregistrement par minuterie est activée.

# RAM

Même si l'appareil est en attente d'enregistrement par minuterie, la lecture débute lorsque vous appuyez sur [ $\blacktriangleright$ ] (PLAY) ou sur [DIRECT NAVIGATOR]. L'enregistrement par minuterie se lance normalement bien que vous soyez en cours de lecture.

# ∫ **Pour libérer l'appareil du mode d'attente d'enregistrement**

# **Appuyez sur [** $\odot$  **TIMER].**

L'appareil s'allume et l'indicateur "O" s'éteint.

≥Veillez à appuyer sur [F TIMER] avant l'heure de début du programme pour mettre l'appareil en mode d'attente d'enregistrement. L'enregistrement par minuterie fonctionne uniquement si "O" est affiché.

# ∫ **Pour annuler l'enregistrement quand il a déjà commencé**

# **Appuyez sur [** $\odot$  **TIMER].**

≥Vous pouvez aussi appuyer sur la touche [∫] de l'appareil pendant au moins 3 secondes pour arrêter l'enregistrement.

# **Remarque**

- ●Le symbole "<sup>o</sup>" clignote pendant environ 5 secondes si l'appareil ne peut pas passer en attente d'enregistrement par minuterie (par exemple s'il n'y a pas de disque sur le plateau à disque).
- ≥Si l'appareil n'est pas mis en mode d'attente d'enregistrement au moins 10 minutes avant l'heure de début de l'enregistrement par minuterie programmé, "<sup>O"</sup> clignote sur l'affichage. Dans ce cas, appuyez sur [O TIMER] pour mettre l'appareil en mode d'attente d'enregistrement.
- ≥Si vous programmez des enregistrements par minuterie successifs de façon qu'ils démarrent immédiatement l'un après l'autre, l'appareil ne peut pas enregistrer le début des programmes en dehors du premier (quelques secondes avec un DVD-RAM et environ 30 secondes avec un DVD-R).

**RQT7544** 

# Enregistrement RQT7544**[Enregistrement](#page-2-2)**

# <span id="page-20-0"></span>**Vérification, modification ou suppression d'un programme**

≥Même quand l'appareil est éteint, vous pouvez afficher la liste des enregistrements par minuterie en appuyant sur [PROG/CHECK].

# **Appuyez sur [PROG/CHECK].**

# **Icônes**

- Ce programme est en cours d'enregistrement.
- Le programme chevauche un autre progarmme. L'enregistrement du programme dont l'heure de début est la plus tardive démarre seulement quand l'enregistrement du premier programme est terminé.
- F Le disque est plein et le programme n'a pas pu être enregistré.
- Le contenu source était protégé contre la copie et n'a pas été enregistré.
- X Le programme n'a pas été complètement enregistré parce que le disque est sale ou pour une autre raison.

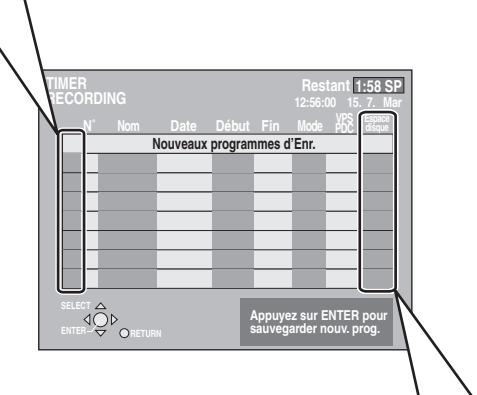

# **Message affiché sur la ligne "Espace disque"**

- **Activer:** S'affiche si l'enregistrement tient dans l'espace restant sur le disque.
- $\rightarrow$  (Date): Pour les enregistrements quotidiens ou hebdomadaires, l'affichage indique jusqu'à quand les enregistrements peuvent être réalisés (à échéance d'un mois au maximum) en fonction de la durée restante sur le disque.
	- **! :** L'enregistrement est peut-être impossible parce que:
		- ≥il n'y a plus assez d'espace libre. ≥le nombre de titres a atteint le maximum
		- possible.

# ■ Pour modifier un programme

**Appuyez sur [**3**,** 4**] pour choisir le programme et appuyez sur [ENTER]. (**➡**[page 20](#page-19-0)**, **étape 3)**

# ∫ **Pour supprimer un programme**

**Appuyez sur [**3**,** 4**] pour choisir le programme et appuyez sur [**¢ **CANCEL].**

# ■ Pour quitter la liste des enregistrements **programmés Appuyez sur [PROG/CHECK].**

# ■ Pour mettre l'appareil en mode d'attente de **minuterie d'enregistrement**

# **Appuyez sur [© TIMER].**

L'appareil se met hors tension et "<sup>o</sup>" s'allume sur l'afficheur de l'appareil, indiquant que l'attente d'enregistrement par minuterie est activée.

# <span id="page-20-1"></span>**Enregistrement par minuterie en liaison avec un appareil externe (EXT LINK)**

# RAM DVD-R

Si un appareil externe (par exemple un terminal satellite) muni d'une fonction de minuterie est connecté à la prise AV2 de cet enregistreur à l'aide d'un câble Péritel à 21 broches (➡page 9), il est possible de commander l'appareil externe depuis l'enregistreur.

# **Préparation**

- ≥Modifiez le réglage de l'option "Ext Link" du menu CONFIGUR. en fonction des appareils raccordés (➡page 44).
- ≥La programmation de la minuterie doit être réalisée sur l'appareil externe et réglée sur le mode d'attente d'enregistrement par minuterie. Reportez-vous au mode d'emploi de l'appareil externe pour plus de précisions.
- ≥Appuyez sur [DVD] pour choisir le lecteur de DVD.

# **Appuyez sur [EXT LINK].**

L'appareil s'éteint et passe en attente d'enregistrement.

- ≥L'enregistrement débute lorsqu'un signal provenant de l'appareil externe est reçu.
- ≥Aussi longtemps qu'une image vidéo est transmise par le terminal satellite ou numérique, l'appareil l'enregistre.

Lorsque le message illustré ci-dessous s'affiche à l'écran, appuyez sur  $[4, 1]$  pour sélectionner "Oui" (poursuite de l'enregistrement du programme en cours) ou "Annuler" (annulation de l'enregistrement), puis appuyez sur [ENTER].

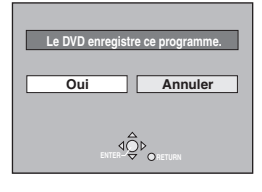

# **Pour annuler la commande de l'appareil externe**

Appuyez sur [EXT LINK] pour arrêter l'enregistrement ou pour annuler le mode d'attente d'enregistrement par liaison externe.

- ≥Vous pouvez aussi appuyer sur la touche [∫] de l'appareil pendant au moins 3 secondes pour arrêter l'enregistrement.
- ≥Afin d'éviter tout fonctionnement inopiné, appuyez sur [EXT LINK] pour annuler le réglage une fois l'enregistrement terminé.

# **Pour votre information**

- ≥La séquence en cours d'enregistrement s'affiche automatiquement sur l'écran du téléviseur si ce dernier est raccordé au connecteur AV1 de l'enregistreur par un câble Péritel à 21 broches.
- Cette fonction est inopérante avec certains appareils. Reportezvous au mode d'emploi de l'appareil externe pour plus de précisions.
- ≥Le début de l'enregistrement peut ne pas être enregistré correctement dans certains cas.
- ≥Quand "Ext Link" est réglé sur "Ext Link 2", cette fonction est inopérante si le signal d'entrée est un signal NTSC.

<sup>≥</sup>Les programmes n'ayant pas pu être enregistrés sont effacés de la liste à 4 heures du matin deux jours plus tard.

# <span id="page-21-0"></span>**Lecture d'enregistrements/Lecture de disques**

Lecture

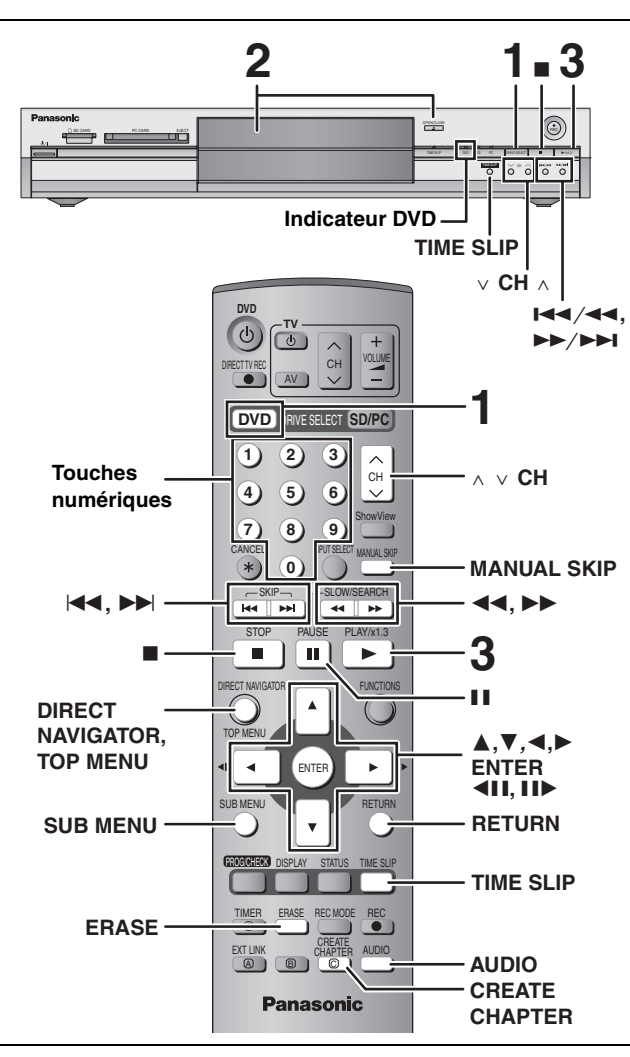

≥Il n'est pas possible de lire de façon continue d'une face d'un disque à double face sur l'autre. Vous devez éjecter le disque et le retourner.

≥Si vous utilisez un DVD-RAM de 8 cm, retirez le disque de sa cartouche.

# **1 Appuyez sur [DVD] pour choisir le lecteur de DVD.**

Le témoin indicateur DVD s'allume sur l'appareil.

**2 Appuyez sur [**<sup>&</sup>lt; **OPEN/CLOSE] sur l'appareil principal pour ouvrir le plateau, et insérez un disque.**

≥Appuyez de nouveau sur la touche pour refermer le plateau.

Introduisez le disque étiquette vers le haut. Introduisez-le à fond jusqu'à ce qu'un clic se fasse entendre.

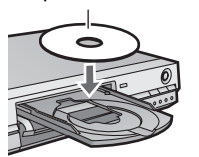

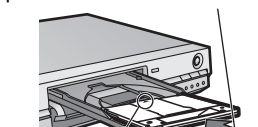

Introduisez avec flèche vers l'avant.

# **3 Appuyez sur [**1**] (PLAY).**

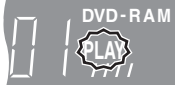

# RAM DVD-R

La lecture démarre à partir du dernier titre enregistré. DVD-A DVD-V VCD CD

La lecture démarre à partir du début du disque.

∫ **Sélection des programmes (titres) enregistrés à lire—Navigateur direct**

# RAM DVD-R

**1 Appuyez sur [DIRECT NAVIGATOR].**

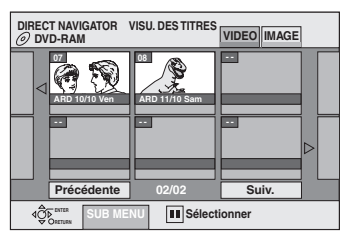

**2 Appuyez sur [**3**,** 4**,** 2**,** 1**] pour sélectionner l'onglet "VIDEO" puis appuyez sur [ENTER].**

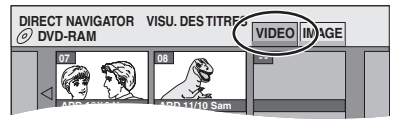

**3 Appuyez sur [**3**,** 4**,** 2**,** 1**] pour choisir un titre et appuyez sur [ENTER].**

Vous pouvez aussi choisir les titres avec les touches numériques. Ex.: 5:  $[0] \rightarrow [5]$ 

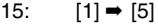

# **Pour afficher les autres pages**

Appuyez sur [▲, ▼, ◀, ▶] pour choisir "Précédente" ou "Suiv." et appuyez sur [ENTER].

≥Vous pouvez aussi appuyer sur [:, 9] pour afficher d'autres pages.

# **Pour quitter cet écran**

Appuyez sur [DIRECT NAVIGATOR].

Icônes de l'écran Navigateur direct

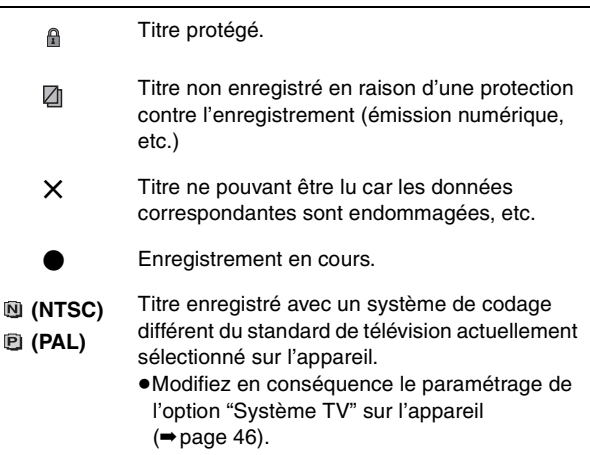

# ■ Quand un écran de menu apparaît sur le **téléviseur**

# DVD-A DVD-V

Appuyez sur [▲, ▼, ◀, ▶] pour choisir l'option voulue, puis **appuyez sur [ENTER].**

Certains éléments peuvent aussi être sélectionnés avec les touches numériques.

# $VCD$

**Appuyez sur les touches numériques pour sélectionner l'élément voulu.**

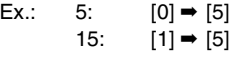

≥**Pour retourner à l'écran de menu**

[DVD-A] Appuyez sur [TOP MENU].

DVD-V Appuyez sur [TOP MENU] ou [SUB MENU].

**VCD** Appuyez sur [RETURN].

<span id="page-22-0"></span>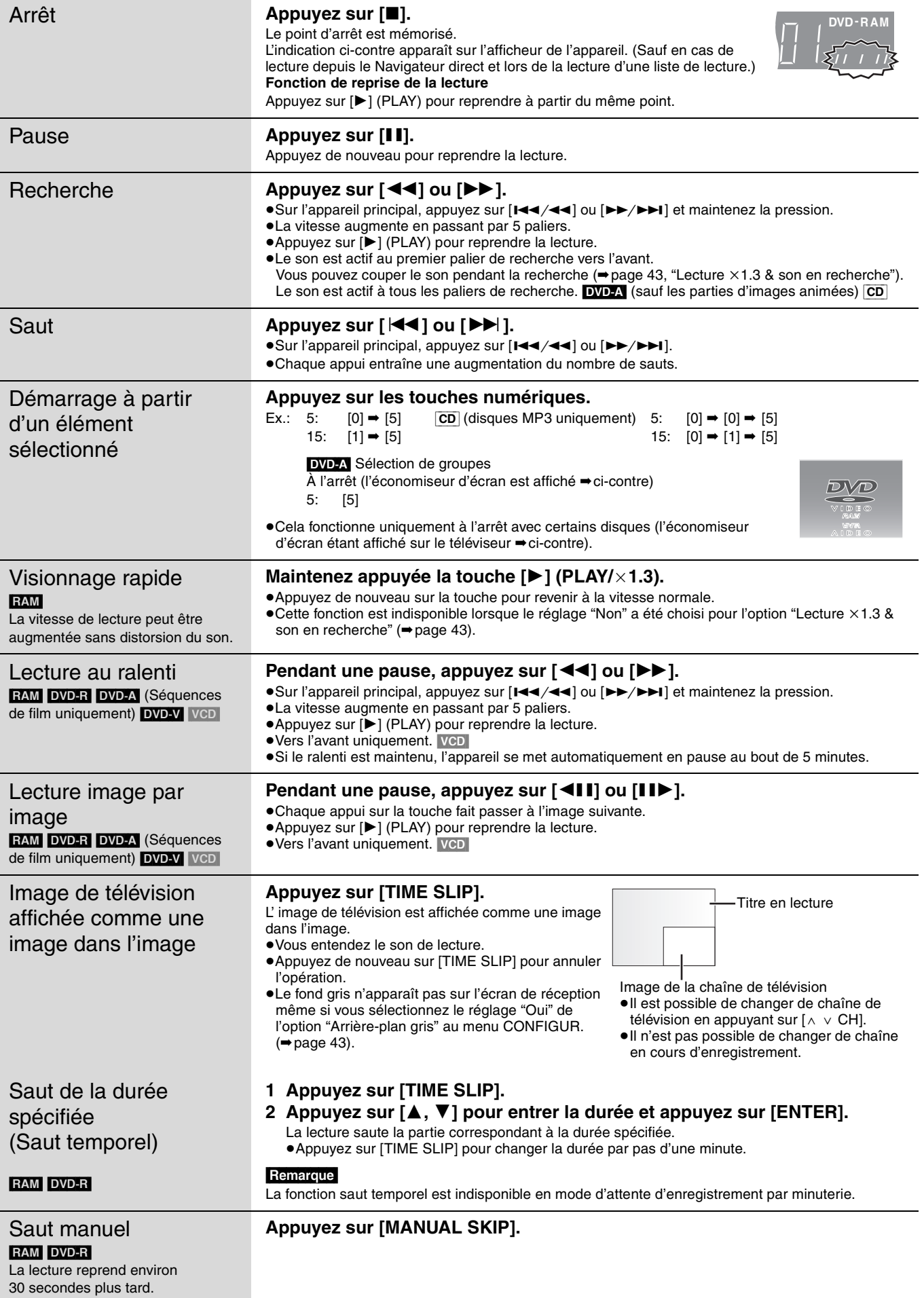

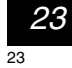

**Référez-vous à la nomenclature des commandes de la [page 22.](#page-21-0)**

<span id="page-23-0"></span>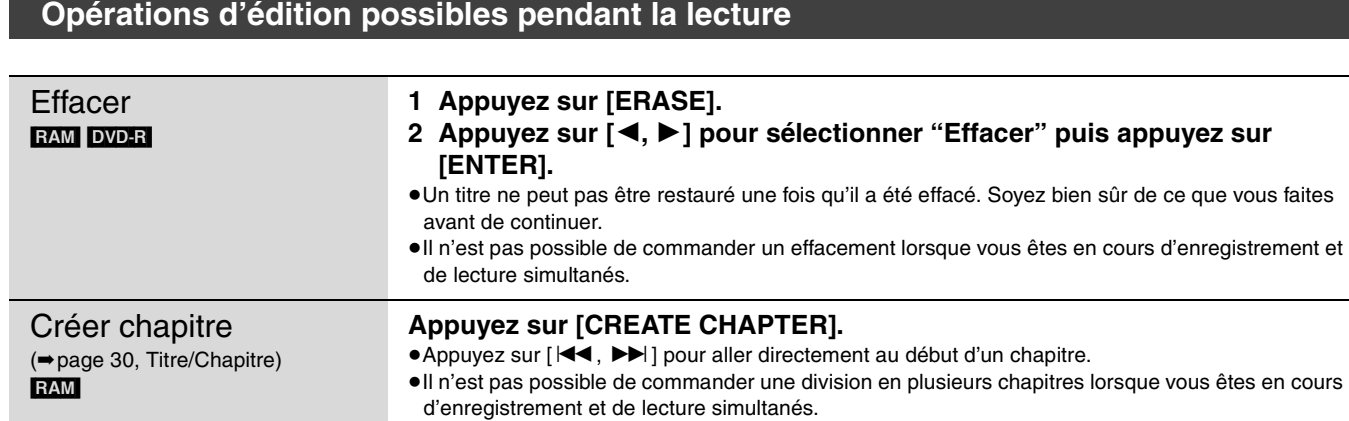

# <span id="page-23-1"></span>**Changement du son**

# **Appuyez sur [AUDIO].**

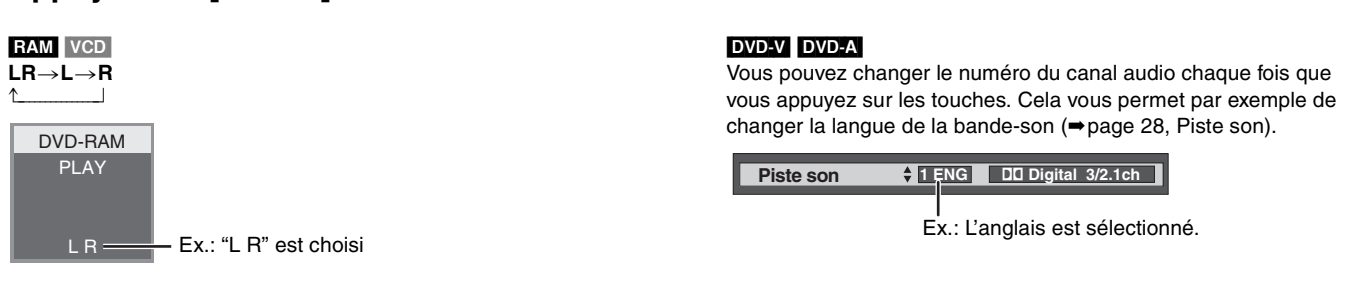

# **Remarque**

Il n'est pas possible de changer de canal audio dans les cas suivants.

≥Quand un DVD-R est sur le plateau à disque et que le lecteur de DVD est sélectionné.

≥Lorsque le mode d'enregistrement sélectionné est XP et que l'option "Mode audio pour enreg. XP" est réglée sur "LPCM" (➡page 43).

# <span id="page-24-0"></span>**Utilisation des menus pour lire des disques MP3**

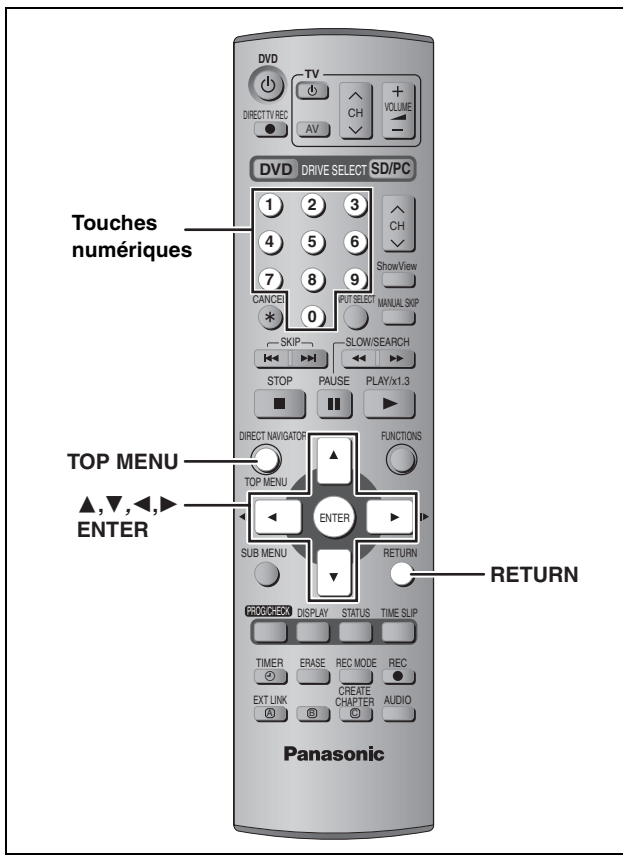

[CD] (disques MP3 uniquement)

Cet appareil peut lire les fichiers MP3 enregistrés sur un CD-R/RW conçu pour l'enregistrement audio et finalisé sur un ordinateur (➡page 49). Les fichiers sont considérés comme des plages et les dossiers comme des groupes.

# **1 Appuyez sur [TOP MENU].**

**G**: No de groupe

- **T**: No de plage dans le groupe
- **Total**: No de la plage choisie/Nb total de plages dans tous les groupes

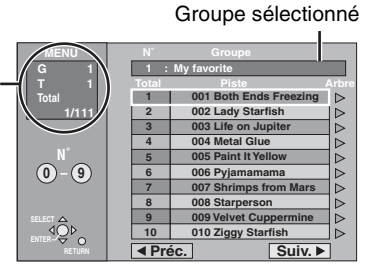

# **2 Appuyez sur [**3**,** <sup>4</sup>**] pour choisir la plage et appuyez sur [ENTER].**

La lecture continue jusqu'à la dernière plage du dernier groupe.

- ●" rindique la plage en cours de lecture.
- ≥Vous pouvez aussi choisir les plages avec les touches numériques.<br>Ex.: 5:
	- $5: [0] \rightarrow [0] \rightarrow [5]$ 15:  $[0] \rightarrow [1] \rightarrow [5]$

# **Pour afficher les autres pages**

Appuyez sur [▲, ▼, ◀, ▶] pour choisir "Préc." ou "Suiv." et appuyez sur [ENTER].

Une fois que toutes les plages d'un groupe sont apparues, la liste des plages du groupe suivant apparaît.

# **Pour quitter cet écran**

Appuyez sur [TOP MENU].

**Utilisation de l'écran arborescent pour trouver un groupe**

**Pendant que la liste des fichiers est affichée**

# **1 Appuyez sur [**1**] pendant qu'une plage est mise en valeur sur l'affichage de l'écran arborescent.**

**No de groupe choisi/Nb total de groupes** Si le groupe ne contient pas de plage, "est affiché à la place du numéro de groupe.

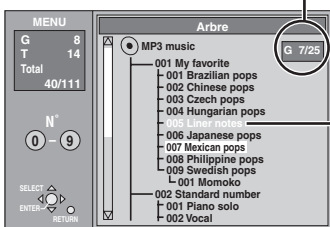

Vous ne pouvez pas choisir les groupes qui ne contiennent pas de fichiers compatibles.

# **2 Appuyez sur [**3**,** <sup>4</sup>**,** <sup>2</sup>**,** <sup>1</sup>**] pour choisir un groupe et appuyez sur [ENTER].**

La liste des fichiers du groupe apparaît.

**Pour retourner à la liste des fichiers** Appuyez sur [RETURN].

# **Conseils de réalisation de disques MP3**

- ≥Les disques doivent être compatibles avec le format ISO9660 1 ou 2 (sauf pour les formats étendus).
- ≥Taux de compression compatibles: entre 32 kbit/s et 320 kbit/s ≥Fréquences d'échantillonnage prises en charge:
- 16 kHz, 22,05 kHz, 24 kHz, 32 kHz, 44,1 kHz et 48 kHz
- ≥Nombre maximum de plages et de groupes reconnaissables: 999 plages et 99 groupes
- ≥Cet appareil prend en charge les disques multisessions.
- ≥Cet appareil n'est pas compatible avec les balises ID3 ou l'écriture par paquet.
- ≥Selon la nature de l'enregistrement, certains éléments peuvent ne pas être lisibles.
- ≥La lecture du disque peut prendre un certain temps si celui-ci contient beaucoup d'images ou de sessions.
- ≥L'ordre de présentation peut être différent de celui apparaissant sur l'ordinateur.

# **Affectation d'un nom aux dossiers et aux fichiers**

- ≥Les fichiers MP3 doivent avoir l'extension ".MP3" ou ".mp3".
- ●Au moment de l'enregistrement, donnez aux dossiers et aux fichiers un préfixe de 3 chiffres en fonction de l'ordre dans lequel vous souhaitez les reproduire (cela ne fonctionne pas toujours).

![](_page_24_Figure_42.jpeg)

≥Les alphabets et les chiffres arabes apparaissent correctement. Les autres caractères peuvent ne pas s'afficher correctement.

# <span id="page-25-0"></span>**Visionnage d'images fixes**

![](_page_25_Figure_3.jpeg)

# **À propos des images fixes (JPEG, TIFF)**

- Formats pris en charge: Formats compatibles DCF<sup>®</sup> (photos prises avec un appareil numérique, etc.)
- § Design rule for Camera File system: standard défini par la Japan Electronics and Information Technology Industries Association (JEITA).
- ≥Formats des fichiers: JPEG, TIFF (format RVB non compressé)
- ●Nombre de pixels: de 34×34 à 6144×4096 (Sous-échantillonnage à 4:2:2 ou 4:2:0)
- ≥Cet appareil peut gérer au maximum 3000 fichiers et 300 dossiers (arborescence complète comprise).
- ≥Le chargement peut prendre un certain temps à s'effectuer pour des images au format TIFF ou lorsqu'il y a beaucoup de fichiers et/ou de dossiers, certains fichiers peuvent ne pas s'afficher.
- ≥Le format MOTION JPEG n'est pas pris en charge.

# **N'introduisez ou ne retirez une carte mémoire SD ou PC qu'après avoir mis l'appareil hors tension.**

Lorsque l'indicateur de carte ("SD" ou "PC") de l'afficheur de l'appareil clignote, cela signifie que la carte est en cours de lecture ou d'écriture. Ne mettez pas l'appareil sous tension et ne retirez pas la carte à ce moment-là. Cela pourrait entraîner un dysfonctionnement ou la perte du contenu de la carte.

# ■ Logement de carte SD

![](_page_25_Figure_16.jpeg)

# ■ Logement de carte PC

# **Introduction de la carte**

Certaines cartes nécessitent un adaptateur (➡page 15).

![](_page_25_Picture_20.jpeg)

![](_page_25_Picture_21.jpeg)

# RAM SD PC

# **1 Appuyez sur [DVD] ou [SD/PC] pour sélectionner le support voulu.** ≥Chaque fois que vous appuyez sur [SD/PC]: Lecteur de carte SD $\longleftrightarrow$  Lecteur de carte PC ≥Sur l'appareil principal, appuyez Ex.: Lecteur de carte SD plusieurs fois sur [DRIVE SELECT].  $\frac{1}{2}$  $\overline{a}$ Le témoin indicateur s'allume. DVD SD PC **2 Appuyez sur [DIRECT NAVIGATOR]. IMAGE** Écran VISU. IMAGE (JPEG) **DIRECT NAVIGATOR VISU. IMAGE (JPEG) SD CARD Dossier 103\_\_DVD 0001 0002 0003 0004**  $e.q.$ **0005 0006 0007 0008 0009 ---- ---- ---- Précédente 001/001 Suiv. S EXPERIENCE IS UB MENU 3** [RAM] **Appuyez sur [**3**,** 4**,** 2**,** 1**] pour sélectionner l'onglet "IMAGE", puis appuyez sur [ENTER]. 4 Appuyez sur [**3**,** <sup>4</sup>**,** <sup>2</sup>**,** <sup>1</sup>**] pour sélectionner l'image fixe voulue et appuyez sur [ENTER].** Vous pouvez aussi choisir les images fixes à l'aide des touches numériques. Ex.: 5:  $[0] \rightarrow [0] \rightarrow [0] \rightarrow [5]$  115:  $[0] \rightarrow [1] \rightarrow [1] \rightarrow [5]$ 15:  $[0] \rightarrow [0] \rightarrow [1] \rightarrow [5]$  1115:  $[1] \rightarrow [1] \rightarrow [1] \rightarrow [5]$ ≥Appuyez sur [2, 1] pour afficher l'image précédente ou suivante. ≥Fonctions pratiques lors de l'affichage d'images fixes (➡ci-dessous).

**Pour arrêter la lecture**

Appuyez sur [■].

**Pour quitter cet écran** Appuyez sur [DIRECT NAVIGATOR].

# ∫ **Pour sélectionner les images d'un autre dossier**

- (➡page 15, Structure de dossiers affichée par cet appareil) 1 **Appuyez sur [**3**,** 4**,** 2**,** 1**] pour sélectionner "Dossier"** 
	- **puis appuyez sur [ENTER].**
- 2 **Appuyez sur [**3**,** 4**] pour sélectionner le dossier voulu et appuyez sur [ENTER].**

![](_page_26_Figure_9.jpeg)

Vous pouvez aussi choisir les dossiers avec les touches numériques.

![](_page_26_Picture_663.jpeg)

**0005 0006 0007 0008**

≥S'il y a plusieurs dossiers de haut niveau, passez de l'un à l'autre par  $[4, 1]$ .

![](_page_26_Picture_664.jpeg)

# ∫ **Pour visualiser les propriétés de l'image**

**Appuyez deux fois sur [STATUS].**

![](_page_26_Picture_665.jpeg)

**Pour quitter l'écran des propriétés de l'image** Appuyez sur [STATUS].

# **Remarque**

- ≥Il n'est pas possible de visionner des images fixes pendant un enregistrement.
- ≥Le DVD est toujours le lecteur sélectionné lorsqu'on met l'appareil hors tension puis de nouveau sous tension.

# <span id="page-26-0"></span>**Fonctions pratiques lors de l'affichage d'images fixes**

# RAM SD PC

![](_page_26_Picture_666.jpeg)

# <span id="page-27-0"></span>**Utilisation des écrans de menu et messages d'état**

![](_page_27_Picture_1.jpeg)

![](_page_27_Picture_3.jpeg)

# **Écrans de menu**

# **1 Appuyez sur [DISPLAY].**

![](_page_27_Picture_556.jpeg)

≥En fonction de l'état de l'appareil (en cours de lecture, à l'arrêt, etc.) et du contenu du disque, certaines options ne peuvent pas être choisies ou modifiées.

- **2 Appuyez sur [**3**,** <sup>4</sup>**] pour choisir le**  menu et appuyez sur [▶].
- **3 Appuyez sur [**3**,** <sup>4</sup>**] pour choisir l'option voulue, puis appuyez sur [**1**].**
- **4 Appuyez sur [**3**,** <sup>4</sup>**] pour choisir le réglage.**

≥Certaines options peuvent être modifiées en appuyant sur [ENTER].

**Pour faire disparaître les menus** Appuyez sur [DISPLAY].

# **Menu Disque—Définition du contenu du disque**

# **Piste son**§

RAM DVD-R

Les attributs audio du disque sont affichés.

# DVD-A DVD-V

Sélectionnez l'audio et la langue (➡ci-dessous, [Attribut audio](#page-27-1) et [Langue\)](#page-27-2).

# **Sous-titres**§

**RAM** DVD-R (Disques permettant l'activation ou la désactivation des sous-titres) DVD-A DVD-V

Activation ou désactivation des sous-titres et choix de la langue des sous-titres (→ ci-dessous, Langue). ≥Il n'est pas possible d'enregistrer avec cet appareil des données d'activation/désactivation de sous-titres. **RAM** 

[DVD-R]

# **Canal audio** [RAM] [VCD]

➡[page 24, Changement du son](#page-23-1)

# **Angle**§ [DVD-A] [DVD-V]

# **Image fixe DVD-A**

![](_page_27_Picture_557.jpeg)

# **PBC (Commande de la lecture ⇒ page 49) <b>VCD**

Indique si la lecture à partir du menu (commande de la lecture) est en ou hors service.

- § Il est possible que vous deviez passer par les menus (➡page 22) du disque pour modifier ce réglage.
- ≥L'affichage change selon le contenu du disque. Lorsqu'il n'y a pas d'enregistrement, le changement n'est pas possible.

# <span id="page-27-1"></span>**Attribut audio**

![](_page_27_Picture_558.jpeg)

<span id="page-27-2"></span>![](_page_27_Picture_559.jpeg)

# **Menu Play—Changement de l'ordre de lecture**

Cette fonction n'est disponible que lorsque la durée de lecture écoulée est affichée.

# **Lect. reprise**

≥Tout ≥Chapitre ●Groupe ≥PL (Liste de lecture) ≥Titre ≥Piste [VCD] [CD] (sauf disques MP3) RAM DVD-R DVD-V DVD-A CD (disques MP3 uniquement) RAM RAM DVD-R DVD-V DVD-A VCD CD

Sélectionnez "NON" pour annuler.

# **Menu Vidéo—Changement de la qualité d'image**

# **Lecture NR**

Réduit les parasites et les dégradations de l'image.

# **Réglage progr.**§ **(**➡**page 49)**

Sélectionnez "OUI" pour activer le mode progressif. Sélectionnez "NON" si l'image est étirée dans sa largeur.

**Mode transf.**<sup>®</sup> [Lorsque l'option "Réglage progr." (→ ci-dessus) est réglée sur "OUI".]

Sélectionnez la méthode de conversion du signal progressif en fonction du contenu lu (➡[page 49](#page-48-0), Films et vidéo).

Lorsque le signal émis est un signal PAL

![](_page_28_Picture_434.jpeg)

Lorsque le signal émis est un signal NTSC

![](_page_28_Picture_435.jpeg)

§ Lorsque l'option "Progressif" est réglée sur "Marche" au menu CONFIGUR. (➡[page 12](#page-11-1)).

# **Menu Audio—Changement des effets sonores**

# **V.S.S. RAM DVD-R DVD-V**

(Dolby Digital, MPEG, 2 canaux ou plus uniquement)

Bénéficiez d'un effet surround si vous utilisez seulement deux haut-parleurs avant.

- ≥Désactivez l'option V.S.S. si elle entraîne une distorsion.
- ≥La fonction V.S.S. ne fonctionne pas pour les
- enregistrements bilingues.

# **Optim. dialogues DVD-A DVD-V**

(Dolby Digital, 3 canaux ou plus uniquement, comprenant un canal central)

Le volume du canal central est augmenté pour rendre les dialogues plus faciles à entendre.

# <span id="page-28-0"></span>**Messages d'état**

Des messages d'état s'affichent sur le téléviseur lorsque vous utilisez l'enregistreur, afin de vous informer sur l'état de l'appareil.

# **Appuyez sur [STATUS].**

L'affichage change chaque fois que vous appuyez sur la touche. ≥Les affichages ci-dessous ne constituent que des exemples.

![](_page_28_Figure_31.jpeg)

# ≥**Type de son sur le téléviseur**

**STEREO:** Émission STEREO/NICAM

- **M 1/M 2:** Émission bilingue/NICAM
- **M 1:** Émission NICAM monophonique

ecture

RANÇAIS

# <span id="page-29-0"></span>**Édition des titres et des chapitres**

![](_page_29_Figure_1.jpeg)

![](_page_29_Figure_3.jpeg)

# RAM DVD-R

<span id="page-29-2"></span>![](_page_29_Figure_5.jpeg)

![](_page_29_Picture_6.jpeg)

![](_page_29_Figure_7.jpeg)

≥Après finalisation, les titres sont divisés en chapitres d'environ 5 minutes (➡[page 39](#page-38-1)). [DVD-R]

≥Nombre maximal d'éléments sur un disque:

- –Titres: 99
- –Chapitres: environ 1000

(dépend du type d'enregistrement.)

# **Remarque**

- ≥Une fois effacé entièrement ou partiellement, un élément ne peut plus être restauré. Soyez bien sûr de ce que vous faites avant de continuer.
- ≥Il n'est pas possible de procéder à une opération d'édition en cours d'enregistrement ou de lecture simultanée avec enregistrement.
- ≥Les restrictions à l'enregistrement restent en vigueur même après édition (par exemple la division d'un titre, etc.)

# <span id="page-29-1"></span>**Montage de titres/chapitres et lecture de chapitres**

# **Préparation**

≥Appuyez sur [DVD] pour choisir le lecteur de DVD. ≥Enlevez la protection (➡[page 38\)](#page-37-1). [RAM]

- **1 Appuyez sur [DIRECT NAVIGATOR].**
- **2 Appuyez sur [▲, ▼, ◀, ▶] pour sélectionner l'onglet "VIDEO" puis appuyez sur [ENTER].**
- **3 Appuyez sur [**3**,** <sup>4</sup>**,** <sup>2</sup>**,** <sup>1</sup>**] pour sélectionner le titre voulu.**

![](_page_29_Picture_23.jpeg)

**DVD-RAM VIDEO IMAGE** Écran Visu. des Titres

◀, ▶ i pour choisir "Précédente" ou

![](_page_29_Picture_25.jpeg)

**Pour afficher les autres pages**<br>Appuyez sur [ $\blacktriangle$ , **V**,  $\blacktriangle$ , **Þ**] pour

"Suiv." et appuyez sur [ENTER].

![](_page_29_Picture_26.jpeg)

# **5 Appuyez sur [**3**,** <sup>4</sup>**,** <sup>2</sup>**,** <sup>1</sup>**] pour sélectionner le chapitre.**

Pour lancer la lecture **→** Appuyez sur [ENTER]. **Pour éditer l'élément** ➡ **Passez à l'étape 6.**

**Écran Visu. des chapitres** 

![](_page_29_Picture_742.jpeg)

≥**Pour afficher les autres pages/Édition de plusieurs éléments (**➡**ci-dessus)**

# **6 Appuyez sur [SUB MENU] puis sur [**3**,** 4**] pour choisir l'opération à effectuer et appuyez sur [ENTER].**

![](_page_29_Picture_32.jpeg)

**Pour quitter cet écran** Appuyez sur [DIRECT NAVIGATOR]. **Pour retourner à l'écran précédent** Appuyez sur [RETURN].

**RQT7544** 

Édition et montage

![](_page_30_Picture_542.jpeg)

![](_page_30_Picture_543.jpeg)

<span id="page-30-1"></span>![](_page_30_Picture_544.jpeg)

**Pour accélérer les opérations de montage**<br>●Utilisez la recherche, le saut temporel ou le ralenti (➡[page 23\)](#page-22-0) pour localiser le point voulu.

●Appuyez sur [ $\blacktriangleleft$ ,  $\blacktriangleright$ ) pour aller directement à la fin d'un titre.

<span id="page-30-0"></span>**Opérations possibles sur les titres**

# <span id="page-31-0"></span>**Création, modification et lecture de listes de lecture**

![](_page_31_Figure_2.jpeg)

# [RAM]

**Édition et montage** 

Vous pouvez modifier l'ordre des chapitres (➡[page 30\)](#page-29-0) et créer une liste de lecture.

![](_page_31_Figure_5.jpeg)

- ≥L'édition de listes de lecture ne modifie en rien les données enregistrées.
- ≥Les chapitres inclus dans une liste ne sont pas copiés ailleurs une deuxième fois; ces listes n'occupent donc pas beaucoup de place.

≥Nombre maximal d'éléments sur un disque:

–Listes de lecture: 99

–Chapitres dans une liste de lecture:

environ 1000 (dépend du type d'enregistrement.)

# **Remarque**

Il n'est pas possible de créer ou de modifier une liste de lecture en cours d'enregistrement.

# <span id="page-31-1"></span>**Création d'une liste de lecture**

# **Préparation**

- ≥Appuyez sur [DVD] pour choisir le lecteur de DVD.
- ≥Enlevez la protection (➡[page 38](#page-37-1)).

![](_page_31_Picture_18.jpeg)

![](_page_31_Picture_19.jpeg)

**2** Appuyez sur  $[A, \nabla, \blacktriangleleft, \blacktriangleright]$  pour **sélectionner "PLAY LIST" puis appuyez sur [ENTER].**

![](_page_31_Figure_21.jpeg)

- **3** Appuyez sur  $[A, \nabla, \blacktriangleleft, \blacktriangleright]$  pour **sélectionner "Créer" puis appuyez sur [ENTER].**
- **4 Appuyez sur [**2**,** <sup>1</sup>**] pour choisir un titre et appuyez sur [**4**].**

≥Appuyez sur [ENTER] pour sélectionner tous les chapitres du titre, puis passez à l'étape 6.

![](_page_31_Picture_25.jpeg)

**5 Appuyez sur [**2**,** <sup>1</sup>**] pour sélectionner le chapitre à ajouter à la liste de lecture et appuyez sur [ENTER].**

Appuyez sur [▲] pour annuler.

![](_page_31_Picture_28.jpeg)

≥Vous pouvez aussi en profiter pour créer un nouveau chapitre dans le titre source. Appuyez sur [SUB MENU] pour choisir "Créer chapitre" et appuyez sur [ENTER] (➡page 31, Créer chapitre).

# **6 Appuyez sur [**2**,** <sup>1</sup>**] pour sélectionner la position à laquelle insérer le chapitre et appuyez sur [ENTER].**

![](_page_31_Picture_730.jpeg)

- ≥Appuyez sur [3] pour sélectionner d'autres titres dans lesquels sélectionner des chapitres.
- ≥Répétez les étapes 5 à 6 pour ajouter d'autres chapitres.

# **7 Appuyez sur [RETURN].**

**Pour quitter cet écran** Appuyez plusieurs fois sur [RETURN].

**Pour retourner à l'écran précédent** Appuyez sur [RETURN].

RQT7544 **[Édition et montage](#page-2-4) RQT7544** 

# <span id="page-32-0"></span>**Modification et lecture de listes de lecture/de chapitres**

- **1 Appuyez sur [FUNCTIONS].**
- **2** Appuyez sur  $[A, \nabla, \blacktriangleleft, \blacktriangleright]$  pour **sélectionner "PLAY LIST" puis appuyez sur [ENTER].**
- **3 Appuyez sur [**3**,** <sup>4</sup>**,** <sup>2</sup>**,** <sup>1</sup>**] pour choisir la liste de lecture voulue.** Pour lancer la lecture **→** Appuyez sur [ENTER]. **Pour éditer l'élément** ➡ **Passez à l'étape 4.**

Écran Visualis. PLAY LIST

![](_page_32_Figure_6.jpeg)

**VISUALIS. PLAY LIST**

≥**Pour afficher les autres pages/Édition de plusieurs éléments (**➡**page 30)**

**4 Appuyez sur [SUB MENU] puis sur [**3**,** 4**] pour choisir l'opération à effectuer et appuyez sur [ENTER].**

≥Si vous avez sélectionné "Modifier", appuyez sur [3, 4] pour choisir l'opération à effectuer et appuyez sur [ENTER].

![](_page_32_Figure_10.jpeg)

∫ **Si vous sélectionnez "Visu. des chapitres"**

# **5 Appuyez sur [**3**,** <sup>4</sup>**,** <sup>2</sup>**,** <sup>1</sup>**] pour sélectionner le chapitre.**

Pour lancer la lecture **→** Appuyez sur [ENTER]. **Pour éditer l'élément** ➡ **Passez à l'étape 6.**

Écran Visu. des chapitres

**PLAY LIST VISU. DES CHAPITRES**

![](_page_32_Figure_15.jpeg)

≥**Pour afficher les autres pages/Édition de plusieurs éléments (**➡**page 30)**

**6 Appuyez sur [SUB MENU] puis sur [**3**,** 4**] pour choisir l'opération à effectuer et appuyez sur [ENTER].**

![](_page_32_Figure_18.jpeg)

Reportez-vous à "Opérations possibles sur les chapitres".

≥Vous pouvez repasser en présentation Visualis. PLAY LIST.

**Pour quitter cet écran** Appuyez plusieurs fois sur [RETURN]. **Pour retourner à l'écran précédent**

Appuyez sur [RETURN].

# <span id="page-32-1"></span>**Opérations possibles sur les listes de lecture**

![](_page_32_Picture_626.jpeg)

§Ces opérations peuvent s'appliquer simultanément à plusieurs éléments (Édition de plusieurs éléments).

# <span id="page-32-2"></span>**Opérations possibles sur les chapitres**

L'édition des chapitres d'une liste ne modifie en rien les chapitres eux-mêmes ni les titres dont ils sont issus.

![](_page_32_Picture_627.jpeg)

§Ces opérations peuvent s'appliquer simultanément à plusieurs éléments (Édition de plusieurs éléments).

# <span id="page-33-0"></span>**Édition d'images fixes**

![](_page_33_Figure_1.jpeg)

# RAM SD PC

# **Préparation**

≥Appuyez sur [DVD] ou [SD/PC] pour sélectionner le lecteur source. ≥Enlevez la protection (➡[page 38](#page-37-1)).

<span id="page-33-1"></span>**Opérations possibles sur les images et les dossiers**

# **1 Appuyez sur [DIRECT NAVIGATOR].**

**Pour quitter cet écran** Appuyez sur [DIRECT NAVIGATOR].

# **2** [RAM] **Appuyez sur [**3**,** 4**,** 2**,** 1**] pour sélectionner l'onglet "IMAGE", puis appuyez sur [ENTER].**

- **3 Appuyez sur [**3**,** <sup>4</sup>**,** <sup>2</sup>**,** <sup>1</sup>**] pour sélectionner l'image fixe voulue.** ≥**Pour afficher les autres pages/Édition de plusieurs éléments (**➡**page 30)**
	- ≥**Pour sélectionner les images d'un autre dossier (**➡**page 27)**
- **4 Appuyez sur [SUB MENU] puis sur [**3**,** 4**] pour choisir l'opération à effectuer et appuyez sur [ENTER].**

![](_page_33_Picture_600.jpeg)

- ∫ **Pour éditer des dossiers d'images fixes**
- À l'étape 3 (➡ci-dessus)
- 1 **Appuyez sur [**3**,** 4**,** 2**,** 1**] pour sélectionner**
- **"Dossier" puis appuyez sur [ENTER].** 2 **Appuyez sur [**3**,** 4**] pour choisir le dossier.**
- ≥Pour afficher les autres pages/Édition de plusieurs éléments (➡page 30)
- 3 **Appuyez sur [SUB MENU] puis sur [**3**,** 4**] pour choisir l'opération à effectuer et appuyez sur [ENTER].**
- ≥Pour sélectionner un dossier de plus haut niveau (➡page 27)

**Pour retourner à l'écran précédent** Appuyez sur [RETURN].

![](_page_33_Picture_601.jpeg)

![](_page_33_Picture_21.jpeg)

**BANCAIS** 

**RQT7544** 34

§Ces opérations peuvent s'appliquer simultanément à plusieurs éléments (Édition de plusieurs éléments).

# <span id="page-34-0"></span>**Enregistrement à partir d'un magnétoscope**

![](_page_34_Figure_1.jpeg)

# **Ex.: Raccordement d'un périphérique vidéo aux connecteurs d'entrée AV3 ou DV**

≥Mettez cet appareil et le périphérique vidéo concerné hors tension avant d'effectuer le branchement.

![](_page_34_Figure_4.jpeg)

Si la sortie audio de l'autre appareil est monaurale, connectez à L/MONO. § La liaison par connecteur S-VIDEO permet d'obtenir une image de

meilleure qualité que par le connecteur VIDEO.

**Lors d'un enregistrement du signal de la prise DV de l'appareil** Sélectionnez le type d'audio voulu en utilisant l'option "Mode entrée audio DV" du menu CONFIGUR. (➡page 43).

# <span id="page-34-1"></span>**Enregistrement manuel**

# RAM DVD-R

# **Préparation**

- ≥Raccordez un magnétoscope aux connecteurs d'entrée de cet appareil.
- ≥Appuyez sur [DVD] pour sélectionner le lecteur DVD.
- ≥Lors de l'enregistrement de programmes bilingues

# RAM

Quand à la fois M 1 et M 2 sont choisis sur l'appareil connecté, vous pouvez choisir le type de son pour la lecture.

# [DVD-R]

- Choisissez le type de son M 1 ou M 2 sur l'appareil connecté. (Vous ne pouvez pas choisir le type de son en cours de lecture.)
- ≥Lorsque l'appareil externe émet un signal NTSC, faites passer l'option "Système TV" à "NTSC" au menu CONFIGUR. (➡[page 46](#page-45-0)).
- ≥Pour réduire les parasites lors d'un enregistrement à partir d'un appareil externe, faites passer l'option "AV avec NR" à "Oui" au menu CONFIGUR. (➡page 42).

# **1 À l'arrêt**

# **Appuyez sur [INPUT SELECT] pour choisir le canal d'entrée pour l'appareil que vous avez connecté.**

Si, par exemple, vous avez raccordé l'appareil aux connecteurs AV3, sélectionnez "AV3".

# **2 Appuyez sur [REC MODE] pour choisir le mode d'enregistrement.**

**3 Démarrez la lecture sur l'autre appareil.**

# **4 Appuyez sur [**¥ **REC].**

L'enregistrement démarre.

**Pour sauter des passages indésirables** Appuyez sur [II] pour mettre l'enregistrement en pause. (Appuyez de nouveau pour reprendre l'enregistrement.)

**Pour arrêter l'enregistrement** Appuyez sur [■].

**Pour enregistrer des programmes de façon à remplir l'espace restant sur le disque**

➡[page 18, Enregistrement flexible](#page-17-0)

**Presque toutes les cassettes et DVD vidéo en vente dans le commerce ont été traités pour empêcher les copies illégales. Aucun support traité de cette façon ne peut être enregistré en utilisant cet appareil.**

# <span id="page-34-2"></span>**Enregistrement DV automatique (DV AUTO REC)**

# [RAM]

Lorsque la fonction "DV AUTO REC" est utilisée, chaque programme est enregistré comme un seul titre, mais un nouveau chapitre est créé à chaque changement de séquence et la liste de lecture est créée automatiquement.

# **Préparation**

- 1 Mettez hors tension l'appareil principal et l'appareil DV, puis raccordez l'appareil DV aux connecteurs d'entrée de cet appareil (➡ci-contre).
- 2 Mettez sous tension cet appareil et l'appareil externe DV.<br>3 Faites une pause en lecture sur l'appareil DV à l'endroit d Faites une pause en lecture sur l'appareil DV à l'endroit où vous souhaitez commencer l'enregistrement.
- 4 Appuyez sur [DVD] pour sélectionner le lecteur DVD.
- ≥Lorsque l'appareil externe émet un signal NTSC, faites passer l'option "Système TV" à "NTSC" au menu CONFIGUR. (➡[page 46](#page-45-0)).

# **1 À l'arrêt**

- **Appuyez sur [FUNCTIONS].**
- **2** Appuyez sur  $[A, \nabla, \blacktriangleleft, \blacktriangleright]$  pour **sélectionner "DV AUTO REC" puis appuyez sur [ENTER].**
- **3 Appuyez sur [REC MODE] pour choisir le mode d'enregistrement.**
- **4 Appuyez sur [**2**,** <sup>1</sup>**] pour sélectionner "Enreg" puis appuyez sur [ENTER].** L'enregistrement démarre.

# **Une fois l'enregistrement terminé**

L'écran de confirmation apparaît. Appuyez sur [ENTER] pour mettre fin à l'enregistrement DV automatique.

**Pour arrêter l'enregistrement**

# Appuyez sur [■].

# Remarque

- ≥Un seul appareil DV (par exemple un caméscope numérique) peut être raccordé à l'appareil par l'intermédiaire de son connecteur d'entrée DV.
- ≥Il n'est pas possible de commander cet appareil à partir de l'appareil DV connecté.
- ≥L'entrée DV de cet appareil est conçue pour le branchement des appareils DV uniquement. (Elle ne peut servir à raccorder un ordinateur, etc.)
- ≥Il est possible que le nom de l'appareil DV ne s'affiche pas correctement.
- ≥Selon le type d'appareil DV utilisé, il est possible que l'image ou le son ne soit pas détecté correctement.
- ≥Les informations de date et d'heure présentes sur la cassette DV ne sont pas enregistrées.
- ≥Il n'est pas possible d'enregistrer et de lire simultanément.

Si l'enregistrement DV automatique ne fonctionne pas correctement, vérifiez les branchements et les réglages de l'appareil DV, puis mettez celui-ci hors tension et sous tension. **Si le problème persiste, suivez les instructions d'enregistrement manuel (**➡**ci-contre).**

**RANÇAIS** 

35

**RQT7544** 

![](_page_35_Figure_1.jpeg)

# RAM SD PC

# <span id="page-35-0"></span>**Copie avec utilisation de la liste de copie**

**1 À l'arrêt**

**Appuyez sur [FUNCTIONS].**

**2** Appuyez sur [▲, ▼, ◀, ▶] pour **sélectionner "COPIE" puis appuyez sur [ENTER].**

![](_page_35_Picture_1061.jpeg)

≥Si vous n'avez pas besoin de modifier la liste de copie enregistrée, appuyez sur [4] plusieurs fois (➡étape 6).

# **3 Appuyez sur [**3**,** <sup>4</sup>**] pour sélectionner "Sens de copie" puis appuyez sur [**1**].**

- 1 **Appuyez sur [**3**,** 4**] pour choisir "Unité source" et appuyez sur [ENTER].**
- 2 **Appuyez sur [**3**,** 4**] pour choisir le lecteur puis appuyez sur [ENTER].**
- 3 **Appuyez sur [**3**,** 4**] pour choisir "Unité destin." et appuyez sur [ENTER].**
- 4 **Appuyez sur [**3**,** 4**] pour choisir le lecteur puis appuyez sur [ENTER].**

Il est possible de choisir le même lecteur/support comme source et destination de la copie.

5 **Appuyez sur [**2**] pour confirmer votre sélection.**

# **4 Appuyez sur [**3**,** <sup>4</sup>**] pour sélectionner "Créer liste" puis appuyez sur [**1**].**

Sélectionnez les éléments à copier et ajoutez-les à la liste.

![](_page_35_Picture_1062.jpeg)

# ■ Pour sélectionner individuellement des **images fixes**

- 1 **Appuyez sur [**3**,** 4**] pour choisir "Nouvel élément" et appuyez sur [ENTER].**
- 2 **Appuyez sur [**3**,** 4**,** 2**,** 1**] pour sélectionner l'image fixe voulue et appuyez sur [ENTER].**
- ≥**Pour sélectionner simultanément plusieurs articles, appuyez sur [**;**] pour cocher la sélection, puis appuyez sur [ENTER] (**➡**ci-contre, Édition de plusieurs éléments).** ≥**Pour afficher les autres pages (**➡**ci-contre)**
- ≥**Pour sélectionner les images d'un autre dossier (**➡**ci-contre)** ≥**Pour modifier la liste de copie (**·**ci-contre)**
- ∫ **Pour enregistrer dossier par dossier**
- 1 **Appuyez sur [**3**,** 4**] pour choisir "Image/Dossier" et appuyez sur [ENTER].**

![](_page_35_Picture_1063.jpeg)

- **2** Appuyez sur [▲, ▼] pour choisir "Dossier" et appuyez **sur [ENTER].**
- 3 **Appuyez sur [**3**,** 4**] pour choisir "Nouvel élément" et appuyez sur [ENTER].**
- 4 **Appuyez sur [**3**,** 4**] pour choisir le dossier voulu et appuyez sur [ENTER].**
- ≥**Pour sélectionner simultanément plusieurs articles, appuyez sur [**;**] pour cocher la sélection, puis appuyez sur [ENTER] (**➡**ci-dessous, Édition de plusieurs éléments).**
- ≥**Pour afficher les autres pages (**➡**ci-dessous)**
- ≥**Pour sélectionner un dossier de plus haut niveau (**➡**ci-dessous)** ≥**Pour modifier la liste de copie (**·**ci-dessous)**

Il n'est pas possible de mémoriser des images et des dossiers dans la même liste.

**5 Appuyez sur [**3**,** <sup>4</sup>**] pour sélectionner "Réglé" puis appuyez sur [ENTER].** La liste de copie est enregistrée.

# **6 Appuyez sur [**3**,** <sup>4</sup>**] pour sélectionner "Débuter copie" puis appuyez sur [ENTER].**

≥En cas de sélection individuelle d'images fixes uniquement Pour spécifier un autre dossier comme destination de la copie, sélectionnez "Dossier".

![](_page_35_Picture_37.jpeg)

Appuyez sur [◀, ▶] pour sélectionner "Oui" puis appuyez sur [ENTER] pour lancer la copie.

# **Pour arrêter la copie**

Maintenez la touche [RETURN] appuyée pendant au moins 3 secondes. **Pour retourner à l'écran précédent** Appuyez sur [RETURN].

# ■ Pour sélectionner un autre dossier

- 1 **Appuyez sur [**3**,** 4**,** 2**,** 1**] pour sélectionner "Dossier" puis appuyez sur [ENTER].**
- 2 **Appuyez sur [**3**,** 4**] pour sélectionner le dossier voulu et appuyez sur [ENTER].**

![](_page_35_Picture_44.jpeg)

- ≥Il n'est pas possible de mémoriser des images de différents dossiers dans la même liste.
- ≥S'il y a plusieurs dossiers de haut niveau, passez de l'un à l'autre par [<,  $\blacktriangleright$ ]. (Il n'est pas possible de mémoriser dans la **Lette du** post 100 DVD **\DCIM**

même liste des dossiers n'appartenant pas au même dossier de **003 102 DVD** plus haut niveau.)

# ∫ **Pour modifier la liste de copie**

- Sélectionnez l'élément voulu à l'étape 4 (➡ci-contre)
- 1 Appuyez sur [SUB MENU].
- 2 Appuyez sur [▲, ▼] pour choisir le pays et appuyez sur [ENTER].

§Ces opérations peuvent s'appliquer simultanément à plusieurs éléments (Édition de plusieurs éléments) (➡ci-dessous). **Effacer**§

**Ajouter**

**Effacer Tout**

 $\mathbb{D}$ 

# **Pour annuler tous les réglages et toutes les listes de copie**

- À l'étape 3 (➡ci-contre)
- 1 Appuyez sur [▲, ▼] pour sélectionner "Annuler tout" puis appuyez sur [ENTER].
- Appuyez sur [◀, ▶] pour sélectionner "Oui" puis appuyez sur [ENTER].
- ≥Les réglages et les listes peuvent être annulés dans les cas suivants. –Lorsqu'une image fixe ou un dossier a été enregistré ou effacé
- sur le support source de copie; –Lorsque des actions ont été effectuées, par exemple la mise hors tension de l'appareil, le retrait de la carte, l'ouverture du plateau, le changement du sens de la copie, etc.

# **Pour afficher les autres pages**

Appuyez sur [▲, ▼, ◀, ▶] pour choisir "Précédente" ou "Suiv." et appuyez sur [ENTER].

●Vous pouvez aussi appuyer sur [ $\blacktriangleleft$ ,  $\blacktriangleright$ ) pour afficher d'autres pages.

# **Édition de plusieurs éléments**

Sélectionnez avec  $[\triangle, \blacktriangledown, \blacktriangle, \blacktriangleright]$ , puis appuyez sur [II].

- (Répétez cette opération si nécessaire.)
- Appuyez sur [ENTER] pour actualiser la liste.
- ≥Le ou les titres sélectionnés sont cochés. Appuyez de nouveau sur [II] pour annuler l'opération.

36

**RANÇAIS** 

Copie

# <span id="page-36-0"></span>**Copie de toutes les images fixes d'une carte sur DVD-RAM—COPIER TTES IMAGES**

# $\overline{\text{SD}}$  ou  $\overline{\text{PC}}$   $\rightarrow$   $\overline{\text{RAM}}$

**Préparation**

Appuyez sur [SD/PC] pour choisir le lecteur source

- **1 À l'arrêt**
	- **Appuyez sur [FUNCTIONS].**
- **2** Appuyez sur  $[A, \nabla, \blacktriangleleft, \blacktriangleright]$  pour **sélectionner "COPIER TTES IMAGES" puis appuyez sur [ENTER].**

![](_page_36_Picture_510.jpeg)

**.**<br>●S'il y a plusieurs dossiers de haut niveau, passez de l'un à l'autre par  $[4, 1]$ .

- **3 Appuyez sur [**3**,** <sup>4</sup>**] pour sélectionner**  "Copier de" puis appuyez sur [◀, ▶] **pour sélectionner le support.**
- **4 Appuyez sur [**3**,** <sup>4</sup>**,** <sup>2</sup>**,** <sup>1</sup>**] pour sélectionner "Copier" puis appuyez sur [ENTER].**

**Pour arrêter la copie**

Maintenez la touche [RETURN] appuyée pendant au moins 3 secondes.

**Pour retourner à l'écran précédent** Appuyez sur [RETURN].

# **Remarque**

- ≥Lors de la copie d'images fixes par dossier complet ou par carte complète, les fichiers autres que les images fixes qui se trouvent dans les dossiers sont aussi copiés. (Ceci ne s'applique toutefois pas aux sous-dossiers de niveau inférieur.)
- ≥Si des images fixes se trouvent déjà dans le dossier de destination de la copie, les nouvelles images fixes sont enregistrées à la suite des images existantes.
- ≥Si l'espace vient à manquer sur le support de destination, ou si le nombre de fichiers/dossiers à copier dépasse le maximum possible (➡page 26), la copie s'interrompt.
- ≥Lorsque vous attribuez un nom au dossier source de la copie à l'aide de cet appareil, ce nom est repris dans le nom du dossier de destination de la copie.
- ≥Le réglage du nombre de tirages (DPOF) n'est pas copié.
- ≥L'ordre dans lequel les images fixes sont copiées sur le support de destination n'est pas obligatoirement l'ordre dans lequel elles apparaissent dans la liste de copie.

# En utilisant la fenêtre FUNCTIONS, vous pouvez accéder rapidement et facilement aux fonctions principales.

# **1 À l'arrêt**

# **Appuyez sur [FUNCTIONS].**

![](_page_36_Picture_511.jpeg)

Les fonctions affichées dépendent du lecteur sélectionné et du type de disque.

# **2 Appuyez sur [**3**,** <sup>4</sup>**,** <sup>2</sup>**,** <sup>1</sup>**] pour choisir un élément et appuyez sur [ENTER].**

**Pour fermer la fenêtre FUNCTIONS** Appuyez sur [FUNCTIONS].

# <span id="page-36-1"></span>**Fenêtre FUNCTIONS**

![](_page_36_Picture_31.jpeg)

![](_page_36_Picture_32.jpeg)

<span id="page-37-0"></span>![](_page_37_Figure_2.jpeg)

# <span id="page-37-1"></span>**Protection des contenus**

# ■ Protection de l'intégralité du disque ou de la **carte**

≥Dans le cas d'un DVD-RAM dans une cartouche ou d'une carte RAM<sub></sub>

Avec la languette de protection contre l'écriture en position de protection, la lecture débute dès que vous

![](_page_37_Picture_7.jpeg)

# [SD] [PC]

Faites passer la languette de protection contre l'écriture en position "LOCK".

introduisez le disque ou la carte dans l'appareil.

Ex.: Carte mémoire SD

≥Dans le cas d'un DVD-RAM dans une cartouche (➡ci-dessous, Protection du disque)

# ∫ **Autres réglages de protection**

# **Titre**

Sélectionnez "Protection" à l'étape 4, page [30.](#page-29-1)

# **Images fixes ou dossier**

Sélectionnez "Protection" à l'étape 4, page [34.](#page-33-0)

# **Protection du disque**

# RAM<sub></sub>

**Préparation**

Appuyez sur [DVD] pour choisir le lecteur de DVD.

- **1 À l'arrêt Appuyez sur [FUNCTIONS].**
- **2** Appuyez sur  $[A, \nabla, \blacktriangleleft, \blacktriangleright]$  pour **sélectionner "DISQUE GESTION" puis appuyez sur [ENTER].**
- **3 Appuyez sur [**3**,** <sup>4</sup>**] pour sélectionner "Protection du disque" puis appuyez sur [ENTER].**

# **4 Appuyez sur [**2**,** <sup>1</sup>**] pour sélectionner "Oui" puis appuyez sur [ENTER].**

![](_page_37_Picture_703.jpeg)

Le symbole du verrou apparaît fermé quand le disque est protégé en écriture.

# <span id="page-37-2"></span>**Attribution d'un nom à un disque**

# RAM DVD-R

# **Préparation**

≥Appuyez sur [DVD] pour choisir le lecteur de DVD. ≥Enlevez la protection (➡ci-contre).

- **1 À l'arrêt**
	- **Appuyez sur [FUNCTIONS].**
- **2** Appuyez sur  $[A, \nabla, \blacktriangleleft, \blacktriangleright]$  pour **sélectionner "DISQUE GESTION" puis appuyez sur [ENTER].**
- **3 Appuyez sur [**3**,** <sup>4</sup>**] pour sélectionner "Nom disque" puis appuyez sur [ENTER].**
	- ➡[page 40, Saisie de texte](#page-39-0)
	- ≥Le nom du disque s'affiche dans la fenêtre FUNCTIONS. ≥Dans le cas d'un DVD-R finalisé, le nom s'affiche dans le menu
	- principal.

![](_page_37_Picture_39.jpeg)

# <span id="page-37-3"></span>**Effacement de tous les titres et listes de lectures—Effacer tous les titres**

# RAM<sub></sub>

# **Préparation**

≥Appuyez sur [DVD] pour choisir le lecteur de DVD. ≥Enlevez la protection (➡ci-contre).

- **1 À l'arrêt**
	- **Appuyez sur [FUNCTIONS].**
- **2 Appuyez sur [**3**,** <sup>4</sup>**,** <sup>2</sup>**,** <sup>1</sup>**] pour sélectionner "DISQUE GESTION" puis appuyez sur [ENTER].**
- **3 Appuyez sur [**3**,** <sup>4</sup>**] pour sélectionner "Effacer tous les titres" puis appuyez sur [ENTER].**
- **4 Appuyez sur [**2**,** <sup>1</sup>**] pour sélectionner "Oui" puis appuyez sur [ENTER].**
- **5 Appuyez sur [**2**,** <sup>1</sup>**] pour sélectionner "Début" puis appuyez sur [ENTER].** Un message apparaît quand l'opération est terminée.
- **6 Appuyez sur [ENTER].**

# **Remarque**

- ≥**Une fois effacés, les contenus enregistrés sont perdus et ne peuvent plus être récupérés.** Soyez bien sûr de ce que vous faites avant de continuer.
- ≥Les images fixes (JPEG, TIFF) ou fichiers informatiques ne peuvent pas être effacés.
- ≥L'opération d'effacement échoue si un ou plusieurs titres sont protégés.

# <span id="page-38-0"></span>**Effacement de l'intégralité du contenu d'un disque ou d'une carte—Formatage**

# RAM SD PC **Préparation**

≥Appuyez sur [DVD] ou [SD/PC] pour sélectionner le lecteur source. ≥Enlevez la protection (➡page 38).

**1 À l'arrêt**

# **Appuyez sur [FUNCTIONS].**

- **2** Appuyez sur  $[A, \nabla, \blacktriangleleft, \blacktriangleright]$  pour **choisir "DISQUE GESTION" ou "CARTE GESTION" et appuyez sur [ENTER].**
- **3 Appuyez sur [**3**,** <sup>4</sup>**] pour choisir "Formater le disque" ou "Format" et appuyez sur [ENTER].**
- **4 Appuyez sur [**2**,** <sup>1</sup>**] pour sélectionner "Oui" puis appuyez sur [ENTER].**
- **5 Appuyez sur [**2**,** <sup>1</sup>**] pour sélectionner "Début" puis appuyez sur [ENTER].** Un message apparaît quand le formatage est terminé.

# **6 Appuyez sur [ENTER].**

# **Remarque**

- ≥**Le formatage efface l'intégralité du contenu (y compris les données enregistrées via un ordinateur), ce dernier ne pouvant plus être récupéré. Soyez bien sûr de ce que vous voulez faire avant de procéder.** Le contenu est effacé quand vous effectuez un formatage, même si vous avez activé la protection.
- ≥**Ne débranchez pas le cordon d'alimentation secteur pendant le formatage.** Cela pourrait rendre le disque inutilisable.

Un formatage prend normalement quelques minutes, cependant il peut prendre un maximum de 70 minutes ( $RAM$ ).

# ≥**Pour arrêter le formatage**

Appuyez sur [RETURN].

(Vous pouvez annuler le formatage s'il prend plus de 2 minutes. Le disque ou la carte doit être reformaté si vous faites cela.)

- ≥Le formatage ne peut pas être réalisé sur un DVD-R ou un CD-R/RW. ≥Lorsqu'un disque ou une carte est formaté avec cet appareil, il est
- possible qu'il ne puisse pas être utilisé sur un autre appareil. ≥Il n'est pas possible de formater un Microdrive ou un disque dur mobile sur cet appareil.

# <span id="page-38-1"></span>**Préparation d'un DVD-R à la lecture sur un autre appareil—Finalisation**

# [DVD-R] **Préparation**

Appuyez sur [DVD] pour choisir le lecteur de DVD.

- **1 À l'arrêt**
	- **Appuyez sur [FUNCTIONS].**
- **2** Appuyez sur  $[A, \nabla, \blacktriangleleft, \blacktriangleright]$  pour **sélectionner "DISQUE GESTION" puis appuyez sur [ENTER].**

# **3 Appuyez sur [**3**,** <sup>4</sup>**] pour sélectionner "Sélection Lecture Auto" puis appuyez sur [ENTER].**

**Appuyez sur [**3**,** 4**] pour sélectionner "Top Menu" ou "Titre 1", puis appuyez sur [ENTER].**

Vous pouvez indiquer si le disque doit avoir un menu principal après finalisation.

Top Menu: Le menu principal s'affiche en premier. Titre 1: Le contenu du disque est lu sans affichage du menu principal.

# **4 Appuyez sur [**3**,** <sup>4</sup>**] pour sélectionner "Finaliser" puis appuyez sur [ENTER].**

- 1 **Appuyez sur [**2**,** 1**] pour sélectionner "Oui" puis appuyez sur [ENTER].**
- 2 **Appuyez sur [**2**,** 1**] pour sélectionner "Début" puis appuyez sur [ENTER].**
- Un message apparaît quand la finalisation est terminée. 3 **Appuyez sur [ENTER].**

# **Remarque**

# **Après la finalisation**

- ≥**Le disque ne peut plus être que lu et vous ne pouvez plus enregistrer ou effectuer de montage dessus.**
- ●Les titres sont divisés en chapitres d'environ 5 minutes<sup>\*</sup>. § Cette durée varie largement en fonction des conditions et du mode d'enregistrement.
- ≥Il y a une pause de plusieurs secondes entre les titres pendant la lecture.

**Ne débranchez pas le cordon d'alimentation secteur pendant la finalisation.** Cela pourrait rendre le disque inutilisable.

La finalisation peut prendre jusqu'à 15 minutes.

≥Il n'est pas possible de finaliser sur cet appareil un DVD-R enregistré avec un graveur d'une autre marque.

![](_page_38_Picture_514.jpeg)

Les DVD-R finalisés sur cet appareil peuvent n'être pas lisibles sur d'autres lecteurs en fonction des conditions d'enregistrement.

≥Visitez la page Web Panasonic pour plus d'informations sur les DVD.

**http://www.panasonic-europe.com**

**Autres fonctions** 

<span id="page-39-0"></span>![](_page_39_Picture_2.jpeg)

# RAM DVD-R SD PC

Vous pouvez attribuer des noms aux titres, etc. enregistrés.

Nombre maximal de caractères:

![](_page_39_Picture_713.jpeg)

§ Nom d'un titre obtenu par enregistrement programmé

![](_page_39_Picture_714.jpeg)

# **Remarque**

Si un nom est long, il se peut qu'il ne s'affiche pas entièrement sur certains écrans.

# **1 Affichez l'écran Entrer Nom.**

**Titre (enregistrement programmé)** Sélectionnez "Nom programme" à l'étape 3, page [19,](#page-18-1) [20.](#page-19-0) **Titre**

Sélectionnez "Entrer Nom" à l'étape 4, page [30.](#page-29-1)

**Liste de lecture** Sélectionnez "Entrer Nom" à l'étape 4, page [33.](#page-32-1)

**Disque** Sélectionnez "Nom disque" à l'étape 3, page [38.](#page-37-2)

**Dossier d'images fixes** Sélectionnez "Nom dossier" à l'étape 4, page [34.](#page-33-0)

**Champ Nom:** montre le texte que vous avez entré

![](_page_39_Figure_18.jpeg)

**2 Appuyez sur**  $[A, \nabla, \blacktriangleleft, \blacktriangleright]$  pour **sélectionner un caractère puis appuyez sur [ENTER].**

Répétez cette étape pour entrer les autres caractères.

# ≥**Pour effacer un caractère**

Appuyez sur  $[\triangle, \blacktriangledown, \blacktriangle, \blacktriangleright]$  pour sélectionner le caractère voulu dans le champ Nom puis appuyez sur [II].

- ≥**Utilisation des touches numériques pour entrer les caractères**
- Ex.: Entrée de la lettre "R"
- 1 **Appuyez sur [7] pour vous déplacer jusqu'à la 7e ligne.** 2 **Appuyez deux fois sur [7]**
- **pour sélectionner "R".** 3 **Appuyez sur [ENTER].**
- 
- ≥**Pour entrer un espace** Appuyez sur [¢ CANCEL] et appuyez sur [ENTER].

![](_page_39_Picture_29.jpeg)

# **3 Appuyez sur [**∫**] (VALID.).**

Cela vous ramène à l'écran précédent.

**Pour arrêter la procédure en cours** Appuyez sur [RETURN]. Le nom n'est pas mémorisé.

# [DVD-R]

# **Pour votre information**

Si vous entrez un long titre, seule une partie apparaît sur l'écran de menu après la finalisation (➡[page 39](#page-38-1)). Lors de la saisie, la forme sous laquelle le nom figurera au menu principal peut être vérifiée dans la fenêtre "Titre sur TOP MENU (DVD-R)".

![](_page_39_Picture_36.jpeg)

# **Changement des réglages de l'appareil**

<span id="page-40-0"></span>![](_page_40_Picture_1.jpeg)

# <span id="page-40-1"></span>**1 À l'arrêt**

**Appuyez sur [FUNCTIONS].**

**2 Appuyez sur [**3**,** <sup>4</sup>**,** <sup>2</sup>**,** <sup>1</sup>**] pour sélectionner "CONFIGUR." puis appuyez sur [ENTER].**

![](_page_40_Picture_562.jpeg)

- **3 Appuyez sur [**3**,** <sup>4</sup>**] pour choisir la**  rubrique voulue puis appuyez sur [ $\blacktriangleright$ ].
- **4 Appuyez sur [**3**,** <sup>4</sup>**] pour choisir le menu et appuyez sur [ENTER].**
- **5 Appuyez sur [**3**,** <sup>4</sup>**] pour choisir l'option et appuyez sur [ENTER].**

**Pour quitter cet écran** Appuyez plusieurs fois sur [RETURN].

**Pour retourner à l'écran précédent**

Appuyez sur [RETURN].

# <span id="page-40-2"></span>**Résumé des réglages**

Les réglages sont conservés même si vous faites passer l'appareil en mode veille.

![](_page_40_Picture_563.jpeg)

**RQT7544** 

![](_page_41_Picture_412.jpeg)

![](_page_42_Picture_416.jpeg)

![](_page_43_Picture_579.jpeg)

<span id="page-43-0"></span>**sat.**

![](_page_43_Picture_580.jpeg)

![](_page_43_Picture_581.jpeg)

RANÇAIS

**Référez-vous à la nomenclature des commandes de la [page 41](#page-40-0).**

# <span id="page-44-0"></span>**Régl. canaux**

**1 À l'arrêt**

**Appuyez sur [FUNCTIONS].**

- **2 Appuyez sur [▲, ▼, ◀, ▶] pour sélectionner "CONFIGUR." puis appuyez sur [ENTER].**
- **3 Appuyez sur [**3**,** <sup>4</sup>**] pour sélectionner "Régl. canaux" puis appuyez sur [**1**].**

![](_page_44_Picture_722.jpeg)

# **Manuel**

Vous pouvez ajouter ou supprimer des chaînes, ou changer leur position dans la suite des chaînes.

**4 Appuyez sur [**3**,** <sup>4</sup>**] pour sélectionner "Manuel" puis appuyez sur [ENTER].**

![](_page_44_Picture_723.jpeg)

# **Pour supprimer une position de programme**

Appuyez sur  $[\triangle, \blacktriangledown, \blacktriangle, \blacktriangleright]$  pour choisir une position de programme et appuyez sur [A].

# **Pour insérer une position vide de programme**

Appuyez sur  $[\triangle, \blacktriangledown, \blacktriangle, \blacktriangleright]$  pour choisir une position de programme et appuyez sur [B].

# **Pour déplacer une station de télévision sur une autre position de programme**

- $\circled{1}$  Appuyez sur [ $\blacktriangle$ ,  $\nabla$ ,  $\blacktriangleleft$ ,  $\blacktriangleright$ ] pour choisir une position de programme et appuyez sur [C].
- $\textcircled{2}$  Appuyez sur [ $\blacktriangle$ ,  $\blacktriangledown$ ,  $\blacktriangleleft$ ,  $\blacktriangleright$ ] pour choisir la nouvelle position de programme à laquelle vous souhaitez affecter la station de télévision puis appuyez sur [ENTER].

# **Remarque**

Si le téléchargement des préréglages du téléviseur (➡page 10) a été effectué, seule la suppression de la position de programme peut être effectuée.

- Pour changer individuellement l'accord d'une **chaîne**
- **5 Appuyez sur [**3**,** 4**,** 2**,** 1**] pour choisir une position de programme et appuyez sur [ENTER].**

![](_page_44_Figure_23.jpeg)

![](_page_44_Picture_724.jpeg)

![](_page_44_Picture_725.jpeg)

Vous pouvez effectuer les deux réglages suivants en sélectionnant le canal d'entrée externe (AV1, AV2, AV3, AV4) à l'étape 4.

- ≥Sys couleur (Auto/PAL/SECAM)
- Afin d'enregistrer correctement, effectuez les réglages correspondant à l'appareil raccordé.
- ≥Program. TV (Auto/Arrêt)

**RQT7544** 

# **Référez-vous à la nomenclature des commandes de la [page 41.](#page-40-0)**

# **Reprogrammation auto, Chargement à partir du TV**

Si le téléchargement des préréglages ou le réglage automatique (➡page 10, 11) a échoué pour une raison ou une autre, vous pouvez relancer le réglage automatique des canaux.

Après avoir effectué les étapes 1 à 3 (➡[page 45](#page-44-0)) ■ Reprogrammation auto

- **4 Appuyez sur [**3**,** <sup>4</sup>**] pour sélectionner "Reprogrammation auto" puis appuyez sur [ENTER].**
- **5 Appuyez sur [**2**,** <sup>1</sup>**] pour sélectionner "Oui" puis appuyez sur [ENTER].** Le menu de réglage du pays apparaît.
- **6** Appuyez sur  $[A, \nabla, \blacktriangleleft, \blacktriangleright]$  pour **choisir un pays et appuyez sur [ENTER].**

Le réglage automatique démarre.

- Chargement à partir du TV
- **4 Appuyez sur [**3**,** <sup>4</sup>**] pour sélectionner "Chargement à partir du TV" puis appuyez sur [ENTER].**
- **5 Appuyez sur [**2**,** <sup>1</sup>**] pour sélectionner "Oui" puis appuyez sur [ENTER].** Le téléchargement depuis le téléviseur débute.

# **Pour quitter cet écran**

**Autres fonctions** 

Appuyez plusieurs fois sur [RETURN].

**Pour retourner à l'écran précédent** Appuyez sur [RETURN].

# <span id="page-45-0"></span>**Système TV**

Si les images ne s'affichent pas correctement, modifiez le réglage de système de télévision pour l'adapter à celui de l'appareil raccordé.

- **1 À l'arrêt Appuyez sur [FUNCTIONS].**
- **2** Appuyez sur  $[A, \nabla, \blacktriangleleft, \blacktriangleright]$  pour **sélectionner "CONFIGUR." puis appuyez sur [ENTER].**
- **3 Appuyez sur [**3**,** <sup>4</sup>**] pour sélectionner "Connexion sat." puis appuyez sur [**1**].**
- **4 Appuyez sur [**3**,** <sup>4</sup>**] pour sélectionner "Système TV" puis appuyez sur [ENTER].**
- **5 Appuyez sur [**3**,** <sup>4</sup>**] pour choisir le système du téléviseur puis appuyez sur [ENTER].**

![](_page_45_Picture_23.jpeg)

# ≥**PAL** (préréglage d'usine)

–Choisissez ce réglage quand un téléviseur PAL ou multisystème est connecté. Les titres enregistrés en NTSC sont reproduits en PAL 60.

–Choisissez ce réglage pour enregistrer les programmes de télévision et l'entrée PAL d'un autre appareil.

# ≥**NTSC**

- –Choisissez ce réglage lors de la connexion d'un téléviseur NTSC. Les programmes de télévision ne peuvent pas être enregistrés correctement.
- –Choisissez ce réglage pour enregistrer l'entrée NTSC d'un autre appareil.

# **6 Appuyez sur [**2**,** <sup>1</sup>**] pour sélectionner "Oui" puis appuyez sur [ENTER].**

**Pour quitter cet écran** Appuyez plusieurs fois sur [RETURN].

**Pour retourner à l'écran précédent** Appuyez sur [RETURN].

# ■ Pour changer tous les réglages en même temps **(PAL**!#**NTSC)**

À l'arrêt, maintenez enfoncées [■] et [≜ OPEN/CLOSE] sur l'appareil principal pendant au moins 5 secondes.

![](_page_45_Picture_487.jpeg)

**Liste des canaux de réception de télévision**

# <span id="page-46-0"></span>**Réglages de l'horloge**

Habituellement, la fonction de réglage automatique ou de téléchargement (➡page 10, 11) règle automatiquement l'horloge à la bonne heure. Dans certaines conditions, cependant, il se peut que l'appareil ne puisse pas régler l'horloge automatiquement. Dans ce cas, suivez la procédure ci-dessous pour régler l'horloge manuellement.

≥En cas de panne d'alimentation, le réglage d'heure reste mémorisé environ 60 minutes.

**1 À l'arrêt**

**Appuyez sur [FUNCTIONS].**

- **2 Appuyez sur [**3**,** <sup>4</sup>**,** <sup>2</sup>**,** <sup>1</sup>**] pour sélectionner "CONFIGUR." puis appuyez sur [ENTER].**
- **3 Appuyez sur [**3**,** <sup>4</sup>**] pour sélectionner "Autres" et appuyez [**1**].**
- **4 Appuyez sur [**3**,** <sup>4</sup>**] pour sélectionner "Date et heure" puis appuyez sur [ENTER].**

**Réglage automatique de l'horloge**

Si une station de télévision transmet un signal horaire, et si l'option "Automatique" du menu de réglage de l'heure est réglée sur "Oui", la fonction de correction automatique de l'heure tient compte des signaux horaires reçus et rectifie son réglage d'heure plusieurs fois par jour si nécessaire.

**5 Appuyez sur [**3**,** <sup>4</sup>**] pour choisir "Oui" ou "Automatique", puis appuyez sur [ENTER].**

Le réglage automatique de l'horloge démarre.

L'écran suivant apparaît quand le réglage est terminé.

![](_page_46_Picture_13.jpeg)

**Pour arrêter la procédure en cours** Appuyez sur [RETURN].

**Réglage manuel de l'horloge**

**5 Appuyez sur [**3**,** <sup>4</sup>**] pour choisir "Non" ou "Automatique", puis appuyez sur [ENTER].**

![](_page_46_Picture_17.jpeg)

- **6 Appuyez sur [**2**,** <sup>1</sup>**] pour choisir l'élément que vous souhaitez changer.** Les éléments changent comme suit: Heures<  $\rightarrow$ Minutes<  $\rightarrow$ Secondes<  $\rightarrow$ Jour<  $\rightarrow$ Mois<  $\rightarrow$ Année  $\begin{array}{ccc} \uparrow & & \uparrow \end{array}$
- **7 Appuyez sur [**3**,** <sup>4</sup>**] pour changer le réglage.**

Vous pouvez aussi utiliser les touches numériques pour ce réglage.

**8 Appuyez sur [ENTER] une fois que vous avez fini les réglages.** L'horloge démarre.

**Pour quitter cet écran** Appuyez plusieurs fois sur [RETURN].

**Pour retourner à l'écran précédent** Appuyez sur [RETURN].

# **Verrou enfant**

<span id="page-46-1"></span>![](_page_46_Figure_26.jpeg)

Le verrou enfant met hors service toutes les touches de l'appareil et de la télécommande. Utilisez-le pour éviter que d'autres personnes utilisent l'appareil.

# **Maintenez enfoncées simultanément [ENTER] et [RETURN] jusqu'à ce que "X HOLD" apparaisse sur l'affichage de l'appareil.**

![](_page_46_Picture_29.jpeg)

Si vous appuyez sur une touche pendant que le verrou enfant est en service, "X HOLD" apparaît sur l'affichage et aucune opération n'est possible.

Maintenez enfoncées simultanément [ENTER] et [RETURN] jusqu'à ce que "X HOLD" disparaisse.

# <span id="page-47-0"></span>**Caractéristiques techniques**

# **Système d'enregistrement**

Standard d'enregistrement de DVD Vidéo (DVD-RAM), Standard DVD Vidéo (DVD-R)

# **Disques enregistrables**

DVD-RAM: 12 cm 4,7 Go, 12 cm 9,4 Go, 8 cm 2,8 Go 12 cm 4,7 Go (Ver. 2.1/3k-SPEED DVD-RAM Revision 1.0) DVD-R: 12 cm 4,7 Go, 8 cm 1,4 Go (utilisation General Ver. 2.0) 12 cm 4,7 Go (utilisation General Ver. 2.0/4×-SPEED DVD-R Revision 1.0) **Durée d'enregistrement**

Maximum 8 heures (avec des disques de 4,7 Go) XP: Environ 1 heure, SP: Environ 2 heures LP: Environ 4 heures, EP: Environ 6 heures/8 heures

# **Disques lisibles**

DVD-RAM: 12 cm 4,7 Go, 12 cm 9,4 Go, 8 cm 2,8 Go 12 cm 4,7 Go (Ver. 2.1/3k-SPEED DVD-RAM Revision 1.0) DVD-R: 12 cm 4,7 Go, 8 cm 1,4 Go (utilisation General Ver. 2.0) 12 cm 4,7 Go (utilisation General Ver. 2.0/4×-SPEED DVD-R Revision 1.0) DVD-Vidéo, DVD-Audio, CD Vidéo, CD-Audio (CD-DA) CD-R/RW (MP3, CD-DA, Vidéo CD)

**Unité DVD** Enregistreur grande vitesse (4 fois la vitesse de lecture sur DVD-R et 3 fois la vitesse de lecture sur DVD-RAM)

# **Caractéristiques du LASER**

Produit LASER de Classe I (Capteur)

![](_page_47_Picture_508.jpeg)

Aucune radiation dangereuse n'est émise grâce à la protection de sécurité

# **Son**

Informations de référence

Système d'enregistrement:

Dolby Digital 2 canaux, Linear PCM (mode XP, 2 canaux) Entrée audio: AV1/AV2 (21 broches), AV3/AV4 (RCA) Niveau d'entrée:

Standard: 0,5 Vrms, Plage complète: 2,0 Vrms à 1 kHz Impédance d'entrée: Supérieure à 10 kΩ Sortie audio: AV1/AV2 (21 broches), Sortie audio (RCA) Niveau de sortie:

Standard: 0,5 Vrms, Plage complète: 2,0 Vrms à 1 kHz Impédance de sortie: Inférieure à 1 kΩ Sortie audio numérique:

Connecteur optique (PCM, Dolby Digital, DTS, MPEG)

# **Standard de télévision**

![](_page_47_Picture_509.jpeg)

**Vidéo** Système vidéo: Signal couleur SECAM (entrée uniquement)/PAL, 625 lignes, 50 trames Signal couleur NTSC, 525 lignes, 60 trames Système d'enregistrement: Entrée vidéo (SECAM/PAL/NTSC): AV1/AV2 (21 broches), AV3/AV4 (RCA) 1 Vc-c 75  $\Omega$ , terminaison électrique Entrée S-vidéo (SECAM/PAL/NTSC): AV2 (21 broches), AV3/AV4 (connecteur S) 1 Vc-c 75  $\Omega$ , terminaison électrique Entrée RVB (PAL): AV2 (21 broches) 0,7 Vc-c (PAL) 75  $\Omega$ , terminaison électrique Sortie vidéo (PAL/NTSC): AV1/AV2 (21 broches), Sortie vidéo (RCA) 1 Vc-c 75  $\Omega$ , terminaison électrique Sortie S-vidéo (PAL/NTSC): AV1 (21 broches), Sortie S-Vidéo (connecteur S) 1 Vc-c 75  $\Omega$ , terminaison électrique Sortie RVB (PAL/NTSC): AV1 (21 broches) 0,7 Vc-c (PAL) 75  $\Omega$ , terminaison électrique Sortie vidéo-composantes (NTSC 480P/480I, PAL 576P/576I): Y: 1,0 Vc-c 75  $\Omega$ , terminaison électrique  $P_B$ : 0,7 Vc-c 75 Ω, terminaison électrique PR: 0,7 Vc-c 75  $\Omega$ , terminaison électrique **Entrée DV (PAL/NTSC)** Standard IEEE 1394, 4 broches **Logement de carte SD/PC** Logement de carte mémoire SD: 1 unité Logement de carte PC (Type II): 1 unité Images fixes (JPEG, TIFF) Support compatible (logement de carte SD): Carte mémoire SD, MultiMediaCard Support compatible (logement de carte PC): Adaptateur de carte PC conforme au standard, Carte PC Flash ATA Adaptateur carte PC (Carte mémoire SD, xD-Picture Card, Microdrive, MultiMediaCard, CompactFlash, SmartMedia, MEMORYSTICK), Disque dur mobile Formatage: FAT12, FAT16 Format des fichiers images: JPEG compatible DCF (Design rule for Camera File system), (Sous-échantillonnage à 4:2:2 ou 4:2:0), TIFF (RVB non compressé), Compatible DPOF Nombre de pixels:  $34 \times 34$  à 6144 $\times$ 4096 Temps de chargement: Environ 7 s. (2 M pixels) **Divers** Code de zone régionale:  $\# 2$ Température de fonctionnement:  $5 \text{ à } 40^{\circ} \text{C}$ Plage d'humidité de fonctionnement: 10 % à 80 % d'humidité relative (sans condensation) Alimentation: Secteur 220–240 V, 50 Hz Puissance consommée: 32 W Dimensions ( $l\times p\times h$ ): Environ 430 mm×274 mm×79 mm Masse: Environ 3,6 kg

**Consommation en mode de veille:** Environ 3 W (mode Économie d'énergie)

# **Remarque**

Ces caractéristiques peuvent être modifiées sans préavis. La masse et les dimensions sont approximatives.

# <span id="page-48-0"></span>**Bitstream**

Forme numérique des données audio multicanaux (par exemple en "5.1") avant leur décodage en différents canaux.

# **Commande de la lecture (PBC)**

Si un CD Vidéo dispose de ce qu'on appelle "commande de la lecture", vous pouvez choisir des scènes et des informations par l'intermédiaire de menus.

(Cet appareil est compatible avec les versions 2.0 et 1.1 de la norme.)

# **CPRM (Content Protection for Recordable Media)**

La technologie CPRM protège les émissions dont un seul enregistrement est autorisé. Ces émissions ne peuvent être enregistrées qu'avec des disques compatibles CPRM.

# **Dolby Digital**

C'est une méthode de codage numérique des signaux mise au point par Dolby Laboratories. En dehors du format stéréo (2 canaux), ces signaux peuvent aussi être multicanaux. Une grande quantité d'informations sonores peuvent être enregistrées sur un disque en utilisant cette méthode.

Lors d'un enregistrement sur cet appareil, le mode audio par défaut est le mode Dolby Digital (2 canaux).

# **Dossier**

Il s'agit d'un conteneur, sur le DVD-RAM ou la carte mémoire, qui permet de conserver conjointement un ensemble de données. Dans le cas de cet appareil, il s'agit d'un conteneur d'images fixes (JPEG, TIFF).

# **DPOF (Digital Print Order Format)**

DPOF est un format standard d'indication de tirage pour des photos prises avec un appareil photo numérique, etc. Il fournit les indications utiles à un laboratoire de tirage photographique ou à votre imprimante.

# **DTS (Digital Theater Systems)**

Ce système Surround est utilisé dans beaucoup de cinémas. Il y a une bonne séparation entre les canaux de telle sorte qu'un effet sonore réaliste est possible.

# **Films et vidéo**

Les DVD-Vidéo sont enregistrés en utilisant soit la technique du film, soit celle de la vidéo. Cet appareil est capable de déterminer quelle technique a été utilisée, puis d'utiliser la méthode de balayage progressif la mieux adaptée.

Pour le PAL

Un film est constitué de 25 images par seconde.

La vidéo est constituée de 50 trames par secondes (deux trames par image).

Pour le NTSC

Un film est constitué de 24 ou de 30 images par seconde, les vrais films ayant généralement 24 images.

La vidéo est constituée de 60 trames par secondes (deux trames par image).

# **Finalisation**

Processus rendant un CD-R, un CD-RW, un DVD-R, etc. enregistré lisible sur un autre lecteur de même type. Sur cet appareil, vous pouvez finaliser les DVD-R.

Après finalisation, le disque ne peut plus être que lu et vous ne pouvez plus enregistrer ou effectuer de montage dessus.

# **Formatage**

Le formatage est le processus qui permet de préparer un support comme un DVD-RAM à l'enregistrement.

Sur cet appareil, vous pouvez formater les DVD-RAM et les cartes mémoires. Le formatage efface irrévocablement tout le contenu antérieur.

# **Fréquence d'échantillonnage**

L'échantillonnage est le processus consistant à convertir l'amplitude d'une onde sonore (signal analogique), à un intervalle donné, en nombre (codage numérique). La fréquence d'échantillonnage exprime le nombre d'échantillons de cette amplitude que l'on mesure à chaque seconde; lorsqu'elle est élevée, cela signifie que le son d'origine est plus fidèlement reproduit.

# **Fusion de canaux (Down-mixing)**

C'est le processus qui consiste à remixer l'audio multicanal que l'on trouve sur certains disques en seulement deux pistes. Cette fonctionnalité est utile lorsque vous voulez entendre l'audio 5.1 de certains DVD sur les deux enceintes de votre téléviseur. Certains disques interdisent le down-mixing et cet appareil ne peut alors reproduire que les deux canaux avant en stéréo.

# **Images et trames**

Le terme "image" désigne chacune des images qui constituent les sequences vidéo visualisées. Chaque image est formée de deux trames.

![](_page_48_Figure_37.jpeg)

- ≥Une image fixe entraîne l'affichage de deux trames, il peut donc y avoir un peu de flou, mais la qualité d'image est en général meilleure.
- ≥Une trame fixe ne constitue que la moitié de l'image, elle est plus brute, mais il n'y a pas de flou.

# **JPEG (Joint Photographic Experts Group)**

Il s'agit d'une norme de compression/décompression d'images fixes en couleur. Si vous sélectionnez le format JPEG comme format de stockage sur votre appareil photo numérique, etc., les données seront compressées d'un facteur allant de 1/10 à 1/100 de leur taille d'origine. Le grand atout du format JPEG est sa détérioration limitée de la qualité d'image par rapport au taux de compression.

# **Lecteur**

Dans le cas de cet appareil, c'est le terme générique utilisé pour désigner la platine DVD (DVD), le lecteur de carte SD (SD) et le lecteur de carte PC (PC). En dépit du sens strict du terme, ces "lecteurs" permettent la lecture et l'écriture de données sur les supports correspondants.

# **LPCM (Linear PCM)**

Ce sont des signaux numériques non compressés comme ceux que l'on trouve sur les CD. Le son LPCM est disponible lors de l'enregistrement en mode XP.

# **MP3 (MPEG Audio Layer 3)**

Méthode de compression de données audio permettant de réduire un fichier sonore à 10 % de sa taille d'origine sans perte importante de la qualité audio. Vous pouvez reproduire les fichiers MP3 enregistrés sur un disque CD-R ou CD-RW.

# **Pan&Scan/Boîte aux lettres**

En général, les DVD-Vidéo sont produits pour être visionnés sur un écran large (rapport 16:9); les images ne tiennent donc pas sur un écran de téléviseur classique (rapport 4:3). Deux types d'affichage, "Pan & Scan" et "Boîte aux lettres", permettent de circonscrire ce problème.

Pan & Scan: Les côtés sont coupés de façon que l'image puisse remplir l'écran.

![](_page_48_Picture_51.jpeg)

Boîte aux lettres: Des bandes noires apparaissent en haut et en bas de l'image de façon que l'image elle-même apparaisse dans un format d'image 16:9.

# **Plage dynamique**

La plage dynamique est la différence entre le niveau sonore le plus faible qui peut être perçu au-dessus du bruit naturel de l'appareil et le niveau sonore le plus fort avant apparition de distorsion. La compression de la plage dynamique permet de réduire l'intervalle entre les sons les plus faibles et les sons les plus forts. Grâce à elle, vous pouvez notamment écouter à faible volume tout en distinguant clairement les dialogues.

# **Progressif/Entrelacé**

Le signal vidéo PAL comporte 625 (ou 576) lignes de balayage entrelacées (I), tandis qu'en balayage progressif, désigné 625P (ou 576P), le nombre de lignes est doublé. Pour le standard NTSC, ces modes sont désignés respectivement 525I (ou 480I) et 525P (ou 480P). En utilisant un signal progressif, vous pouvez profiter des images vidéo haute résolution enregistrées sur des supports comme les DVD-Vidéo. Pour cela, votre téléviseur doit être compatible avec ce type de signal. Les téléviseurs Panasonic dotés de connecteurs d'entrée 625 (576)/50I · 50P, 525 (480)/60I · 60P sont compatibles avec le balayage progressif.

# **Protection**

Vous pouvez vous prémunir contre l'effacement accidentel en activant la protection contre l'écriture ou l'effacement.

# **TIFF (Tag Image File Format)**

Il s'agit d'une norme de compression/décompression d'images fixes en couleur. C'est un format couramment utilisé pour stocker des images de qualité élevée sur les appareils photo numériques et autres appareils.

# **VBR (compression à débit variable)**

Méthode d'enregistrement vidéo consistant à faire varier la compression en fonction du contenu du signal vidéo.

# **Vignette**

On désigne de ce terme la représentation en miniature d'une image, qui permet de présenter plusieurs images sous forme de liste, ou de représenter le contenu d'une séquence vidéo.

**RQT7544** 

# **Q Link**

Cette fonction fonctionne uniquement si l'appareil est connecté par un câble Péritel 21 broches à un téléviseur muni de la fonction

- Q Link ou d'une fonction similaire.
- Q Link offre les fonctions suivantes: ● Téléchargement à partir du téléviseur<sup>®</sup>
- Quand vous connectez l'appareil à un téléviseur, les données de la liste des stations sont copiées automatiquement du téléviseur sur l'appareil et les stations de télévision sont affectées aux positions de programme de l'appareil dans le même ordre que sur le téléviseur.
- ≥Enregistrement TV direct

En appuyant simplement sur [● DIRECT TV REC], vous pouvez en une fois enregistrer le même programme que vous êtes en train de regarder sur le téléviseur.

●Mise sous tension automatique du téléviseur/lecteur de DVD<sup>®</sup> Même quand le téléviseur et l'appareil sont hors tension (en mode de veille), appuyer sur [▶] (PLAY), [DIRECT NAVIGATOR, TOP MENU], [ShowView] ou [PROG/CHECK] met sous tension automatiquement le téléviseur et cet appareil.

Si le téléviseur est hors tension (en mode de veille) et que cet appareil est sous tension, quand vous appuyez sur [FUNCTIONS] ou [1] (PLAY), ou quand vous introduisez un disque (sauf DVD-RAM et DVD-R), le téléviseur se met automatiquement sous tension.

●Mise hors tension automatique du lecteur de DVD<sup>®</sup>

Quand vous mettez le téléviseur hors tension, l'appareil se met aussi hors tension. Notez toutefois que cette fonction n'opère que si l'enregistreur est à l'arrêt.

Cette fonction est indisponible pendant les opérations suivantes: Téléchargement de préréglage, réglage automatique, réglage automatique de l'heure et accord manuel.

Cette fonction est également inopérante lorsque le lecteur de DVD est sélectionné et qu'un CD Audio se trouve sur le plateau.

# **VPS (Video Programme System)/PDC (Programme Delivery Control)**

VPS ou PDC sont des systèmes très pratiques qui permettent aux programmes de télévision que vous avez programmés pour un enregistrement par minuterie d'être enregistrés exactement du début jusqu'à la fin, même si l'heure réelle du programme diffère de l'heure programmée à cause d'un début retardé ou d'une prolongation de la durée du programme. De plus, si un programme est interrompu et si, par exemple, un bulletin d'informations spécial

est inséré, l'enregistrement sera aussi suspendu automatiquement et reprendra en même temps que le programme. En fonction des signaux envoyés par les stations de télévision, le

système VPS/PDC peut ne pas fonctionner correctement même quand "VPS/PDC" a été réglé sur "OUI".

Veuillez vous renseigner auprès des stations de télévision de votre région pour plus de précisions.

- ≥Dans le cas d'un enregistrement VPS/PDC, utilisez l'heure correcte (heure VPS/PDC) pour enregistrer les programmes de télévision.
- Réglez "VPS/PDC" sur "NON" quand l'heure de l'enregistrement ne correspond pas à l'heure correcte (heure VPS/PDC). L'enregistrement VPS/PDC n'est pas réalisé quand l'heure (heure VPS/PDC) n'est pas correcte, même seulement d'une minute. Pour trouver l'heure correcte (heure VPS/PDC), consultez les Télétextes, les journaux ou les magazines ou toute autre source.
- ≥Si les heures de diffusion réelle d'enregistrements par minuterie se chevauchent (qu'ils soient ou non commandés par VPS/PDC), l'enregistrement qui commence en premier a toujours la priorité et l'enregistrement suivant commencera uniquement quand le premier enregistrement sera terminé.

# ●Messages sur l'écran<sup>®</sup>

Quand vous regardez un programme de télévision, les messages suivants apparaissent sur l'écran du téléviseur pour vous informer de l'état de l'appareil:

![](_page_49_Picture_492.jpeg)

En fonction du type de téléviseur utilisé, les messages ci-dessus peuvent ne pas apparaître correctement.

§ Ces fonctions sont utilisables uniquement si l'appareil est connecté à un téléviseur muni de la fonction Q Link.

# Remarque

Si l'option "Power Save" est réglée sur "Marche", la fonction d'enregistrement Direct TV ne fonctionne pas quand l'appareil est éteint (en mode de veille).

≥Si le signal VPS/PDC est perdu parce qu'il n'est pas très puissant, ou si la station de télévision ne transmet pas un signal VPS/PDC standard, l'enregistrement par minuterie sera réalisé en mode normal (sans VPS/PDC), même s'il a été programmé pour VPS/ PDC.

Dans ce cas, même si l'enregistrement par minuterie a été réalisé, ce qui a été programmé ne sera pas effacé à cette heure-là mais à 4 heures du matin le surlendemain.

- ≥L'heure de début des programmes donnée dans les journaux ou les magazines peut être changée ultérieurement. Réglez "VPS/ PDC" sur "NON" lors de la programmation d'un programme dont l'heure de début a été changée par la suite. Si vous programmez des enregistrements en faisant appel à la fonction SHOWVIEW, tenez compte du fait que l'option "VPS/PDC" est automatiquement réglée sur "OUI" dans certains pays (➡ci-dessous).
- ≥Si un programme donné dans un journal ou un magazine a deux numéros SHOWVIEW, utilisez le numéro SHOWVIEW pour VPS/PDC si vous souhaitez réaliser un enregistrement VPS/PDC en utilisant la programmation SHOWVIEW.
- ≥Les réglages par défaut pour "VPS/PDC" diffèrent en fonction du pays concerné. Référez-vous au tableau suivant.

![](_page_49_Picture_493.jpeg)

**RQT7544** 

●Si la station diffusée n'émet pas les signaux VPS/PDC, "---" apparaît dans le menu pour la programmation par minuterie sous "VPS/PDC". ≥Le début de l'enregistrement peut ne pas être enregistré correctement dans certains cas.

# <span id="page-50-0"></span>**Foire aux questions**

![](_page_50_Picture_427.jpeg)

![](_page_50_Picture_428.jpeg)

![](_page_50_Picture_429.jpeg)

**Enregistrement**

![](_page_50_Picture_430.jpeg)

 $\overline{\phantom{a}}$ 

RQT7544

# <span id="page-51-0"></span>**Messages d'erreur**

# FRANÇAIS

![](_page_51_Picture_463.jpeg)

# **Sur l'affichage de l'appareil**

![](_page_51_Picture_464.jpeg)

RQT7544

# <span id="page-52-0"></span>**Guide de dépannage**

Avant de vous adresser au service après vente, vérifiez les points ci-dessous. Si vous n'êtes pas sûr à propos de certains points ou si les remèdes proposés ne résolvent pas le problème, consultez votre revendeur pour savoir ce qu'il faut faire.

![](_page_52_Picture_425.jpeg)

![](_page_52_Picture_426.jpeg)

# **Affichages**

![](_page_52_Picture_427.jpeg)

# **Écran du téléviseur et vidéo**

![](_page_52_Picture_428.jpeg)

![](_page_53_Picture_492.jpeg)

**Son マンスティックス こうしょう しょうしょう しょうしょう しょうしょう しょうしょう しょうしょう しょうしょう しょうしょう アイスタン Page** 

٦

![](_page_53_Picture_493.jpeg)

# **Enregistrement, enregistrement par minuterie et copie**

![](_page_53_Picture_494.jpeg)

54 Suite en page suivante

RQT7544

![](_page_54_Picture_440.jpeg)

**Enregistrement, enregistrement par minuterie et copie** (suite) **Page**

**FRANÇAIS** 

![](_page_55_Picture_277.jpeg)

# **Emplacement**

Placez l'appareil sur une surface plane éloignée de la lumière directe du soleil, à l'abri des températures élevées, d'une humidité trop importante et de vibrations excessives. Ces conditions peuvent endommager le coffret et les autres composants, réduisant ainsi la durée de vie de l'appareil.

Ne pas placer d'objets lourds sur l'appareil.

# **Tension**

Ne pas utiliser de sources d'alimentation à haut voltage. Cela peut créer une surtension au niveau de l'appareil et provoquer un incendie.

Ne pas utiliser de source d'alimentation CC (courant continu). Vérifiez soigneusement la source lors de l'installation de cet appareil sur un bateau ou dans tout endroit où un courant continu est utilisé.

# **Protection du cordon d'alimentation au secteur**

# Vérifiez que le cordon d'alimentation au secteur est branché

correctement et qu'il n'est pas endommagé. Une mauvaise connexion et un cordon défectueux peuvent provoquer un incendie ou des décharges électriques. Ne pas tirer, plier ou placer des objets lourds sur le cordon. Saisir fermement la prise pour débrancher le cordon. Le fait de tirer

sur le cordon secteur peut provoquer des décharges électriques. Ne manipulez pas la prise avec les mains mouillées. Vous

risqueriez de recevoir des décharges électriques.

# **Corps étranger**

Ne laissez pas d'objets métalliques tomber dans l'appareil. Vous risqueriez de recevoir des décharges électriques ou de provoquer un dysfonctionnement.

Veillez à ce qu'aucun liquide ne pénètre dans l'appareil. Vous risqueriez de recevoir des décharges électriques ou de provoquer

un dysfonctionnement. Si cela se produit, débranchez immédiatement l'appareil de l'alimentation électrique et contactez votre revendeur.

Ne vaporisez pas d'insecticides sur ou dans l'appareil. Ils contiennent des gaz inflammables qui peuvent s'enflammer lorsqu'ils sont vaporisés dans l'appareil.

# **Réparation**

Ne tentez pas de réparer vous-même cet appareil. Si le son est interrompu, si les témoins ne s'allument pas, si de la fumée sort de l'appareil ou si tout autre problème qui n'est pas évoqué dans ces instructions se produit, débranchez le cordon d'alimentation secteur et contactez votre revendeur ou un centre de réparation agréé. Si l'appareil est réparé, démonté ou remonté par des personnes nonqualifiées, vous risquez de recevoir des décharges électriques ou d'endommager l'appareil.

Si vous ne l'utilisez pas sur une longue période de temps, vous pouvez allonger la durée de vie de l'appareil en le débranchant de l'alimentation électrique.

# <span id="page-56-0"></span>**Entretien/Manipulation des disques et des cartes**

**Les pièces de précision se trouvant dans cet appareil sont très affectés par l'environnement et plus particulièrement la température, l'humidité et la poussière. La fumée de cigarette peut aussi être cause d'un mauvais fonctionnement ou d'une panne.**

# **Pour nettoyer cet appareil, essuyez-le avec un chiffon doux et sec.**

- ≥N'utilisez jamais d'alcool, de diluant à peinture ni de benzine pour nettoyer cet appareil.
- ≥Avant d'utiliser un chiffon traité chimiquement, lisez attentivement les instructions livrées avec le chiffon.

# **Respectez les points suivants pour vous assurez un plaisir d'écoute et de vue continu.**

De la poussière et des saletés peuvent adhérer à la lentille de l'appareil avec le temps, rendant impossible l'enregistrement et la lecture de disques.

Utilisez un **disque DVD-RAM/PD de nettoyage de lentille (LF-K123LCA1, dans les endroits où il est disponible)** environ une fois par an en fonction de la fréquence d'utilisation et de l'environnement de fonctionnement de l'appareil. Lisez attentivement les instructions d'utilisation du disque de nettoyage de lentille avant de l'utiliser.

# **Entretien de l'appareil Manipulation des disques et des cartes**

# ∫ **Comment tenir les disques ou les cartes**

![](_page_56_Figure_31.jpeg)

Ne touchez pas la surface enregistrée ou les contacts électriques.

- 
- ∫ **S'il y a des saletés ou de la condensation sur le disque**

# RAM DVD-R

≥Nettoyez-les avec un disque DVD-RAM/PD de nettoyage (référence LF-K200DCA1, là où le produit est disponible).

≥N'utilisez pas de produit nettoyant pour CD ou de chiffon spécial.

# DVD-A DVD-V VCD CD

Essuyez avec un chiffon humide puis avec un chiffon sec.

# ■ Précautions de manipulation

- ≥Ne collez pas d'étiquettes ou d'autocollants sur les disques. (Cela pourrait gondoler le disque, nuire à sa rotation et le rendre inutilisable.)
- ≥N'écrivez pas du côté de l'étiquette avec un stylobille ou un autre instrument d'écriture.
- ≥N'utilisez pas des vaporiseurs pour nettoyer les disques vinyles, de la benzine, des diluants, des liquides de protection contre l'électricité statique ou n'importe quel autre solvant.
- ≥N'utilisez pas des protecteurs ou couvercles contre les rayures.
- ≥N'exposez pas les contacts électriques de la carte à l'eau, à la saleté ou à d'autres substances inhabituelles.
- ≥N'utilisez pas les disques suivants:
- –Des disques avec des parties adhésives à nu provenant d'autocollants ou d'étiquettes retirés (disques de location, etc.).
- –Disques très gondolés ou fissurés.
- –Disques de forme irrégulière, tels que des disques en forme de cœur.
- ≥Ne laissez pas les disques dans les endroits suivants:
- 
- –Au soleil. –Dans des endroits très poussiéreux ou très humides.
- –Près d'un chauffage.
- –En présence d'électricité statique ou d'ondes

![](_page_56_Picture_55.jpeg)

**RQT7544** 

<span id="page-57-0"></span>![](_page_57_Picture_577.jpeg)

![](_page_57_Picture_578.jpeg)

# **Canal**

![](_page_57_Picture_579.jpeg)

![](_page_57_Picture_580.jpeg)

![](_page_57_Picture_581.jpeg)

**Enregistrement direct de la télévision . . 18 Enregistrement DV automatique . . . . 35 Enregistrement/Lecture simultanés . . 17 Enregistrement flexible . . . . . . . . . . . . 18 Enregistrement par minuterie . . . . 19–21 État au moment de l'expédition . . . . . 41 Ext Link . . . . . . . . . . . . . . . . . . . . . . 21, 44 Fenêtre FUNCTIONS . . . . . . . . . . . . . . 37 Finaliser . . . . . . . . . . . . . . . . . . . . . 39, 49 Fonction de reprise de la lecture . . . . 23 Format d'image . . . . . . . . . . . . . . . . . . 12 Formatage . . . . . . . . . . . . . . . . . . . 39, 49 FR (Mode Enregistrement flexible) . . . 17**

# **Image fixe**

![](_page_57_Picture_582.jpeg)

![](_page_57_Picture_583.jpeg)

![](_page_57_Picture_584.jpeg)

# Fabriqué sous licence de Dolby Laboratories. "Dolby" et le symbole double D sont des marques de commerce de Dolby Laboratories.

"DTS" et "DTS 2.0+Digital Out" sont des marques de commerce de Digital Theater Systems, Inc.

SHOWVIEW est une marque déposée par Gemstar Development Corporation. Le système SHOWVIEW est fabriqué sous licence de Gemstar Development Corporation.

MPEG Couche audio 3 est une technologie de décodage brevetée par Fraunhofer IIS et Thomson multimédia.

Ce produit utilise une technologie de protection des droits d'auteur couverte par des brevets américains et d'autres droits de propriété intellectuelle de Macrovision Corporation et d'autres détenteurs de droits. L'utilisation de cette technologie de protection des droits d'auteur doit être autorisée par Macrovision Corporation. Elle n'est destinée qu'à une utilisation domestique ou à d'autres visualisations limitées sauf autorisation contraire de Macrovision Corporation. L'analyse par rétrotechnique et le désossage sont interdits.

≥Le logo SD est une marque.

≥Certains éléments de ce produit sont protégés par Copyright et sont distribués sous licence par ARIS/SOLANA/4C.